# **Installation and Service Guide**

**Agilent Technologies 89600 Series**

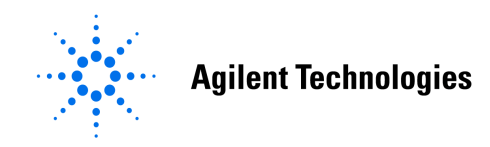

**Part Number: 89600-90075 Printed in U.S.A. Print Date: February 2004**

**© Copyright 2000 - 2004 Agilent Technologies, Inc.** 

### **Notices**

The information contained in this manual is subject to change without notice.

Agilent Technologies makes no warranty of any kind with regard to this manual, including, but not limited to, the implied warranties of merchantability and fitness for a particular purpose. Agilent Technologies shall not be liable for errors contained herein or direct, indirect, special, incidental, or consequential damages in connection with the furnishing, performance, or use of the material.

#### **TRADEMARKS**

Microsoft®, Windows®, MS Windows®, and MS-DOS® are U.S. registered trademarks of Microsoft Corporation.

Acrobat® is a trademark of Adobe Systems Incorporated.

Pentium® is a U.S. registered trademark of Intel Corporation.

MATLAB® is a U.S. registered trademark of The Math Works, Inc.

#### WARRANTY

A copy of the specific warranty terms applicable to your Agilent Technologies product and replacement parts can be obtained from your local Sales and Service Office.

This document contains proprietary information which is protected by copyright. All rights are reserved. No part of this document may be photocopied, reproduced or translated to another language without the prior written consent of Agilent Technologies, Inc.. This information contained in this document is subject to change without notice.

Use of this manual and CD-ROM supplied for this pack is restricted to this product only. Additional copies of the programs can be made for security and back-up purposes only.

#### RESTRICTED RIGHTS LEGEND

Use, duplication or disclosure by the U.S. Government is subject to restrictions as set forth in subparagraph (c)(1)(ii) of the Rights in Technical Data and Computer Software clause in DFARS 252.227-7013.

> **Agilent Technologies, Inc. 395 Page Mill Road Palo Alto, CA 94303-0870, U.S.A.**

Rights for non-DOD U.S. Government Departments and Agencies are as set forth in FAR 52.227-19(c)(1,2).

### **In this book**

This book documents the Agilent 89600-Series installation and service procedures. It provides the following:

- software installation instructions
- hardware installation instructions
- PCI card and PCMCIA cardbus installation instructions
- hardware configuration information
- licensing information
- diagnostics, troubleshooting, and replaceable parts information for VXI hardware

This book does not contain operating information. All operating information is contained in the online help.

### **Other documentation**

In addition to the *Installation Guide* (this book), the following documentation also comes with your software:

- *89600 Online Help* is available after you install the software on your computer. The help includes reference information, tutorials on making several kinds of measurements, and a video overview of the analyzer. Separate online help is available for the 89600 WLAN Test and 89604 Distortion Suite applications.
- If the analyzer includes VXI measurement hardware, the printed VXI mainframe *User and Service Manual* is shipped with your analyzer. (You can put the mainframe manual in the 89600-series binder.)
- The complete documentation (PDF files) for the Agilent I/O libraries is located in C:\Program Files\Agilent\IO Libraries\Manuals (if you install the I/O libraries).
- Agilent E1438 and Agilent E1439 operating information is documented in PDF files located in C:Program Files\Visa\Winnt\age1438\help and C:\Program Files\Visa\Winnt\age1439\help (only for VXI measurement hardware).
- Technical Specifications are available from the online help or the 89600 web page (www.agilent.com/find/89600).

Independent operation of the Agilent 89605, 89606, E2730, and E2731 modules is not supported at this time.

To read the PDF files, you must have Acrobat® Reader installed on your computer. You can install this application from the 89600 Installation CD.

We have allowed room in this binder so that you can put the VXI mainframe documentation in this binder. This way all the documentation you may need for troubleshooting or replacing parts will be in one location.

#### **Safety summary**

**- Note that this manual contains only the safety information pertaining to installing VXI modules in the VXI mainframe and for installing the IEEE 1394 PCI interface card in your computer. For information on operating your VXI hardware and your computer safely, please refer to the user or service manuals for your VXI mainframe and computer.**

> The following general safety precautions must be observed during all phases of operation of this instrument. Failure to comply with these precautions or with specific warnings elsewhere in this manual violates safety standards of design, manufacture, and intended use of the instrument. Agilent Technologies Inc. assumes no liability for the customer's failure to comply with these requirements.

#### **GENERAL**

This product is a Safety Class 1 instrument (provided with a protective earth terminal). The protective features of this product may be impaired if it is used in a manner not specified in the operation instructions.

#### **BEFORE APPLYING POWER**

Verify that the product is set to match the available line voltage, the correct fuse is installed, and all safety precautions are taken. Note the instrument's external markings described under Safety Symbols.

#### **GROUND THE PRODUCT**

To minimize shock hazard, the instrument chassis and cover must be connected to an electrical protective earth ground. The instrument must be connected to the ac power mains through a grounded power cable, with the ground wire firmly connected to an electrical ground (safety ground) at the power outlet. Any interruption of the protective (grounding) conductor or disconnection of the protective earth terminal will cause a potential shock hazard that could result in personal injury.

#### **FUSES**

Only fuses with the required rated current, voltage, and specified type (normal blow, time delay, etc.) should be used. Do not use repaired fuses or short-circuited fuse holders. To do so could cause a shock or fire hazard.

#### **DO NOT OPERATE IN AN EXPLOSIVE ATMOSPHERE**

Do not operate the instrument in the presence of flammable gases or fumes.

#### **DO NOT REMOVE THE PRODUCT COVER**

Operating personnel must not remove instrument covers. Component replacement and internal adjustments must be made only by qualified service personnel.

Instruments that appear damaged or defective should be made inoperative and secured against unintended operation until they can be repaired by qualified service personnel.

#### **WARNING The WARNING sign denotes a hazard. It calls attention to a procedure, practice, or the like, which, if not correctly performed or adhered to, could result in personal injury. Do not proceed beyond a WARNING sign until the indicated conditions are fully understood and met.**

**Caution** The CAUTION sign denotes a hazard. It calls attention to an operating procedure, or the like, which, if not correctly performed or adhered to, could result in damage to or destruction of part or all of the product. Do not proceed beyond a CAUTION sign until the indicated conditions are fully understood and met.

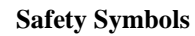

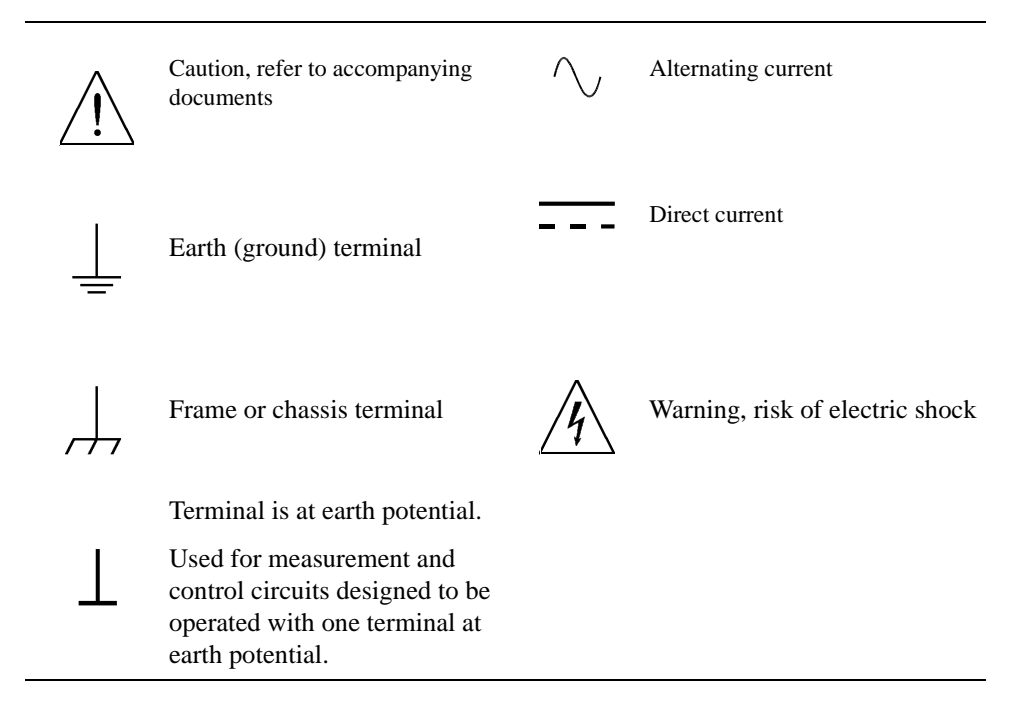

### **[1 Installation Overview](#page-12-0)**

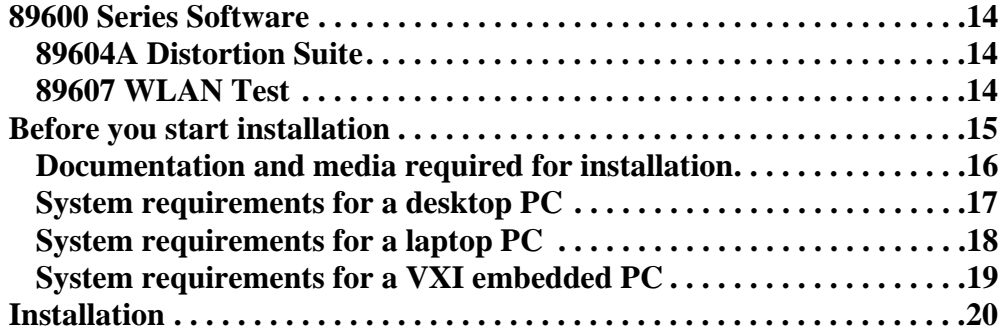

## **[2 Installing 89600 Software](#page-22-0)**

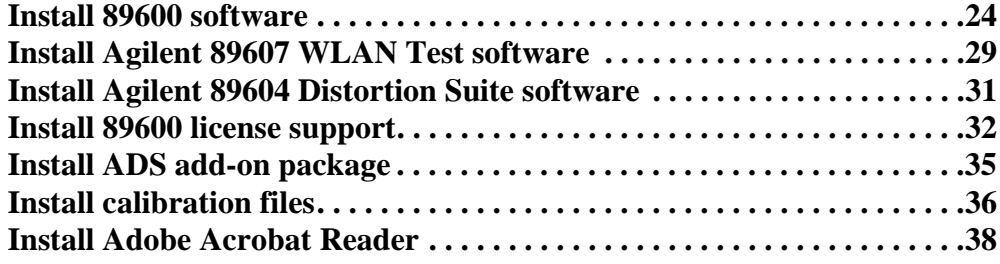

# **[3 Setting Up VXI Hardware](#page-38-0)**

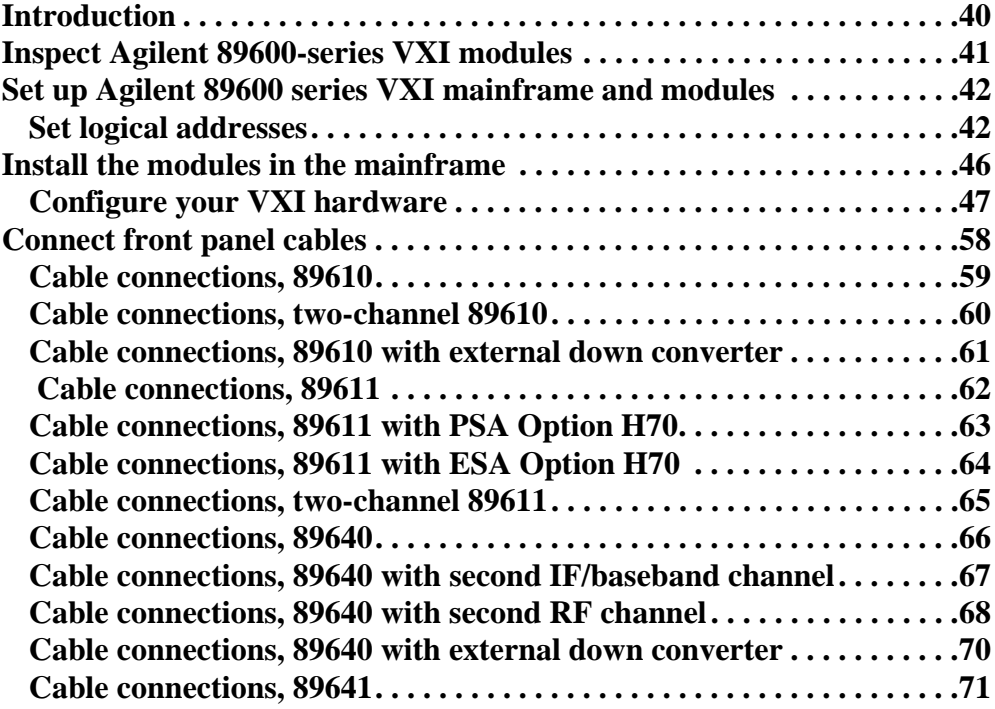

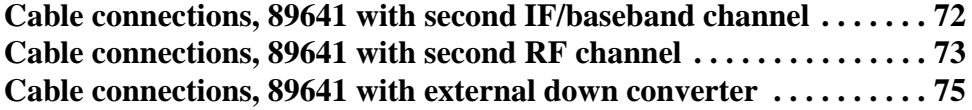

### **[4 Installing Agilent IEEE 1394 Interfaces in Computers](#page-76-0)**

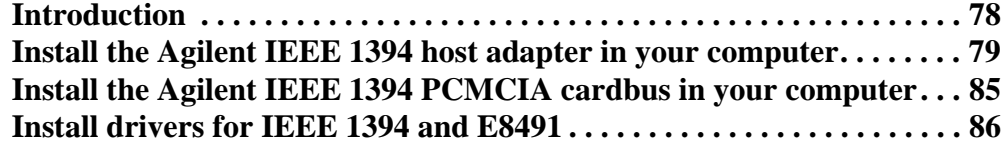

### **[5 Installing GPIB, LAN, and USB Interface Cards](#page-86-0)**

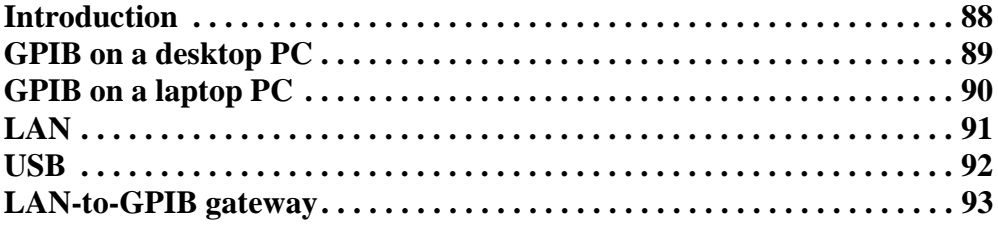

## **[6 Configuring IO Interfaces](#page-94-0)**

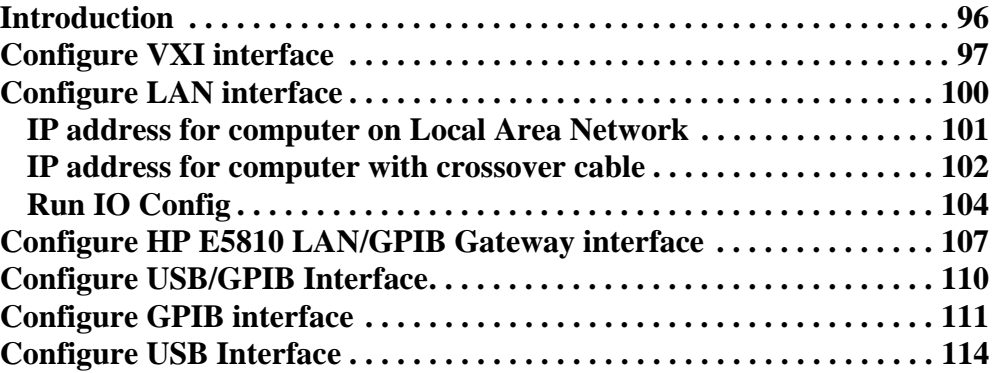

### **[7 Configuring Infiniium Scopes](#page-118-0)**

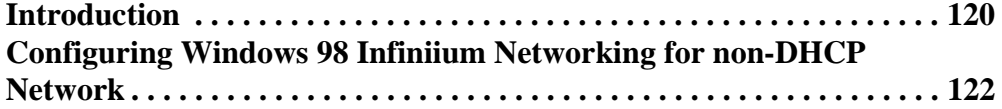

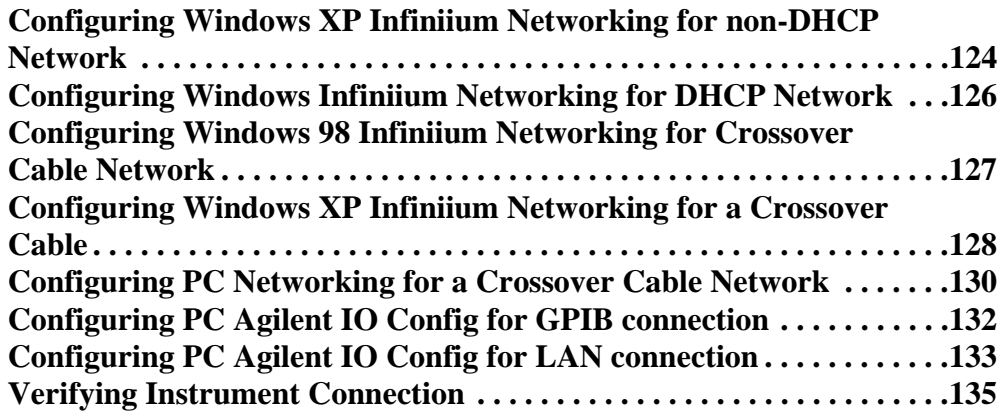

### **[8 Installing 89601 Software in Agilent Infiniium XP Scopes](#page-136-0)**

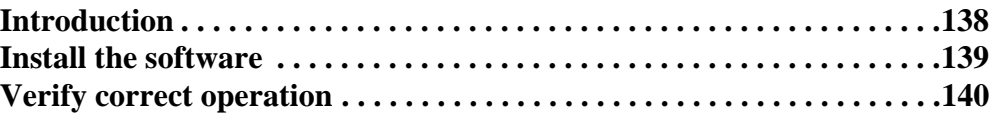

### **[9 Installing a Node-Locked License](#page-140-0)**

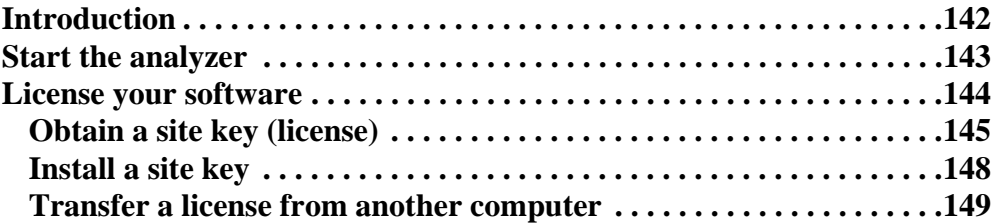

## **[10 Setting Up a Floating License Server](#page-150-0)**

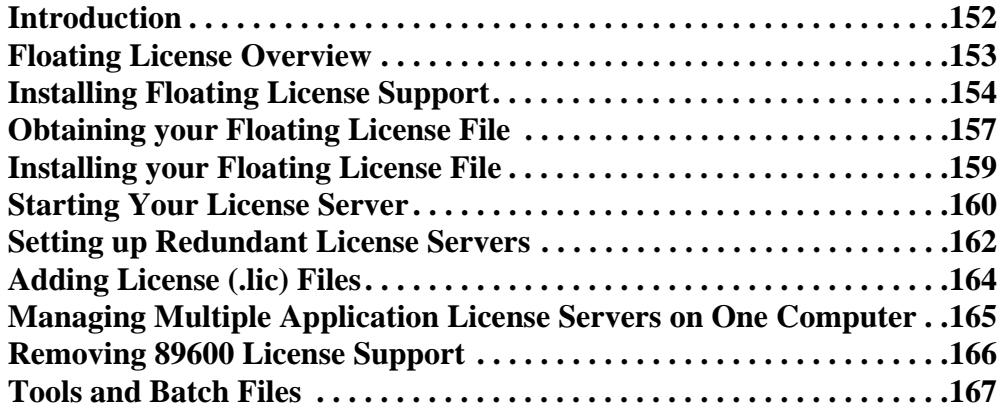

## **[11 Setting Up a Floating License Client](#page-168-0)**

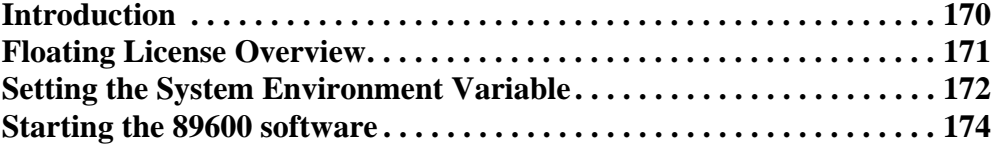

# **[12 Diagnostics](#page-174-0)**

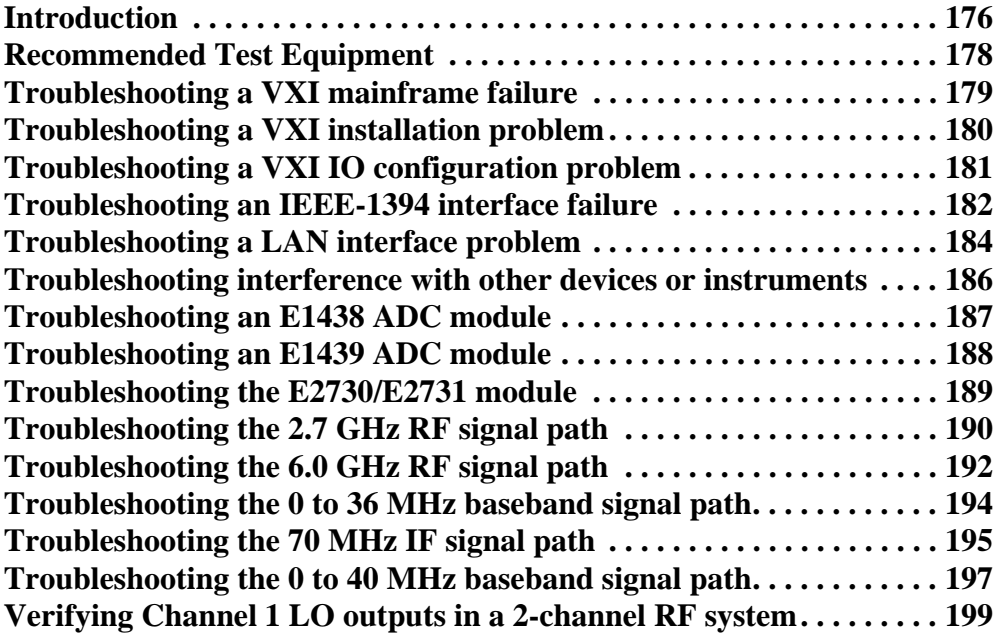

## **[13 Circuit Descriptions](#page-200-0)**

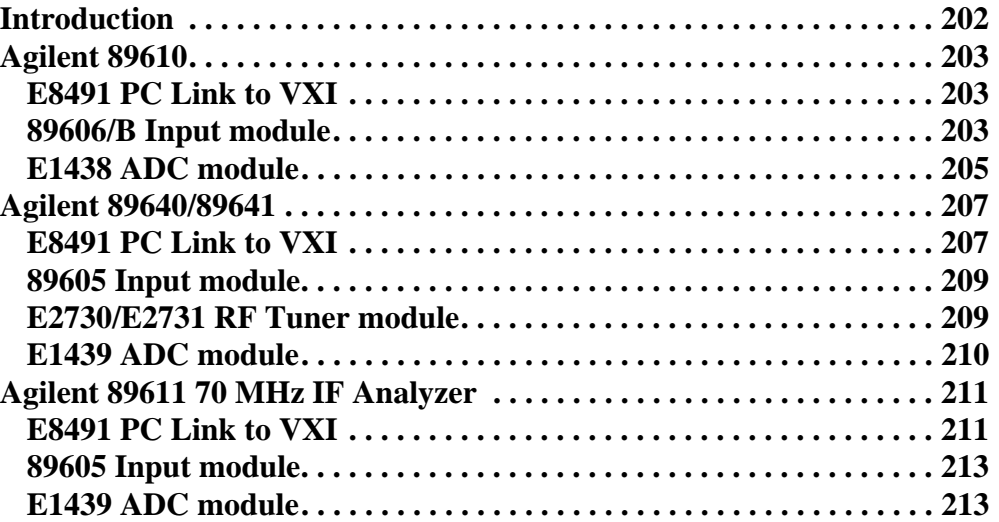

# **14 Replacing Assemblies**

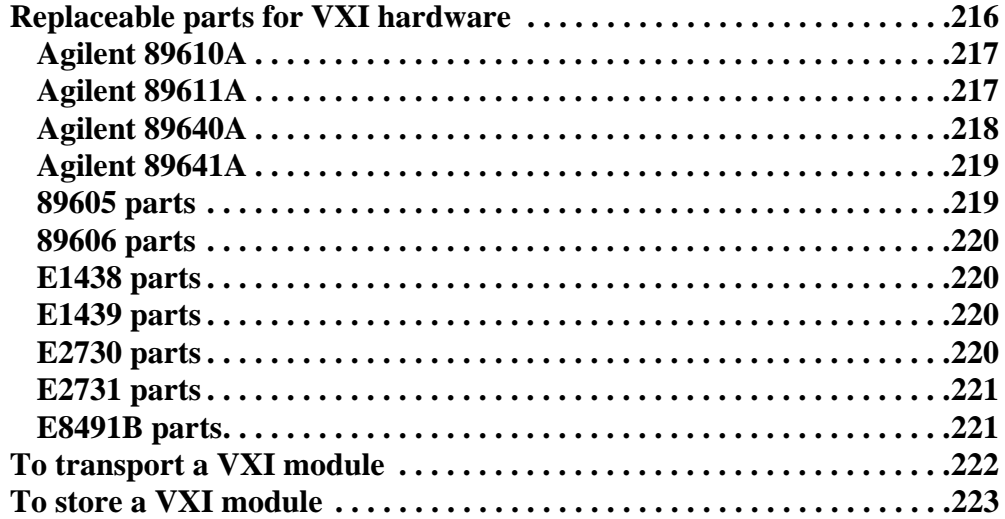

# <span id="page-12-0"></span>**Installation Overview**

### <span id="page-13-0"></span>**89600 Series Software**

The 89600 Series Software CD-ROM includes software for the following applications:

- 89600 Vector Signal Analyzers (89601 VSA software)
- 89604 Distortion Suite
- 89607 WLAN Test

#### <span id="page-13-1"></span>**89604A Distortion Suite**

Before you install Agilent 89604 Distortion Suite software, you must install 89600 VSA software. (The 89604 application uses portions of the 89600 software.) If you purchased and licensed the 89600 software, you can use the 89600 application separately from Distortion Suite. If you did not purchase the 89600 software, it runs in the background when you use Distortion Suite, and you cannot use the 89600 application separately.

<span id="page-13-2"></span>**Note** 

 The 89604A Distortion Suite cannot be installed or co-reside on a PC with 89601A VSA version 3.xx or earlier.

#### **89607 WLAN Test**

WLAN Test is licensed in two ways:

- as part of option B7R (WLAN Modulation Analysis) with the 89601 software
- as a stand-alone application

Regardless of how you purchase or license WLAN Test, you must install the 89601 software before you install 89607 WLAN Test software. (The 89607 application uses portions of the 89600 software.) If you purchased and licensed the 89601 software, you can use the 89600 application separately from WLAN Test. If you did not purchase the 89601 software, it runs in the background when you use WLAN Test, and you cannot use the 89600 application separately.

**Note**  The 89607A WLAN Test application cannot be installed or co-reside on a PC with 89601A VSA version 4.xx or earlier.

## <span id="page-14-0"></span>**Before you start installation**

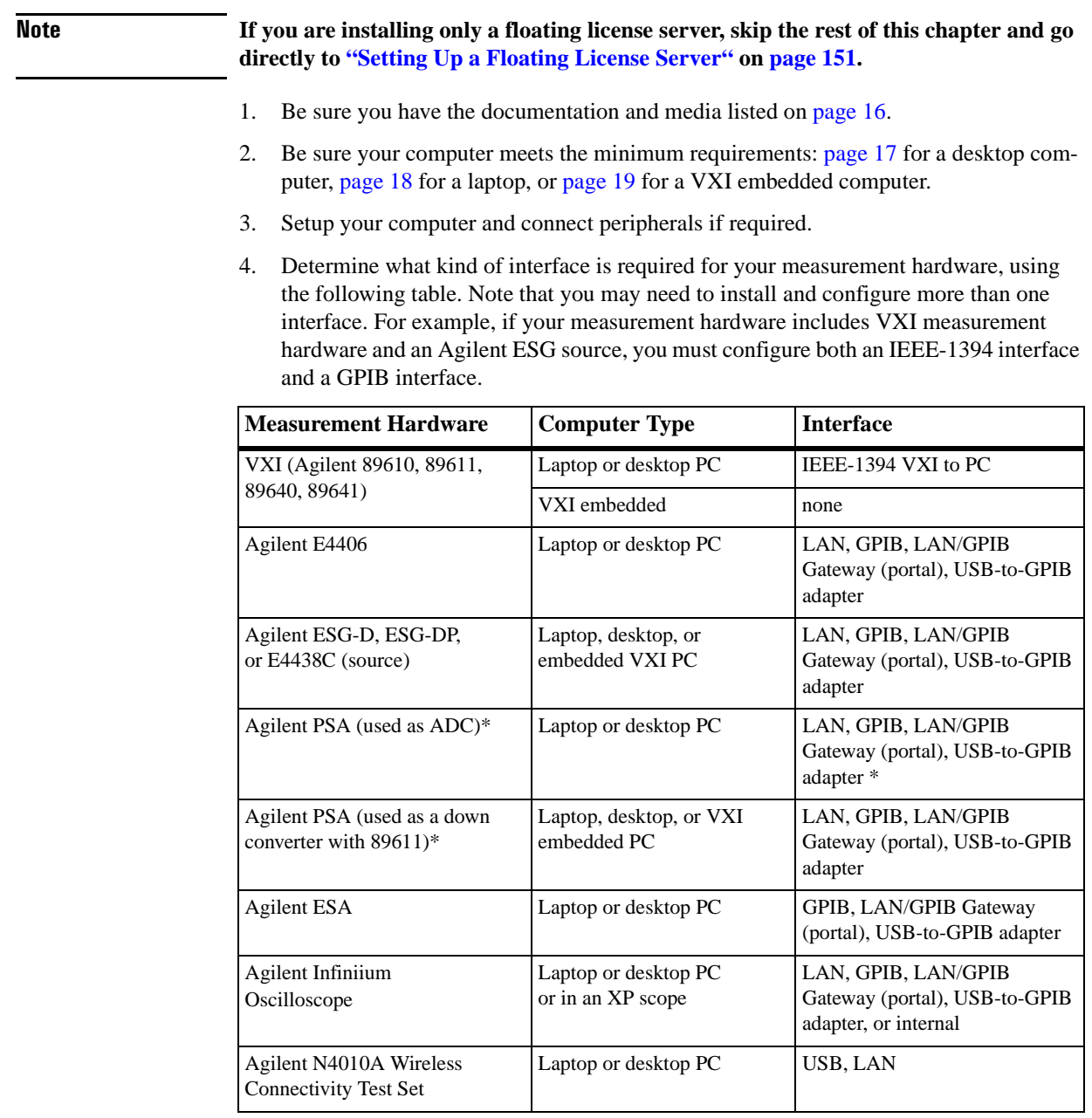

\* To use GPIB with the PSA, your PSA firmware must be version A.4.0 or later. With earlier firmware versions, you must use the LAN connection.

5. Go to "Installation" on [page 20](#page-19-0) for installation instructions.

#### <span id="page-15-0"></span>**Documentation and media required for installation**

To perform installation and setup of your 89600 product, you need the following documentation and media:

- Agilent 89600 Series Software installation CD.
- *Installation and Service Guide* for Agilent 89600 Series (this manual).
- If your analyzer requires LAN, GPIB, or IEEE 1394 interfaces, you need your computer's documentation for installation of PCI adapters, PCMCIA cards, or GP-IB cards.
- If your analyzer includes an embedded VXI controller, you need its *User and Service Manual*.
- If your VXI measurement hardware includes an 89605, E2730, or E2731 module, you may need the Calibration disks for the module.
- Installation and setup information for a source or other measurement hardware you will be using with 89600 software.

#### <span id="page-16-0"></span>**System requirements for a desktop PC**

For Agilent 89600-series software on a desktop PC, the PC must meet the following minimum requirements:

- 180 MHz Pentium $\mathcal{D}^1$  or AMD-K6 $\mathcal{D}^2$  CPU ( $\geq$ 300 MHz recommended)
- One empty PCI-bus slot if your analyzer includes VXI measurement hardware (two empty slots recommended)
- 192 Mbytes RAM (256 Mbytes recommended)
- 4 Mbytes Video RAM (8 Mbytes recommended)
- Paging File Size 256 Mbytes (with option AYA, 350 Mbytes recommended)
- available space on the hard drive:
	- 150 Mbytes for 89600 VSA software installation
	- (optional) 60 Mbytes for .NET installation (required only for 89607 WLAN Test and 89604 Distortion Suite)
	- (optional) 4 Mbytes for 89607 WLAN Test installation
	- (optional) 4 Mbytes for 89604 Distortion Suite installation
- Microsoft Windows 2000 or Windows XP
- CD ROM drive for the installation media (can be provided via network access)
- For analyzers including an Agilent Technologies E2730 or E2731 tuner VXI module or an 89605 input module, a 3.5" floppy disk drive may be required (can be provided via network access)

<sup>1.</sup> Pentium is a U.S. registered trademark of Intel Corporation.

<sup>2.</sup> K6® is a U.S. registered trademark of Advanced Micro Devices, Inc.

#### <span id="page-17-0"></span>**System requirements for a laptop PC**

For Agilent 89600-series software on a laptop PC, the PC must meet the following minimum requirements:

- ≥300 MHz Pentium or AMD-K6® CPU
- One empty Cardbus Type II slot if your analyzer includes measurement hardware (two empty slots recommended)
- 192 Mbytes of RAM (256 Mbytes recommended)
- 4 Mbytes of Video RAM (8 Mbytes recommended)
- Paging File Size 256 Mbytes (with option AYA, 350 Mbytes recommended)
- available space on the hard drive:
	- 150 Mbytes for 89600 VSA software installation
	- (optional) 60 Mbytes for .NET installation (required only for 89607 WLAN Test and 89604 Distortion Suite)
	- (optional) 4 Mbytes for 89607 WLAN Test installation
	- (optional) 4 Mbytes for 89604 Distortion Suite installation
- Microsoft Windows 2000 or Windows XP
- CD-ROM drive for the installation media (can be provided via network access)
- For analyzers including an Agilent Technologies E2730 or E2731 tuner VXI module or an 89605 input module, a 3.5" floppy disk drive may be required (can be provided via network access)

#### <span id="page-18-0"></span>**System requirements for a VXI embedded PC**

To install and run the Agilent 89600-series software, you need a VXI embedded controller and the following:

- add 128 Mbytes of RAM
- A 6-slot or 13-slot VXI mainframe
- available space on the hard drive:
	- 150 Mbytes for 89600 VSA software installation
	- (optional) 60 Mbytes for .NET installation (required only for 89607 WLAN Test and 89604 Distortion Suite)
	- (optional) 4 Mbytes for 89607 WLAN Test installation
	- (optional) 4 Mbytes for 89604 Distortion Suite installation
- Microsoft Windows 2000
- CD ROM drive for the installation media (can be provided via network access)
- For analyzers including an Agilent Technologies E2730 or E2731 tuner VXI module or an 89605 input module, a 3.5" floppy disk drive may be required (can be provided via network access)

# <span id="page-19-2"></span>**Installation**

<span id="page-19-1"></span><span id="page-19-0"></span>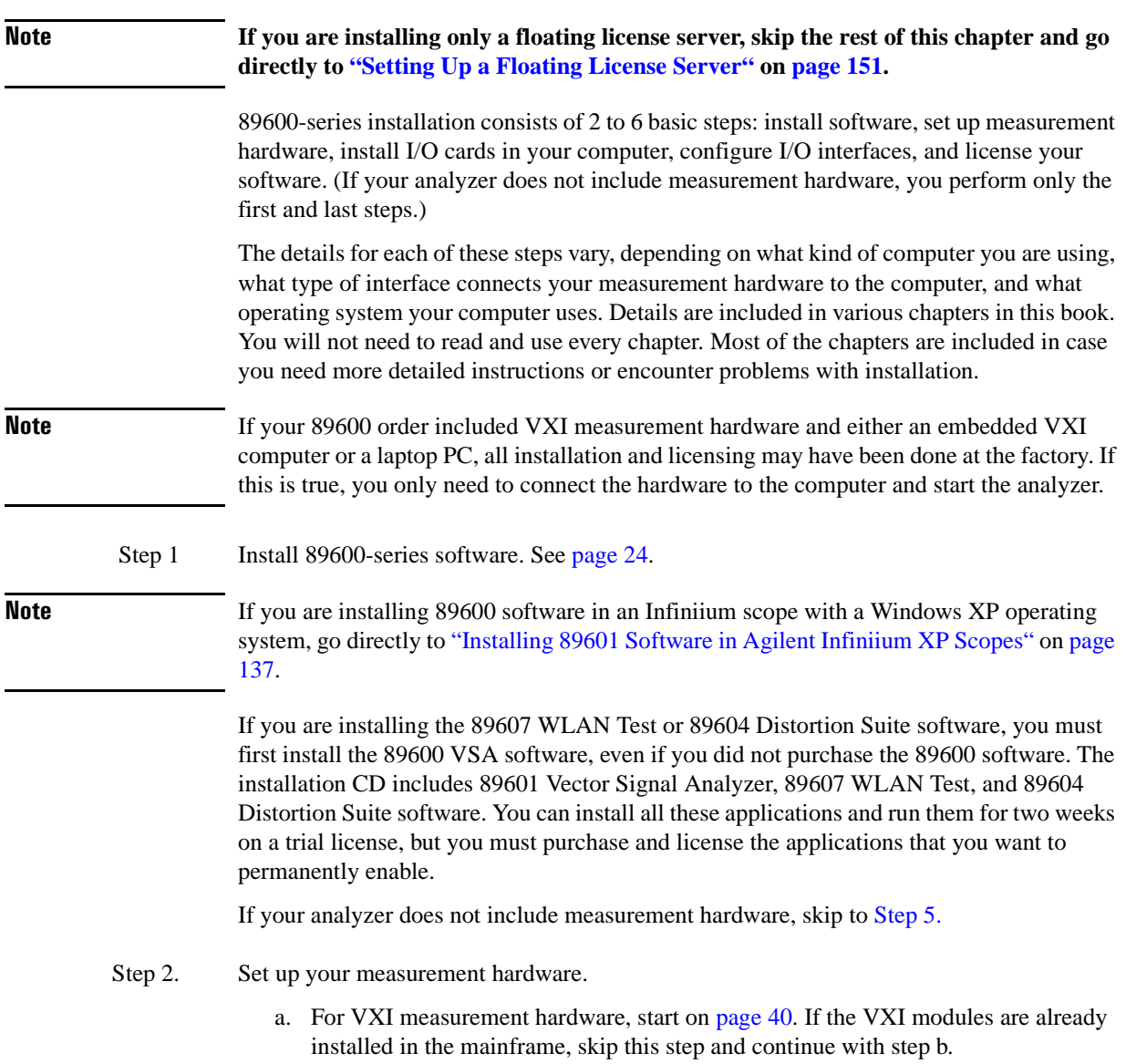

b. Set up and configure the LAN, USB, and/or GPIB interface in the instruments you plan to connect to the computer, referring to the instrument's user's guide for documentation on configuring I/O. (Look in the instrument user guide index under "GPIB" or "I/O configuration.").

You probably can use the default settings. Just ensure that each instrument on the GPIB has a unique GPIB address; two instruments cannot use the same address.

- Step 3. Install the necessary I/O interface cards in your computer.
	- a. For VXI measurement hardware, install the Agilent IEEE 1394 Host Adapter in your computer. For desktop computer details, go to [page 79](#page-78-1). Use the instructions in this book rather than any installation instructions that came with the adapter. For laptop computer details, go to [page 85](#page-84-1).
	- b. If you require communication via GPIB, LAN, or USB and the interface has not been installed in your computer, install the interface card, following the instructions that came with the card. For details, go to [page 88.](#page-87-1)
	- c. Connect all measurement hardware to the appropriate interface on your computer or to the LAN. Plug in and turn on all measurement hardware and your computer (if they are not already on).
- Step 4. Configure I/O for your hardware interfaces.
	- a. If your measurement hardware is an Infiniium scope, go to [page 119](#page-118-1).
	- b. If your analyzer includes VXI measurement hardware, configure IEEE-1394. See [page 97](#page-96-1) for details.
	- c. If you will be communicating with hardware via LAN, configure LAN. See page [100](#page-99-1) for details.
	- d. If you will be communicating with hardware via a LAN/GPIB Gateway, configure LAN-to-GPIB. See [page 107](#page-106-1) for details.
	- e. If you will be communicating with hardware via a USB/GPIB interface, configure LAN-to-GPIB. See [page 110](#page-109-1) for details.
	- f. If you will be communicating with hardware via GPIB, configure GPIB. See [page](#page-110-1)  [111](#page-110-1) for details.
	- g. If you will be communicating with hardware via USB, configure USB. See [page](#page-113-1)  [114](#page-113-1) for details.
- <span id="page-20-1"></span><span id="page-20-0"></span> Step 5. License (obtain authorization for) your software. There are four types of licenses: trial [\(step a.\)](#page-20-1), node-locked [\(step b.](#page-21-0)), network ([step c.](#page-21-1)), or demo ([step d.\)](#page-21-2).
	- a. A trial license allows you to run the software for 14 days. During this 14-day period, all options are enabled. This allows you to try all the optional software and to use your analyzer while you obtain and install permanent authorization (license). To use the trial license, start the 89600 software. When you are asked if you want to obtain authorization, click **Yes,** then click the **Trial** tab and click **Accept Trial**.

#### Installation Overview **Installation**

- <span id="page-21-0"></span>b. For a node-locked license, follow these instructions:
	- 1. Start the software as follows:

For an 89600 analyzer, double click the appropriate icon, or click **Start > (All) Programs > Agilent 89600 VSA > Vector Signal Analyzer** or **Spectrum Analyzer**.

For Distortion Suite, click **Start > (All) Programs > Agilent Distortion Suite > Distortion Suite**. Continue with [step 2.](#page-21-4)

For WLAN Test, click **Start > (All) Programs > Agilent WLAN Test > WLAN Test**. Continue with [step 2.](#page-21-4)

- <span id="page-21-4"></span>2. Follow the instructions for obtaining and installing a site key. If you encounter problems or need more information, see "Installing a Node-Locked License," [page 141](#page-140-1).
- 3. Continue with Calibrate your analyzer, [Step 6.](#page-21-3)
- <span id="page-21-1"></span>c. For a floating or network license, perform these steps:
	- 1. Set up the license server as instructed in ["Setting Up a Floating License Server"](#page-150-1) on [page 151.](#page-150-1)
	- 2. Set up the license client as instructed in ["Setting Up a Floating License Client"](#page-168-1) on [page 169.](#page-168-1)
- <span id="page-21-2"></span>d. For a demo license, perform these steps:
	- 1. Start the analyzer by double clicking the Vector Signal Analyzer icon, or clicking **Start > (All) Programs > Agilent 89600 VSA > Vector Signal Analyzer.**
	- 2. Follow the instructions for accepting a Demo License.

**Note**  Unlike other licenses, you must accept a Demo License each time you start the software. There is no limit to the number of times you can use a Demo License, but analyzer functionality is somewhat limited.

<span id="page-21-3"></span>Step 6. Calibrate your analyzer.

Before making measurements, you should calibrate (or align) your analyzer to optimize measurement accuracy. Refer to the online help for details on calibration for your analyzer configuration.

- In the Agilent 89600 VSA (or Spectrum Analyzer) window, click **Utilities**. Position the pointer on **Calibration,** and press F1 on the keyboard.
- In 89604 Distortion Suite, open help and look for Calibration in the Utilities menu or in the index.
- In 89607 WLAN Test, open help and look for Calibration in the Utilities menu or in the index.

**Note**  For 2-RF-channel VXI measurement hardware, you can use the fixed equalization feature to better match the channels. See fixed equalization in the online help index.

# <span id="page-22-0"></span>**2 Installing 89600 Software**

### <span id="page-23-1"></span><span id="page-23-0"></span>**Install 89600 software**

The Agilent 89600 Vector Signal Analyzer Installation Manager program guides you through software installation. If you have problems installing your software, please see the Diagnostics chapter [\(page 176](#page-175-1)) for troubleshooting help.

**Note**  For Agilent Distortion Suite and WLAN Test applications, you must install 89600 VSA software before installing 89604 Distortion Suite or 89607 WLAN Test. The Distortion Suite and WLAN Test applications access 89600 VSA. However, if you did not purchase 89600 software, you will not be able to run 89600 VSA outside Distortion Suite or WLAN Test.

- 1. Turn on the computer. If the computer is already on, close any applications you have open.
- 2. Insert the Agilent 89600 Series Software installation CD-ROM.
- 3. If the installation utility does not start automatically, click **Start > Run**, and type:

*drive*:\autoplay.exe where *drive* represents the drive containing the installation CD-ROM. Click **OK.**

4. When the Agilent 89600 Installation Manager window opens, click **Install Agilent 89600 VSA**.

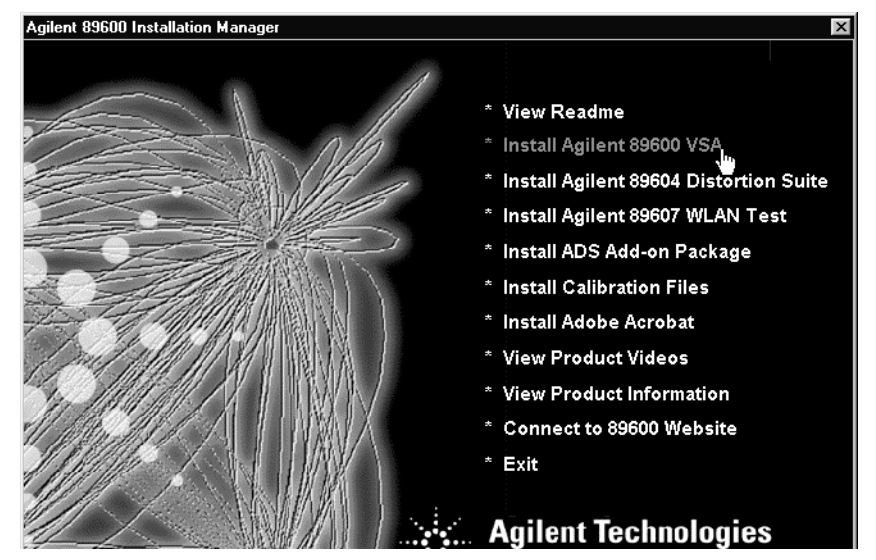

5. When the Welcome window opens, it is a good idea to read the ReadMe file.

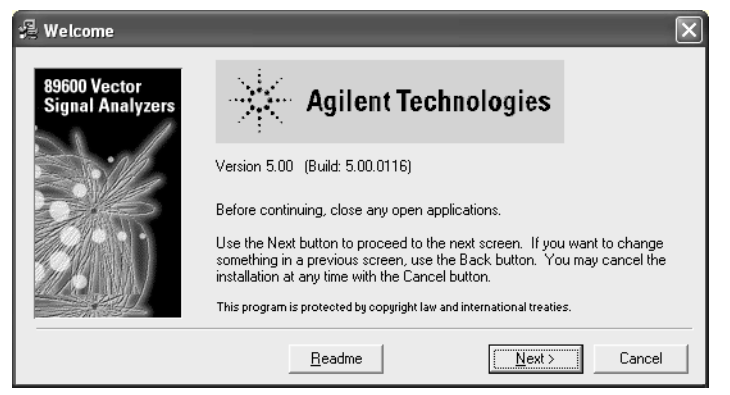

- 6. After you read the ReadMe file, close it and click **Next** in the Welcome window.
- 7. Read the license agreement and warranty terms. Click **Yes** to accept the terms and continue installation. Click **No** if you do not accept the terms. If you click No, you will not be able to install the software.
- 8. In the Installation Options window, select the appropriate installation type.

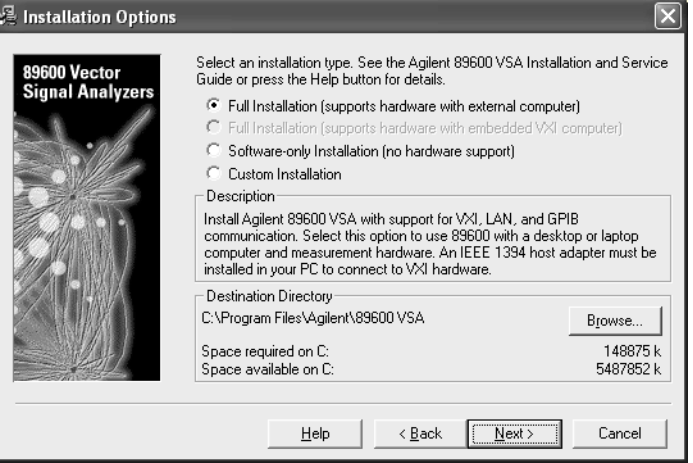

- For a PC with measurement hardware, select **Full Installation (supports hardware with external computer).**
- For a VXI embedded controller, select **Full Installation (supports hardware with embedded VXI computer).** This selection is available only if non-Agilent I/O libraries are detected on your computer. Agilent I/O libraries will not be installed with this selection.
- For software only (no measurement hardware), select **Software-only Installation.**
- **Custom Installation** is useful if you are installing 89600 license support, adding measurement hardware, or need to install drivers for new VXI hardware, but should not be used for first-time installation of 89600 VSA software.

#### Installing 89600 Software **Install 89600 software**

9. If you want to install the software in a directory other than the default directory, click **Browse** to change the destination directory. The default directory (C:\Program Files\Agilent\89600 VSA) is recommended.

For a VXI embedded controller with an external hard disk, change the destination drive to match the hard disk.

10. After you have chosen the installation type and specified or accepted the destination directory, click **Next**. The Installation Settings screen appears. (This screen varies depending on the software installation type you chose.)

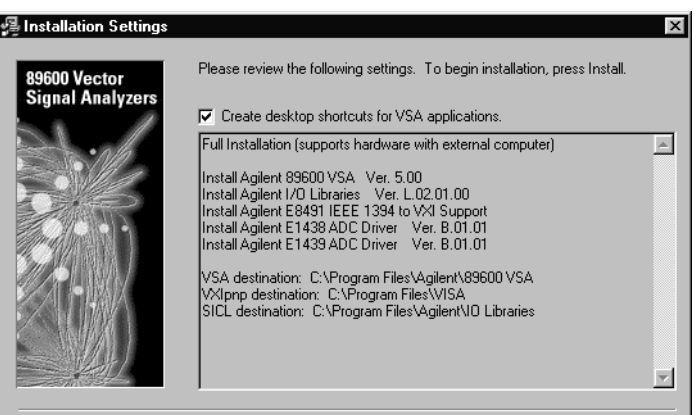

- 11. If you do not want desktop shortcuts (icons) created, click the checkbox to disable that option.
- <span id="page-25-1"></span>12. Read any information that appears under the INFO or TO DO heading and perform whatever action is required. (See the facing page for details.)
- <span id="page-25-0"></span>13. In the Installation Settings window, review the list of components that will be installed. If you want to change the list, click **Back**. Otherwise, click **Install**.
- 14. If you are reinstalling software and have an 89600 application running, you get an Installation Warning message, for example:

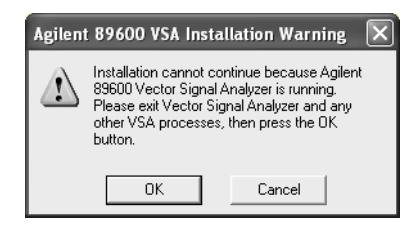

Close the application referenced in the warning and click **Install** again. If you get the same Installation Warning message, exit installation, close all applications, reboot your computer, and start installation again.

15. The installation program preconfigures your system environment for 89600. If you are installing 89600-series software for the first time, the installation process may ask you to reboot your computer. Click **OK**.

 If you are installing from a remotely mounted CD-ROM drive, the remote drive must be configured to reconnect at logon so that the installation files can be found after the reboot.

**Note** 

#### **INFO, WARNING, or TO DO Details**

The information on this page explains what to do if there is information listed under INFO or TO Do in the Installation Settings window [\(step 12](#page-25-1) of the software installation on [page 26\)](#page-25-1).

- **• The resident Agilent IO libraries are the same as the bundled version, and will not be reinstalled.** The IO libraries currently installed on your computer are the same version as those on the 89600 installation CD. You can force a reinstall:
	- 1. Click **Back** and select **Custom Installation, Next.**
	- 2. Click **Select All**, then continue with [step 13](#page-25-0) on [page 26](#page-25-0).
- **• The resident Agilent IO libraries are older than the bundled version. Would you like to update them (recommended)?** The IO libraries currently installed on your computer are an older version than those on the 89600 installation CD. Click **Yes** if you want to update the IO libraries. If you click **No**, the 89600 software is not guaranteed to operate on your computer.
- **• The resident Agilent IO libraries are newer than the bundled version, and will not be reinstalled.** If you want to install the IO libraries from the 89600 installation CD, you must remove the currently-installed libraries before proceeding"
	- 1. Exit installation.
	- 2. Click **Start > Settings > Control Panel > Add/Remove Programs**.
	- 3. Highlight Agilent IO libraries, click Add/Remove Programs, and follow the instructions.
	- 4. Rerun 89600 installation.
	- **• Any message about resident ADC drivers:** Follow the instructions in the message. If the message says you can force a reinstallation of the drivers for the E1438 or E1439 ADCs, follow these 2 steps:
		- 1. Click **Back** and select **Custom Installation > Next.**
		- 2. Click **Select All**, then continue with [step 13](#page-25-0) on the previous page.
- **• A third-party I/O Libraries has been detected on your computer. If you are using an embedded VXI PC, this is the only library you should install. If you are using an external PC, you must install the Agilent I/O Libraries.** Click the appropriate computer type (External PC or Embedded VXI PC.

For an external PC, the Agilent I/O Libraries are installed in secondary mode. The thirdparty I/O Libraries remain installed.

For an embedded VXI computer, the Agilent I/O Libraries are not installed. Finish software installation, then refer to the documentation for the resident I/O libraries for information on configuring the VXI hardware.

16. After the reboot, log on to your computer. Installation continues.

If you are installing IO libraries, you will see messages advising you of this activity after the 89600 files are installed.

17. When the Installation Complete window appears, click **Finish**.

**Note**  If you have Agilent EEsof ADS software installed on your PC, the Installation Complete window includes a message saying you must install ADS add-ons. You will be told how to do this after 89600 software installation is complete.

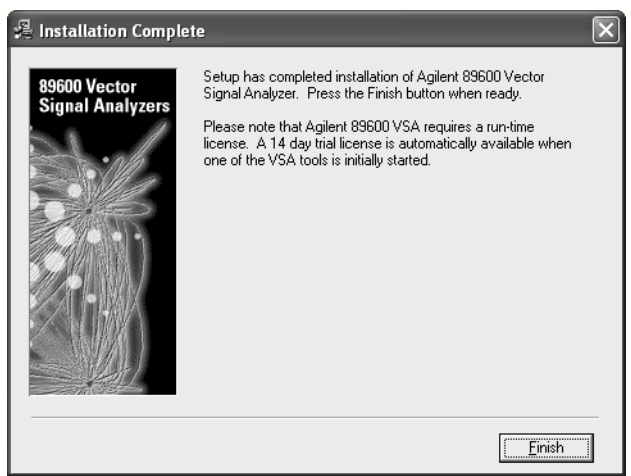

- 18. The 89600 Installation Manager window reappears.
- 19. Your software has been installed. The Installation Manager includes the following utilities:

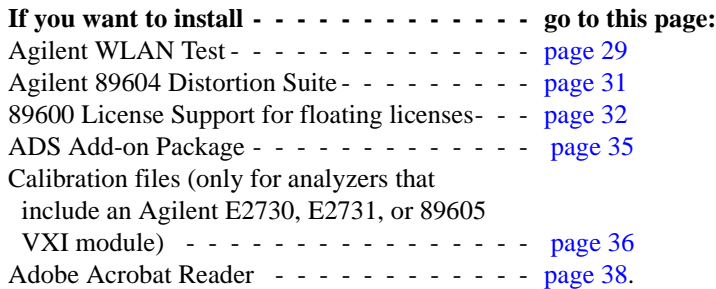

**If you do not need any of these utilities, click Exit in the Installation Manager window and continue with [step 2](#page-19-1) on [page 20](#page-19-1)**.

### <span id="page-28-0"></span>**Install Agilent 89607 WLAN Test software**

You must install the 89600 VSA software before installing 89607 WLAN Test software.

**Note** 

**Note** 

 89607 WLAN Test cannot be installed or co-reside on a PC with 89600A VSA version 4.xx or earlier.

1. To install WLAN Test, click **Install Agilent 89607 WLAN Test** in the Installation Manager window.

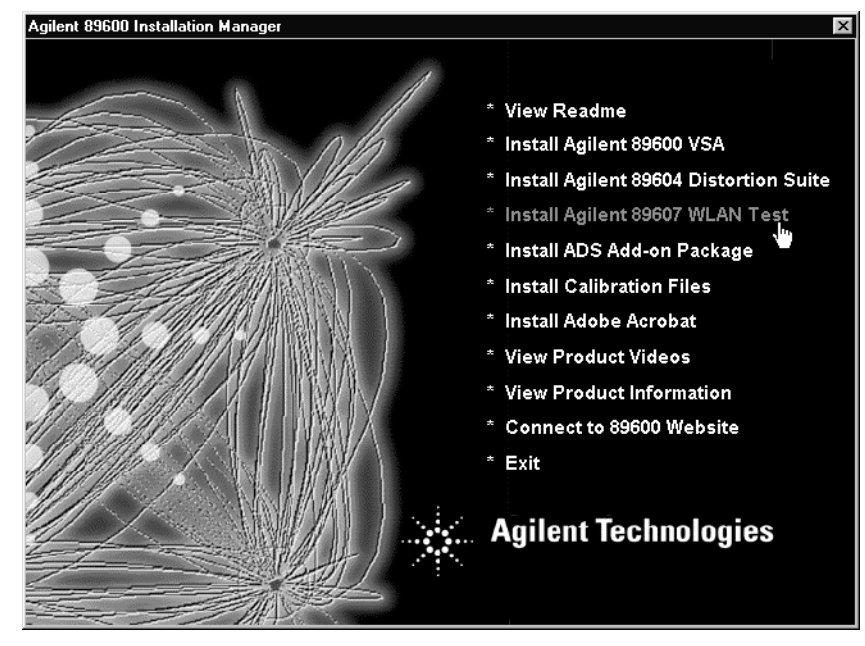

2. Follow the instructions in the installation wizard.

 Installing the WLAN Test also installs the Microsoft .NET Framework if it is not already present on your PC. This installation may require you to upgrade your browser or install a new service pack. In either case, detailed instructions are provided by the installation wizard.

#### Installing 89600 Software **Install Agilent 89607 WLAN Test software**

3. After WLAN Test is installed, continue as follows:

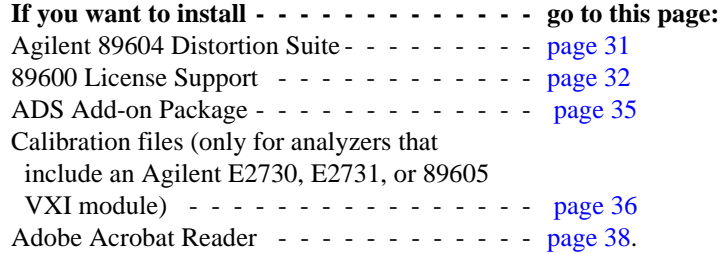

**If you do not need any of these utilities, click Exit in the Installation Manager window and continue with [step 2](#page-19-1) on [page 20](#page-19-1)**.

### <span id="page-30-0"></span>**Install Agilent 89604 Distortion Suite software**

You must install the 89600 VSA software before installing Distortion Suite software.

**Note** 

**Note** 

 The 89604A Distortion Suite cannot be installed or co-reside on a PC with 89600A VSA version 3.xx or earlier.

1. To install Distortion Suite, click **Install Agilent 89604 WLAN Test** in the Installation Manager window.

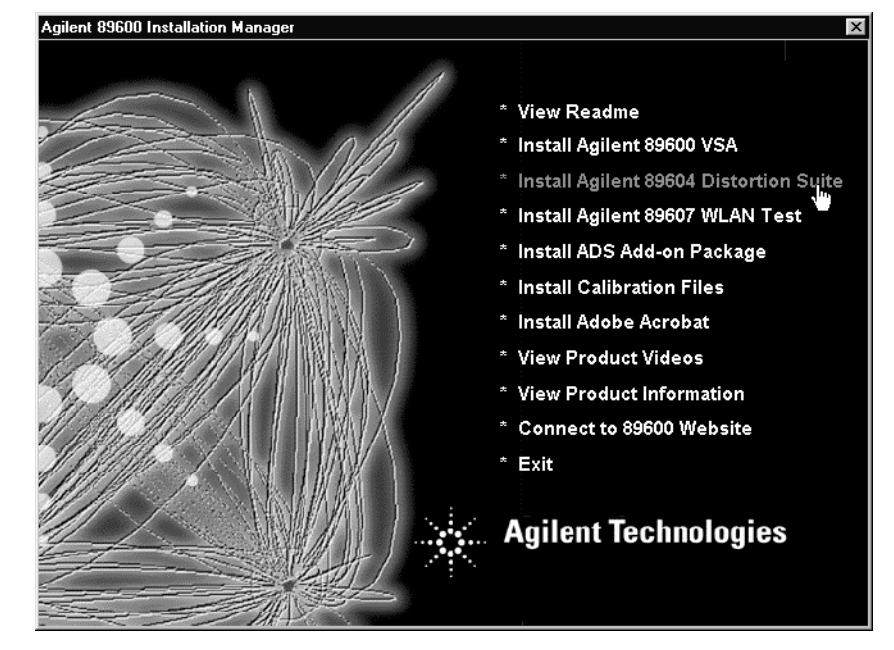

2. Follow the instructions in the installation wizard.

 Installing the Distortion Suite also installs the Microsoft .NET Framework if it is not already present on your PC. This installation may require you to upgrade your browser or install a new service pack. In either case, detailed instructions are provided by the installation wizard.

3. After Distortion Suite is installed, continue as follows:

**If you want to install - - - - - - - - - - - - - go to this page:** ADS Add-on Package - - - - - - - - - - - - - [page 35](#page-34-0) Calibration files (only for analyzers that include an Agilent E2730, E2731, or 89605 VXI module)  $- - - - - - - - - - - - - - - - -$  [page 36](#page-35-0) Adobe Acrobat Reader - - - - - - - - - - - - [page 38](#page-37-0).

**If you do not need any of these utilities, click Exit in the Installation Manager window and continue with [step 2](#page-19-1) on [page 20](#page-19-1)**.

## <span id="page-31-0"></span>**Install 89600 license support**

If you will be using a floating license for your software, you must install 89600 license support as follows.

**Note**  If you are installing 89600 license support for a license server (a PC on which you will *not* run the 89600 software), skip this chapter and go to [Chapter 10, "Setting Up a Floating](#page-150-1)  [License Server."](#page-150-1)

1. In the Installation Manager Window, click **Install Agilent 89600 VSA**.

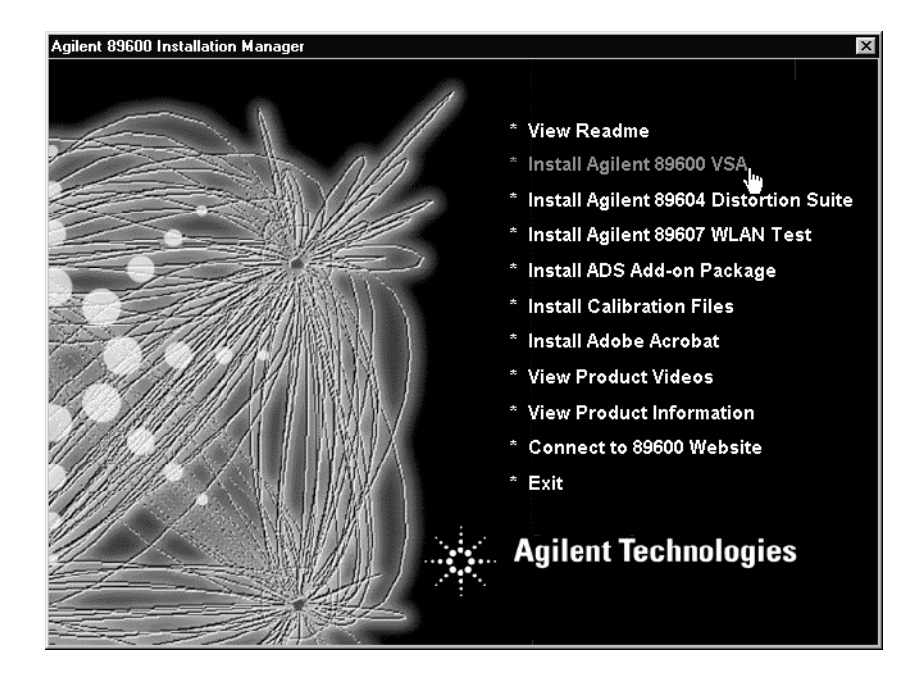

- 2. When the Welcome window opens, click **Next**.
- 3. Click **Yes** in the Software License and Warranty window.

4. In the Installation Options window, click **Custom Installation**. Specify the same directory where you installed the 89600 software.

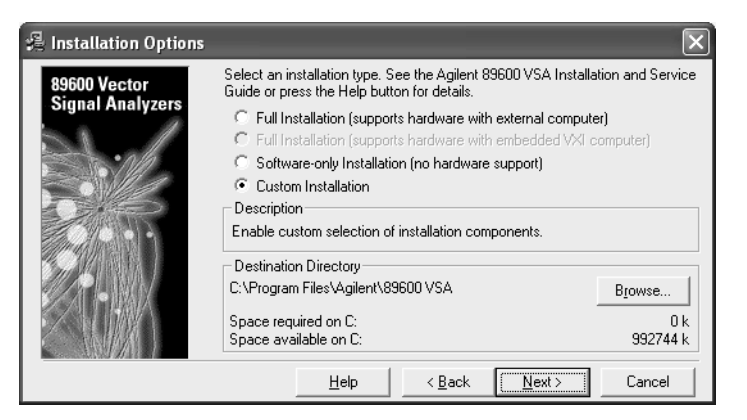

5. In the Installation Options window, check the **89600 License Support** check box.

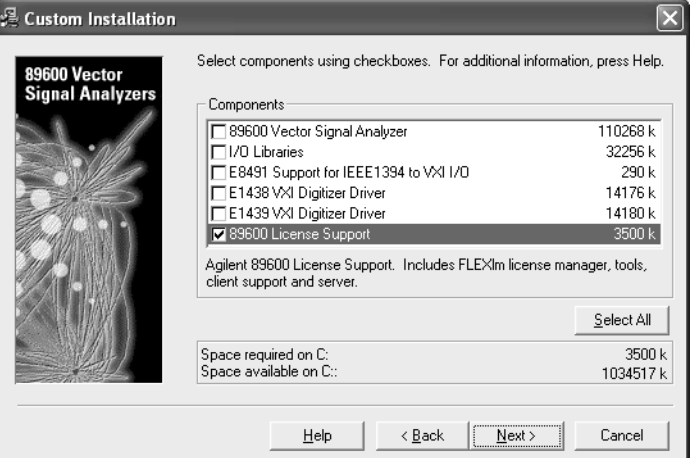

6. Click **Next.** The Installation Settings screen appears.

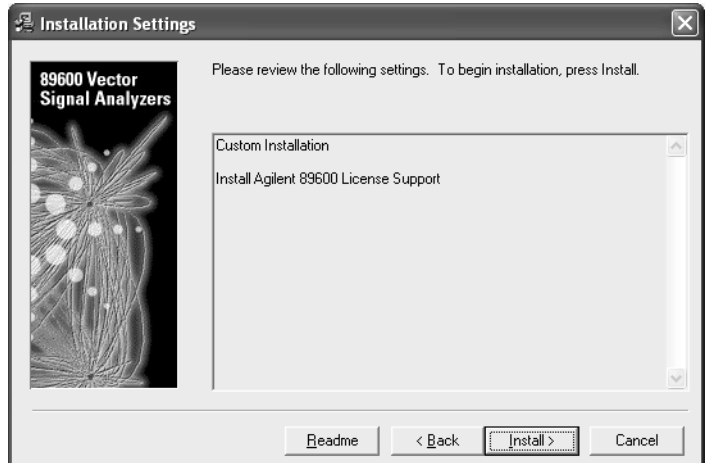

- 7. In the Installation Settings window, review the list of components that will be installed. If you want to change the list, click **Back**. Otherwise, click **Install**.
- 8. After 89600 License Support is installed, continue as follows:

Installing 89600 Software **Install 89600 license support**

> **If you want to install - - - - - - - - - - - - - go to this page:** ADS Add-on Package - - - - - - - - - - - - - [page 35](#page-34-0) Calibration files (only for analyzers that include an Agilent E2730, E2731, or 89605 VXI module)  $- - - - - - - - - - - - - - - - - -$  [page 36](#page-35-0) Adobe Acrobat Reader - - - - - - - - - - - - [page 38](#page-37-0).

**If you do not need any of these utilities, click Exit in the Installation Manager window and continue with [step 2](#page-19-1) on [page 20](#page-19-1)**.

### <span id="page-34-0"></span>**Install ADS add-on package**

To use the analyzer with Agilent's EEsof Advanced Design System (ADS) program, you must have both programs installed on your computer. You must also integrate the two programs, following the instructions on this page.

If you have not yet installed your 89600 software, go to [page 20.](#page-19-2)

The 89600 Installation program detects versions of ADS installed on your computer. If you have more than one ADS version installed, the installation program will select the latest version that the 89600 software supports.

ADS versions prior to 1.3 are not supported with the 89600 analyzer.

 To permanently enable the ADS integration, you must have purchased and licensed option 105 for your 89600 analyzer. If you did not purchase this option, you can integrate and use the 89600/ADS interface while your trial license is in effect but not after you install your permanent license.

- 1. In the Installation Manager Window, click **Install ADS Add-on Package**.
	- a. If the message in the window says an ADS version is installable, click the **Install** button at the bottom of the window.
	- b. If the message says a version requires the ADS Add-on CD, use the ADS Add-on tools and documentation to install the add-on.
- 2. After you have installed the ADS Add-on Package, you can use other utilities in the Installation Manager Window:

**If you want to install - - - - - - - - - - - - - go to this page:** Calibration files (only for analyzers that include an Agilent E2730, E2731, or 89605 VXI module)  $- - - - - - - - - - - - - - - - -$  [page 36](#page-35-0) Adobe Acrobat Reader - - - - - - - - - - - - [page 38](#page-37-0).

**If you do not need any of these utilities, click Exit in the Installation Manager window and continue with [step 2](#page-19-1) on [page 20](#page-19-1)**.

**Note** 

### **Install calibration files**

<span id="page-35-0"></span>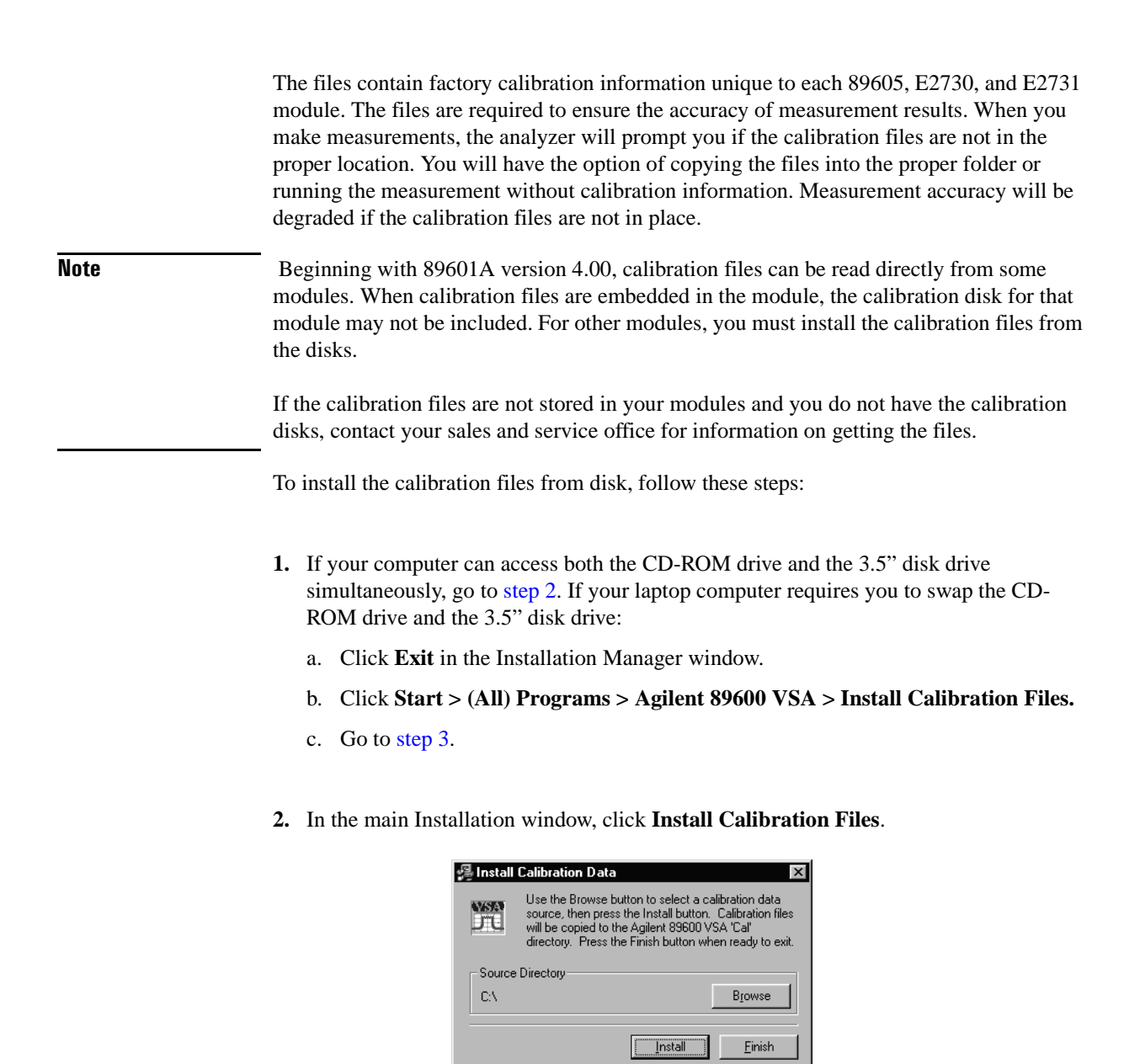

- <span id="page-35-2"></span><span id="page-35-1"></span>**3.** Insert the calibration disk in the drive on your computer.
- **4.** In the Install Calibration Data window, and if necessary, click **Browse** and specify the disk drive where you inserted the calibration disk.
- **5.** Click **Install**. If no calibration files are found at the specified location, you get an error message. Verify that you specified the correct source drive. Click **OK**.
- **6.** Insert another calibration disk (if you have more than one) and click **Install** again.
- **7.** When you have installed all the calibration files, click **Exit**.
- **8.** Put the calibration disks in the holder in the *89600 Installation Guide* binder. If you move the E2730, E2731, or 89605 module to another system or install a replacement module, you must copy the calibration files for the module. The file names are <module#\_serial#.cal> (for example, 89605A\_USXXXX0125.cal). To find the serial number of a module:
	- a. Start the 89600 software. Click **Start > (All) Programs > Agilent 89600 VSA > Vector Signal Analyzer.**
	- b. Click **Utilities > Hardware**, and the appropriate tab for the module.
	- c. Select the module from the list.
	- d. Then click **Info...** The information window lists the module serial number, driver revision, and firmware revision.
- **9.** To install new calibration files, you can click **Start > (All) Programs > Agilent 89600 VSA > Install Calibration Files**.

**If you want to install - - - - - - - - - - - - - go to this page:** Adobe Acrobat Reader - - - - - - - - - - - - [page 38](#page-37-0).

**Otherwise, click Exit in the Installation Manager window and continue with [step 2](#page-19-0) on [page 20](#page-19-0)**.

# <span id="page-37-0"></span>**Install Adobe Acrobat Reader**

You can install Adobe Acrobat Reader directly from the 89600 software installation CD, or you can download from the Adobe Web site (http://www.adobe.com).

To install from the 89600 CD, click **Install Adobe Acrobat** in the Installation Manager Window, then follow the instructions in subsequent windows.

Click **Exit** in the Installation Manager window.

**If you are installing measurement hardware, continue with [step 2](#page-19-0) on [page 20](#page-19-0). Otherwise, continue with [step 5](#page-20-0) on [page 21](#page-20-0).**

# **3 Setting Up VXI Hardware**

# **Introduction**

This chapter includes instructions on configuring your VXI measurement hardware, installing the VXI hardware modules into the VXI mainframe, and connecting front-panel cables. See chapter 1, "Installation Overview" [\(page 20](#page-19-1)) to learn which procedures you must perform to install your Agilent 89600 series product. **Note**  If you purchased an Agilent 89610, 89611, 89640, or 89641, everything in this chapter was done at the factory except connecting the cables for an external down converter. If your analyzer uses an external down converter, see the appropriate illustration at the end of the chapter. Otherwise, continue with [step 2](#page-19-0) b on [page 20.](#page-19-0) For information on configuring other measurement hardware, see the online help under

**Installation and Licensing > Hardware Setup**.

# **Inspect Agilent 89600-series VXI modules**

The Agilent 89600-series VXI modules were carefully inspected both mechanically and electrically before shipment. They should be free of marks or scratches upon receipt. If a module was damaged in transit, do the following: • Save all packing materials. • File a claim with the carrier • Call your Agilent Technologies sales and service office (phone numbers available at www.agilent.com/find/89600. If you ordered a 2-channel analyzer, the two E1438 or E1439 modules must have the same amount of memory.

**Note** 

# **Set up Agilent 89600 series VXI mainframe and modules**

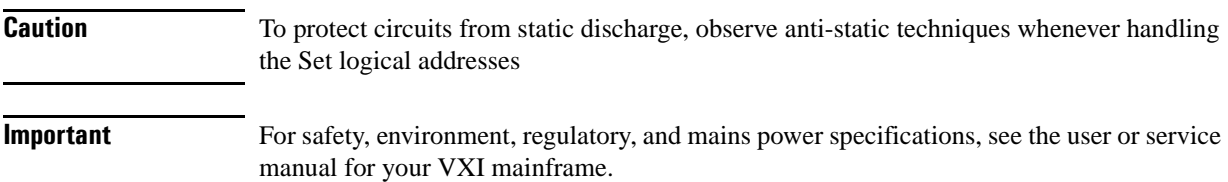

#### **Set logical addresses**

1. Check the logical address switches for each VXI module. (See the illustration for each module on the following pages.) Except for the E2730 and E2731 modules, each module in the system must have a unique logical address. The following table lists the factory default settings (the addresses for second-channel 89605, E1438, AND E1439 modules must be different).

For 2-channel systems, the addresses must be different for the two modules

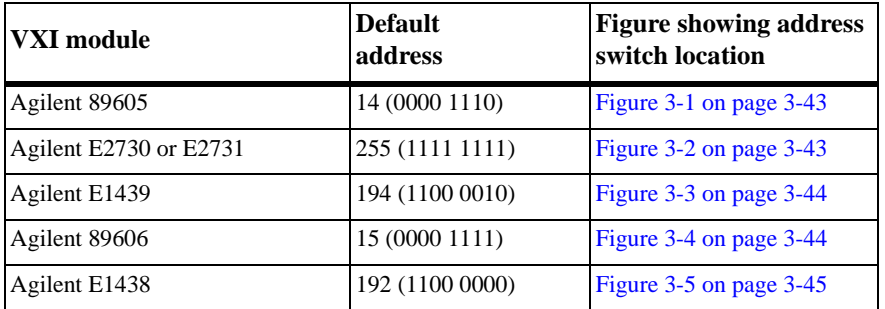

2. If you need to change the address setting for a module, use a small screwdriver or similar tool to move the switches to the correct position. The figures on the following pages show the location and default setting of the logical address switches for each module.

<span id="page-42-0"></span>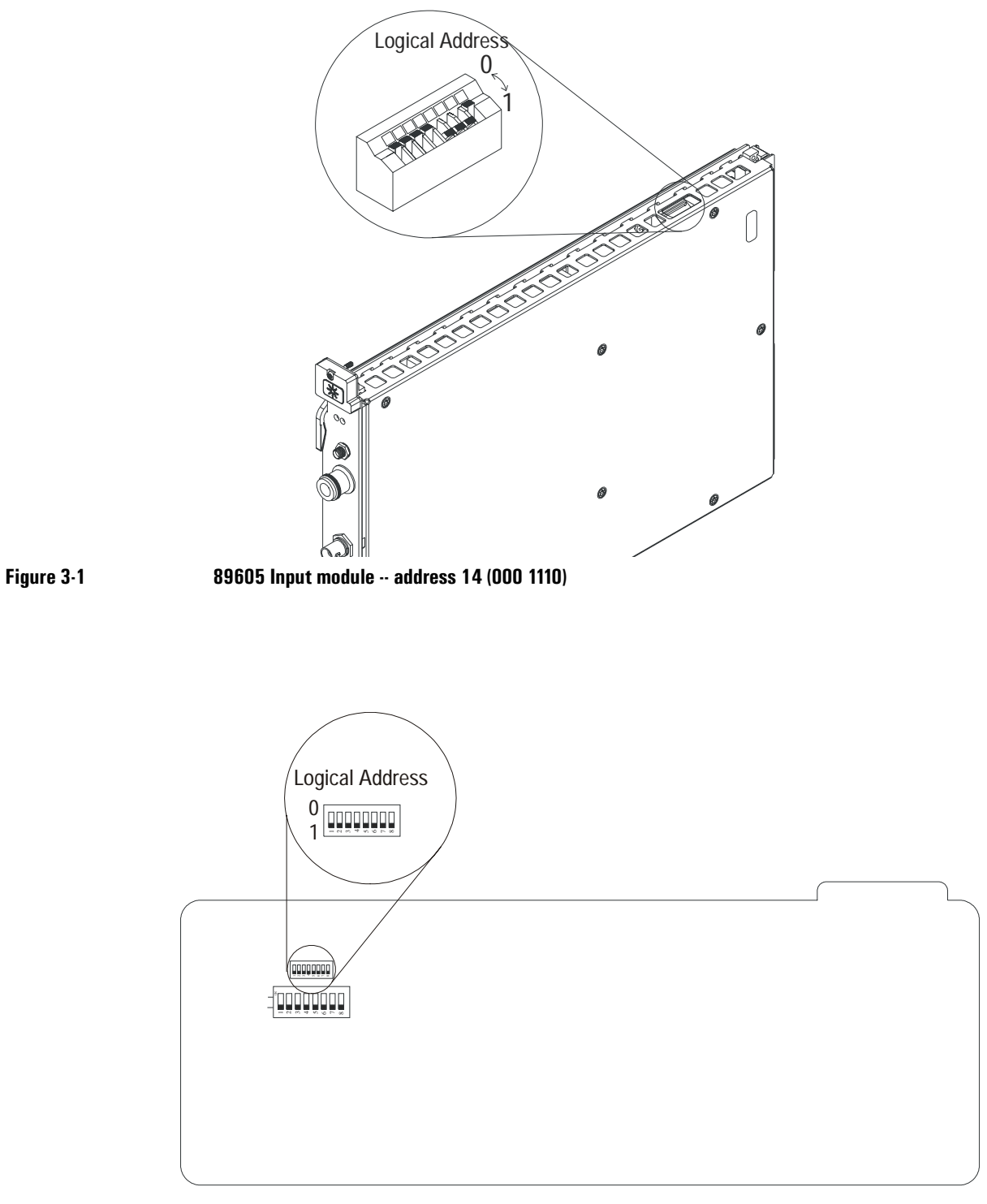

<span id="page-42-1"></span>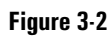

3.2 **E2730 or E2731 RF Tuner module -- address 255 (1111 1111) (This setting enables dynamic** addressing, so that the address is automatically assigned.)

.

### Setting Up VXI Hardware **Set up Agilent 89600 series VXI mainframe and modules**

For 2-channel systems, the addresses must be different for the two E1439 modules.

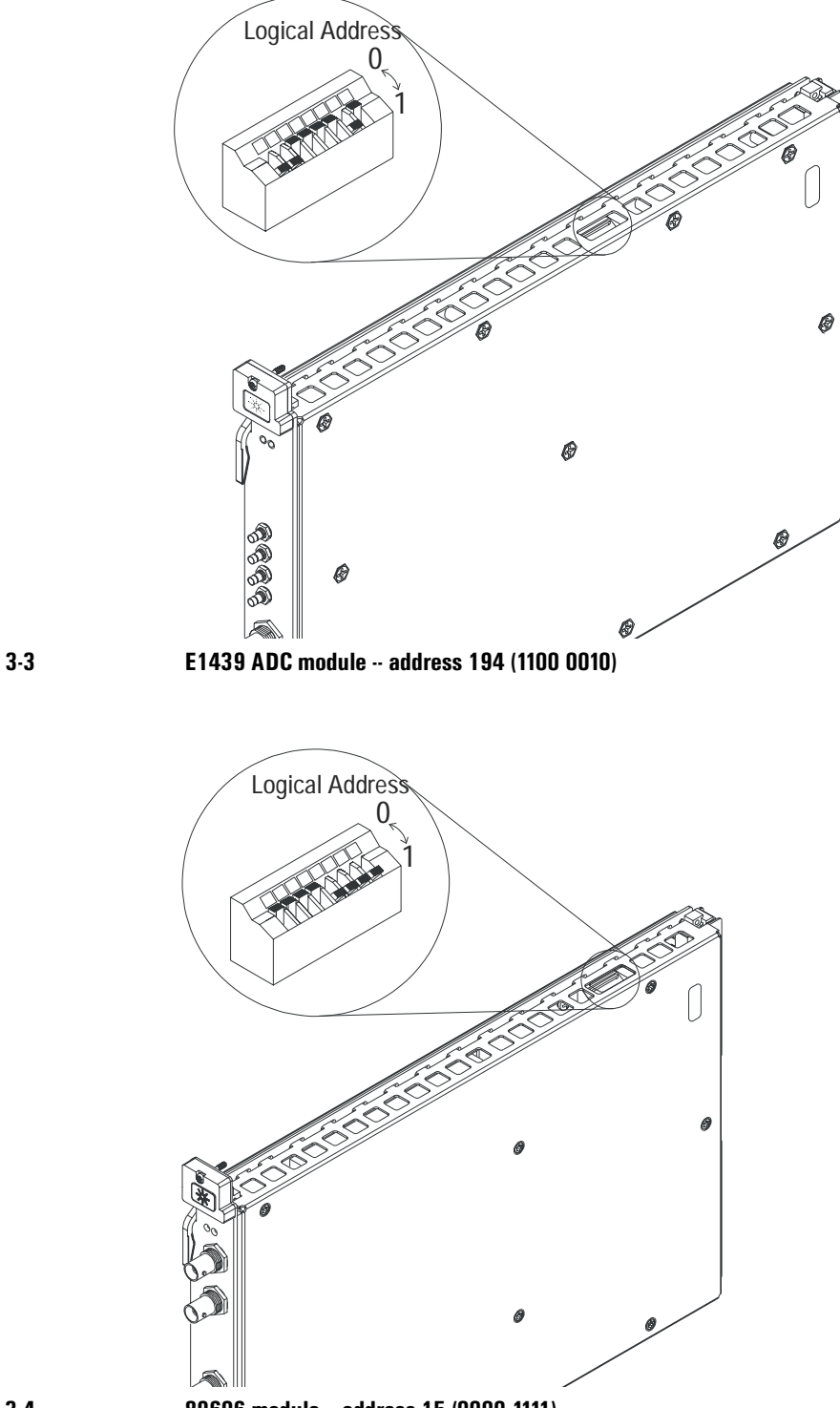

<span id="page-43-1"></span>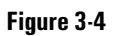

<span id="page-43-0"></span>Figure 3-3

3.4 **89606** module  $\cdot$  address 15 (0000 1111)

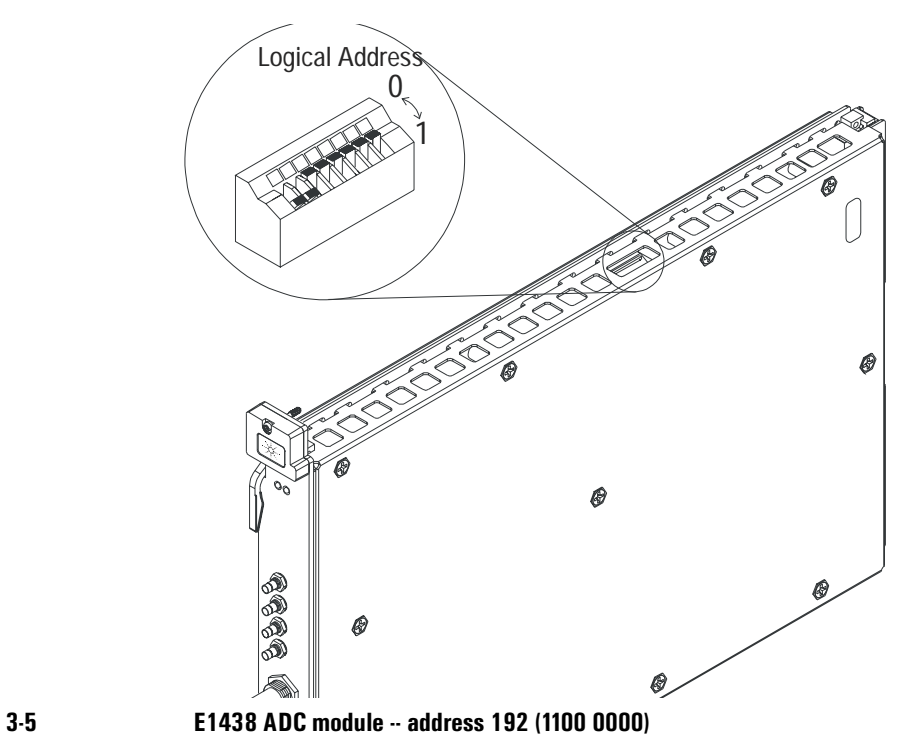

For 2-channel systems, the addresses must be different for the two E1438 modules.

<span id="page-44-0"></span>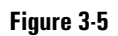

**Chapter 3 45**

# **Install the modules in the mainframe**

- 1. Unpack your VXI mainframe. **-** For safety, environment, regulatory, and mains power specifications, see the user or service manual for your VXI mainframe.
	- 2. Set the mainframe's power switch to off (0).

**Caution** Be sure the power is off before installing modules in the mainframe. Installing or removing a module with power on may damage components in the module.

- 3. Be sure to put each module in the correct slot (see "Configure your system," [page 47](#page-46-0)).
- 4. Place the module's card edges (top and bottom) into the module guides in the slot.
- 5. Install the module into the mainframe as instructed in steps 1, 2, and 3 of [Figure 3-6.](#page-45-0) (Note: the E2730 module does not have insertion/extraction levers.)

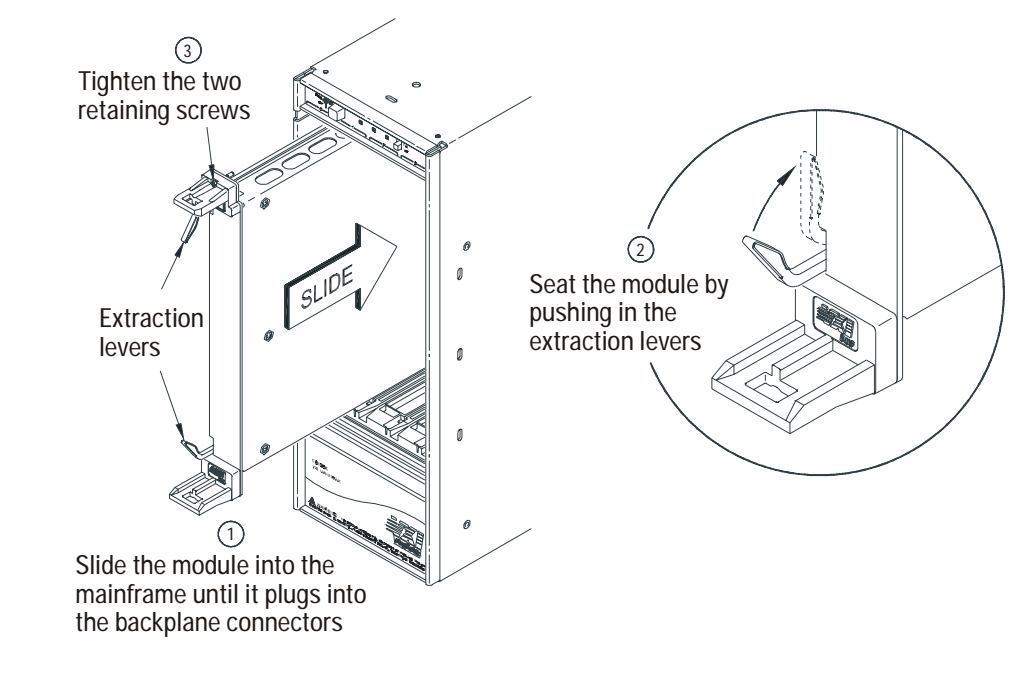

<span id="page-45-0"></span>**Figure 3-6** 

3.6 **Installing a VXI module in the mainframe** 

#### <span id="page-46-0"></span>**Configure your VXI hardware**

Your Agilent 89600 series VXI modules must be installed in a specified order in the VXI mainframe. There are eight possible configurations:

- Agilent 89610 Single-channel DC-40 MHz analyzer [\(page 48](#page-47-0))
- Agilent 89610 Two-channel DC-40 MHz analyzer ([page 49](#page-48-0))
- Agilent 89611 70 MHz IF analyzer ([page 50](#page-49-0))
- Agilent 89611 Two-channel 70 MHz IF analyzer ([page 51](#page-50-0))
- Agilent 89640 DC-2.7 GHz analyzer [\(page 52\)](#page-51-0)
- Agilent 89640 DC-2.7 GHz analyzer with second IF/baseband channel ([page 53](#page-52-0))
- Agilent 89640 DC-2.7 GHz analyzer with second RF channel [\(page 54\)](#page-53-0)
- Agilent 89641 DC-6 GHz analyzer ([page 55](#page-54-0))
- Agilent 89641 DC-6 GHz analyzer with second IF/baseband channel [\(page 56\)](#page-55-0)
- Agilent 89641 DC-6 GHz analyzer with second RF channel ([page 57\)](#page-56-0)

**Note**  If you are using a VXI mainframe with more than 4 slots, the Agilent E8491 module or VXI imbedded PC must be installed in slot 0. The other 89600 series modules are not required to be installed in slots 1 through 3. However, the modules must be installed relative to each other in the order described in [Figure 3-7](#page-47-0) through [Figure 3-16.](#page-56-0)

#### Setting Up VXI Hardware **Install the modules in the mainframe**

#### **89610 Single-channel DC-40 MHz analyzer**

This configuration includes 3 modules, which must be installed in this order:

#### **Table 3-1**

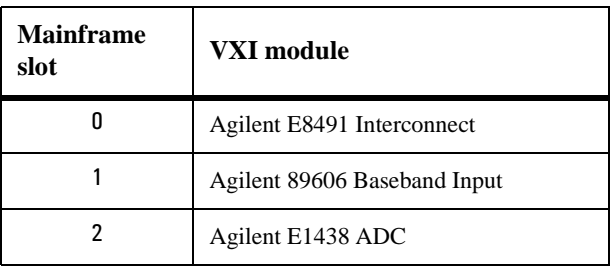

Note that this illustration shows an 89606B input module. Your analyzer might include an 89606A input. The configuration is the same for both modules.

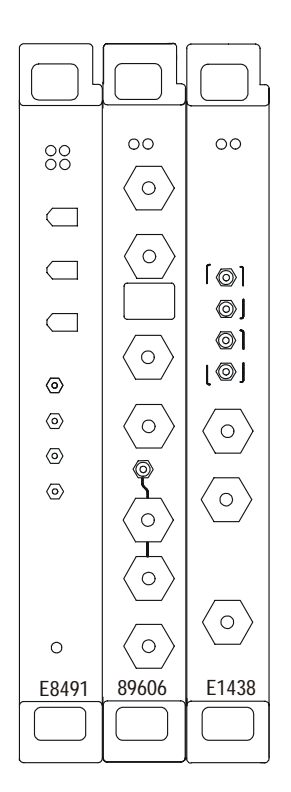

#### <span id="page-47-0"></span>Figure 3-7

**3.7 89610 DC-40 MHz analyzer** 

#### **89610 Two-channel DC-40 MHz analyzer**

This configuration includes 4 modules, which must be installed in this order:

#### **Table 3-2**

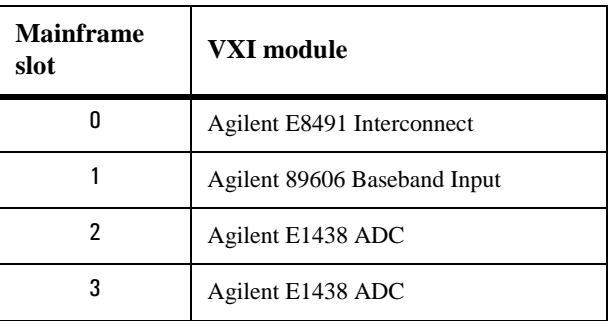

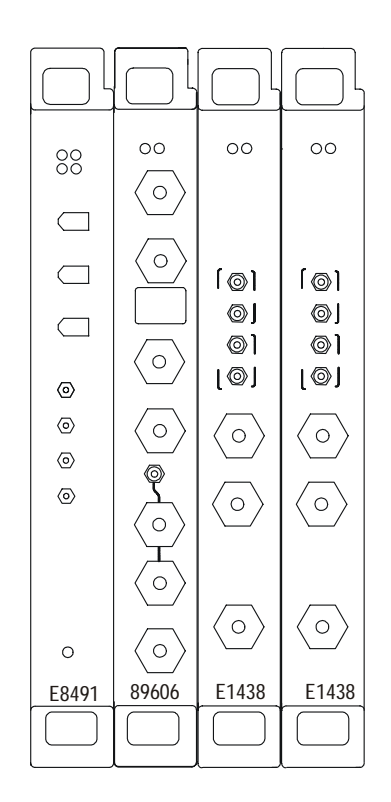

#### <span id="page-48-0"></span>Figure 3-8

**3.8 89610 Two-channel DC-40 MHz analyzer** 

#### Setting Up VXI Hardware **Install the modules in the mainframe**

#### **89611 70 MHz IF analyzer**

This configuration includes 3 modules, which must be installed in this order:

**Table 3-3** 

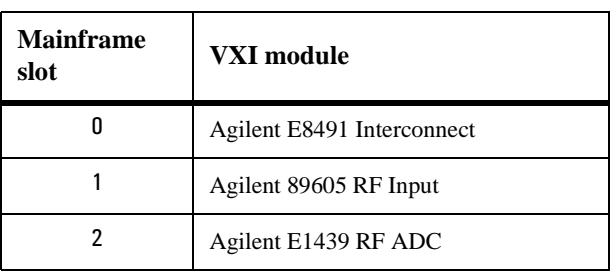

Note that this illustration shows an 89605B input module. Your analyzer might include an 89605A input. The configuration is the same for both modules.

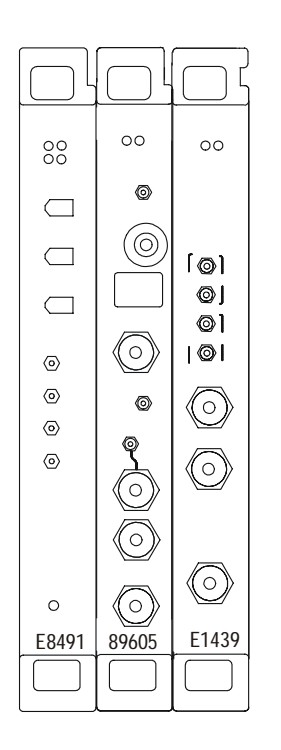

<span id="page-49-0"></span>Figure 3-9

**3.9 89611 analyzer** 

#### **89611 Two-channel 70 MHz IF analyzer**

This configuration includes 5 modules, which must be installed in this order:

#### **Table 3-4**

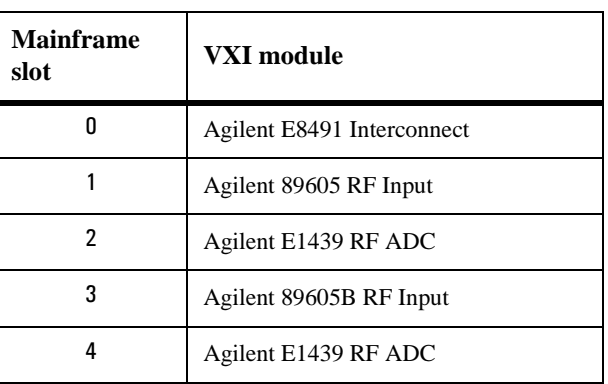

**Note** 

 The 2-channel 89611 requires an 89605B module and an E1439C module for the second channel (slots 3 and 4 in [Figure 3-10\)](#page-50-0). The modules for channel 1 can be either 89605B or A and E1439 C or A.

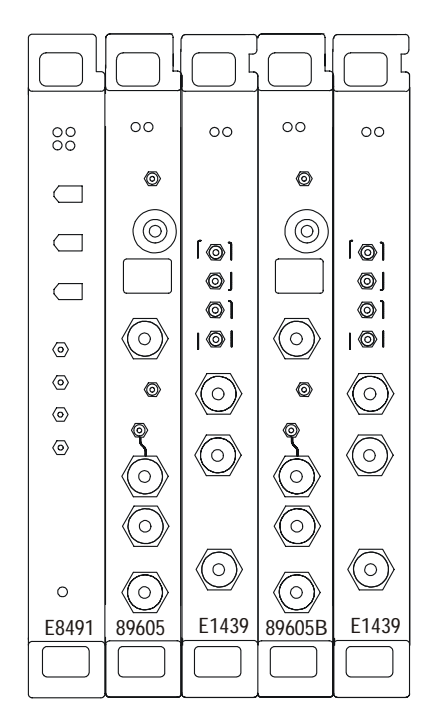

<span id="page-50-0"></span>**Figure 3-10** 

**3.10 2-channel 89611 analyzer** 

### Setting Up VXI Hardware **Install the modules in the mainframe**

#### **89640 DC-2.7 GHz analyzer**

This configuration includes 4 modules, which must be installed in this order:

#### **Table 3-5**

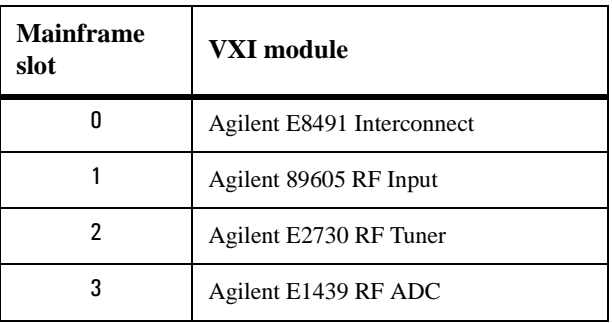

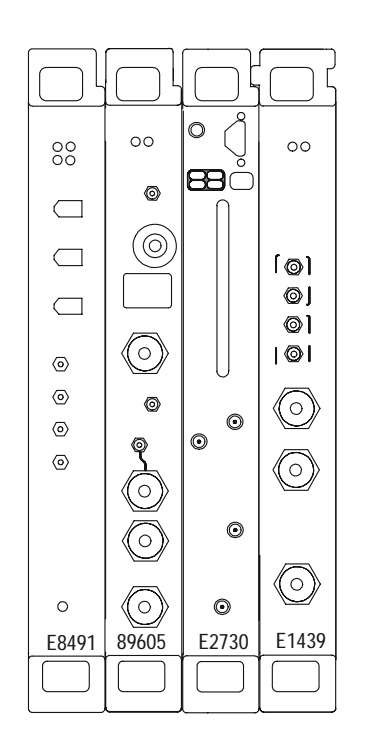

<span id="page-51-0"></span>Figure 3-11

**3.11 89640 DC-2.7 GHz analyzer** 

#### **89640 DC-2.7 GHz analyzer with second IF/baseband channel**

This configuration includes 6 modules, which must be installed in this order:

#### **Table 3-6**

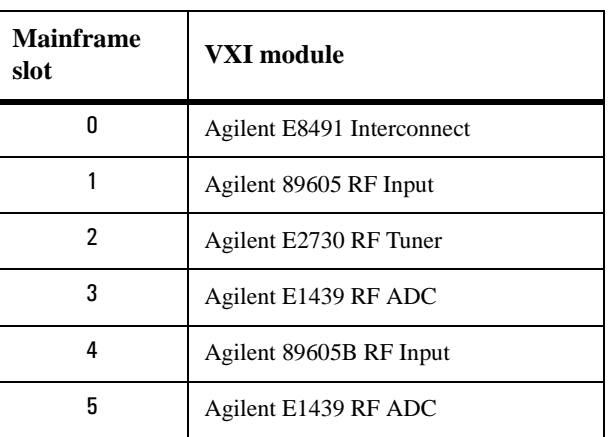

**Note** 

 The 2-channel 89640 requires an 89605B module and an E1439C module for the second channel (slots 3 and 4 in [Figure 3-12\)](#page-52-0). The modules for channel 1 can be either 89605B or A and E1439 C or A.

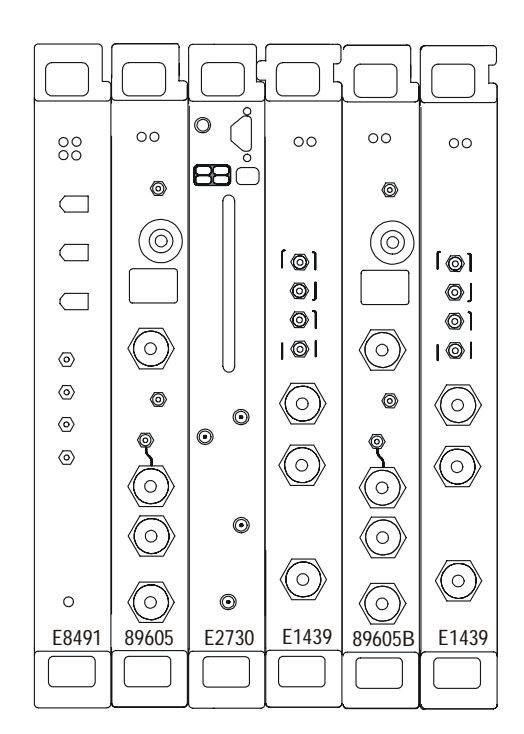

<span id="page-52-0"></span>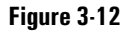

**3.12 89640 DC.2.7 GHz analyzer with second IF/baseband channel** 

#### Setting Up VXI Hardware **Install the modules in the mainframe**

#### **89640 DC-2.7 GHz analyzer with second RF channel**

This configuration includes 7 modules, which must be installed in this order:

#### **Table 3-7**

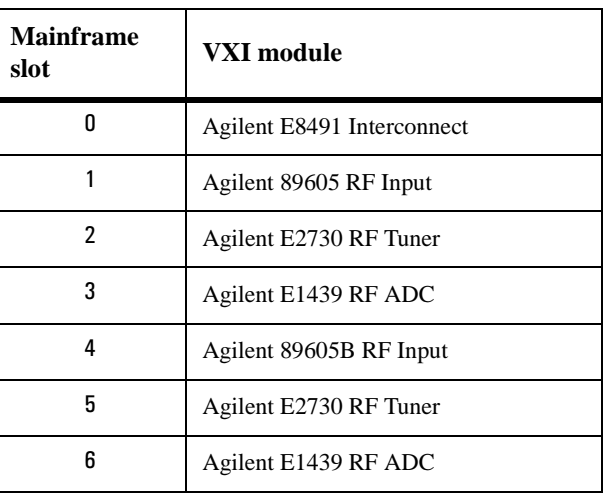

**Note** 

 The 2-channel 89640 requires an E2730B modules for both channels and an 89605B module and an E1439C module for the second channel (slots 3 and 4 in [Figure 3-13](#page-53-0)). The modules for channel 1 can be either 89605B or A and E1439C or A.

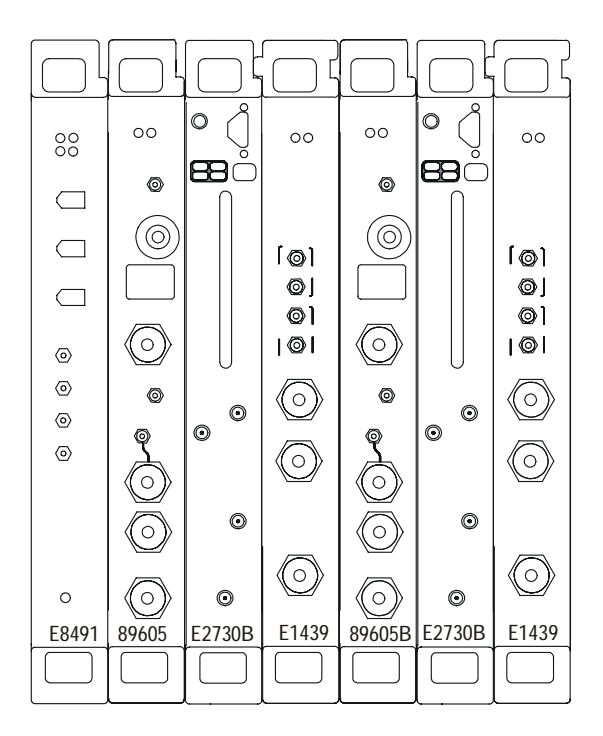

<span id="page-53-0"></span>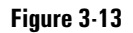

**3.13** 89640 DC-2.7 GHz analyzer with second RF channel

#### **89641 DC-6 GHz analyzer**

This configuration includes 4 modules, which must be installed in this order:

#### **Table 3-8**

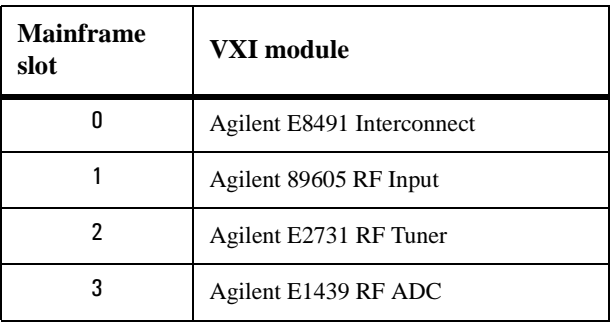

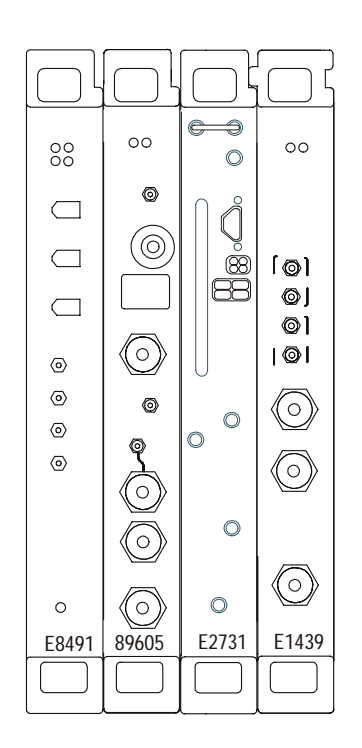

<span id="page-54-0"></span>Figure 3-14

**3.14 89641 DC-6 GHz analyzer** 

#### Setting Up VXI Hardware **Install the modules in the mainframe**

#### **89641 DC-6 GHz analyzer with second IF/baseband channel**

This configuration includes 6 modules, which must be installed in this order:

#### **Table 3-9**

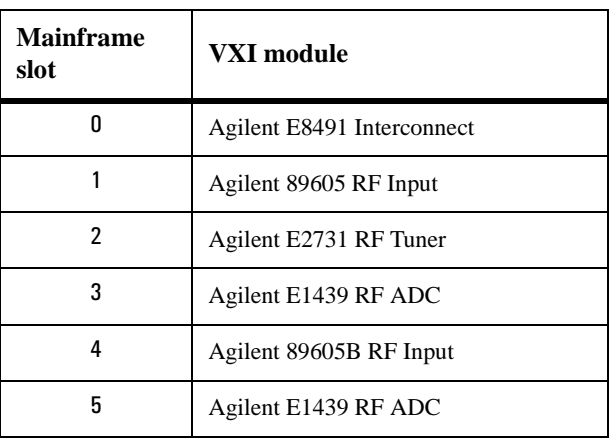

**Note** 

 The 2-channel 89641 requires an 89605B module and an E1439C module for the second channel (slots 3 and 4 in [Figure 3-15\)](#page-55-0). The modules for channel 1 can be either 89605 B or A and E1439 C or A.

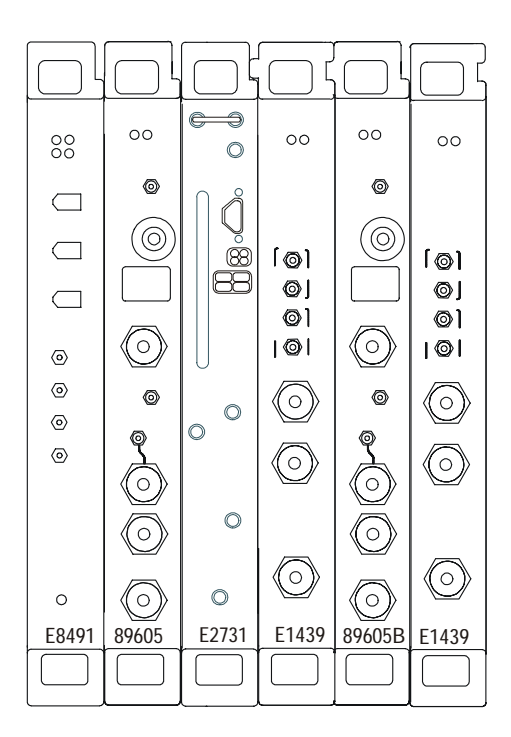

<span id="page-55-0"></span>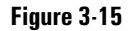

**3.15** 89641 DC-6 GHz analyzer with second IF/baseband channel

#### **89641 DC-6 GHz analyzer with second RF channel**

This configuration includes 7 modules, which must be installed in this order:

#### **Table 3-10**

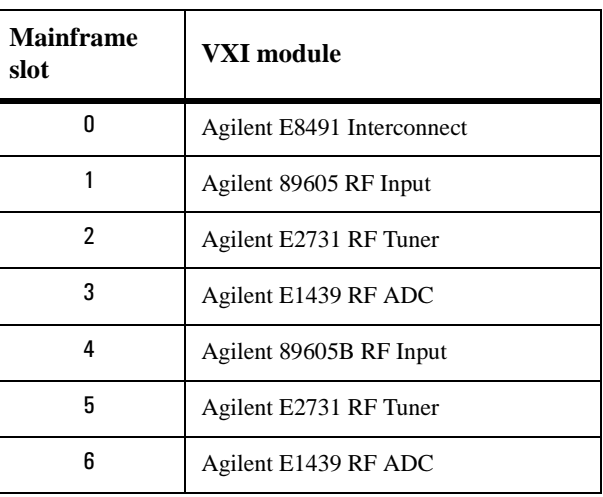

**Note** 

 The 2-channel 89641 requires an 89605B module, an E2731B module, and an E1439C module for the second channel (slots 3 and 4 in [Figure 3-16\)](#page-56-0). The modules for channel 1 can be either 89605B or A, E2731B or A, and E1439C or A.

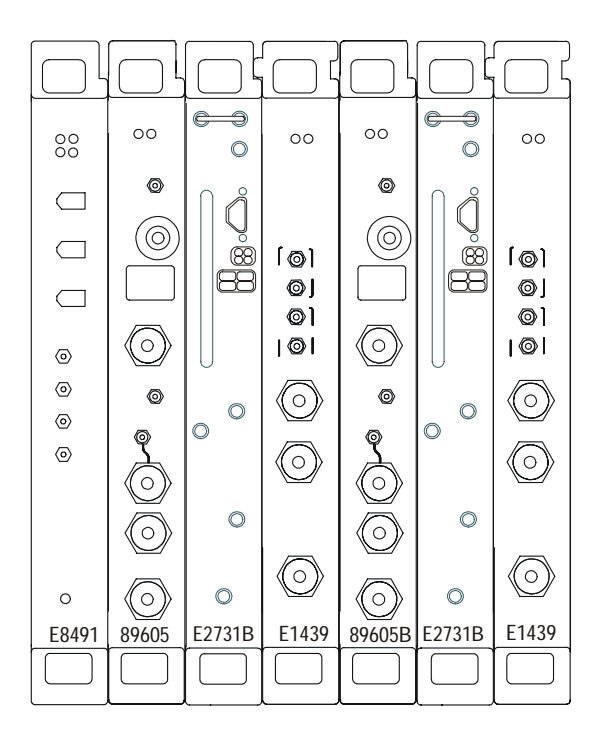

<span id="page-56-0"></span>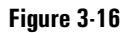

3.16 **89641 DC-6 GHz analyzer with second RF channel** 

# **Connect front panel cables**

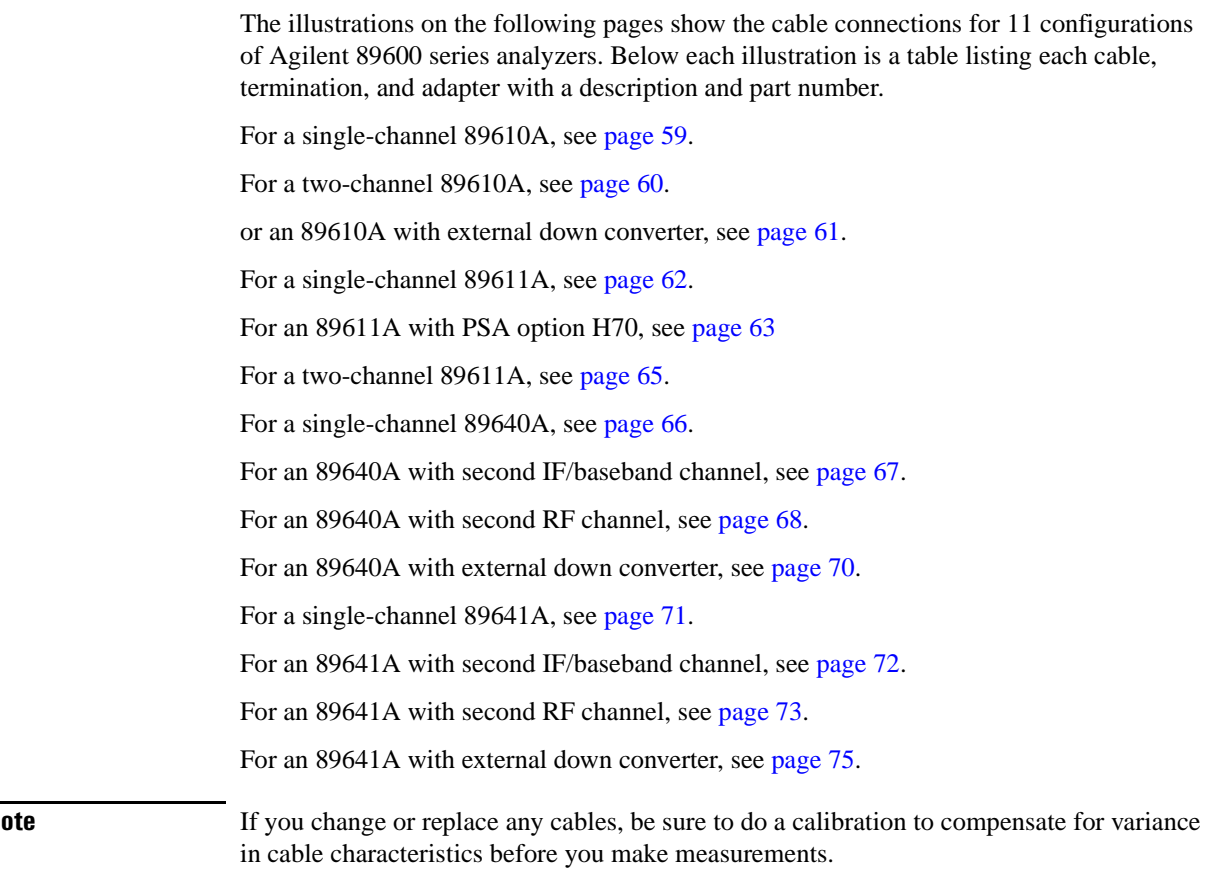

# <span id="page-58-0"></span>**Cable connections, 89610**

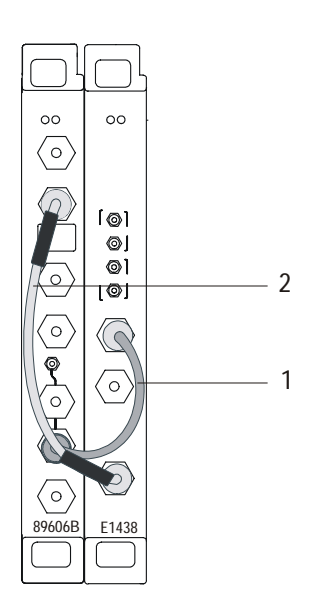

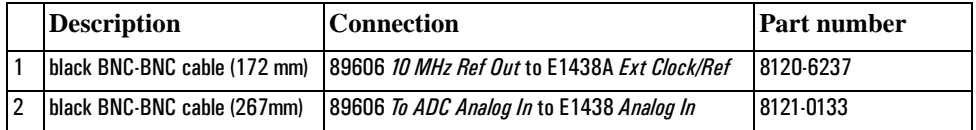

After you have installed and configured the IEEE-1394 interface in your PC, you must connect the IEEE 1394 interface cable between the PC and one of the E8491 module IEEE ports.

### <span id="page-59-0"></span>**Cable connections, two-channel 89610**

The following cable connections for the 2-channel 89610 are especially important:

- You must connect one set of Clock connectors and one set of Sync connectors between the two E1438 modules. The two cables used for these connections must be exactly the same length to avoid timing and synchronization problems.
- You must connect the 10 MHz Ref Out from the 89606 module to the Ext Clock/Ref connector on the E1438 module adjacent to the 89606 module.

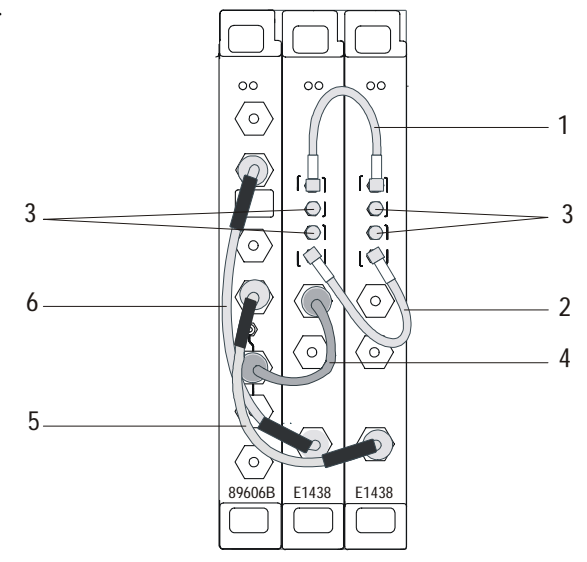

• If you use external trigger, you must connect the trigger signal to the channel 1 ADC (E1438) trigger input.

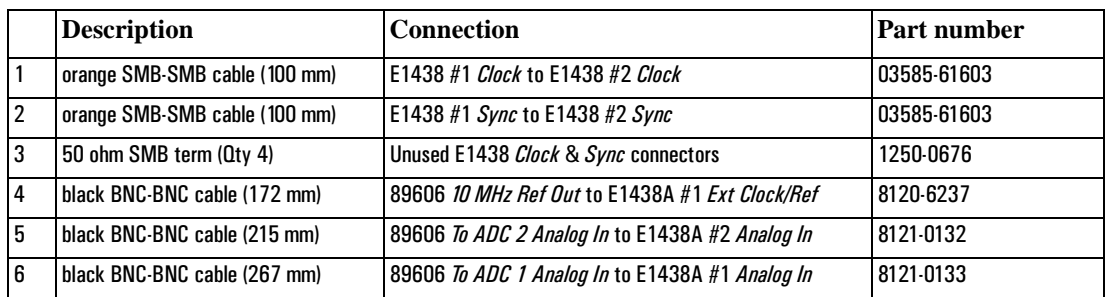

After you have installed and configured the IEEE-1394 interface in your PC, you must connect the IEEE 1394 interface cable between the PC and one of the E8491 module IEEE ports.

<span id="page-60-0"></span>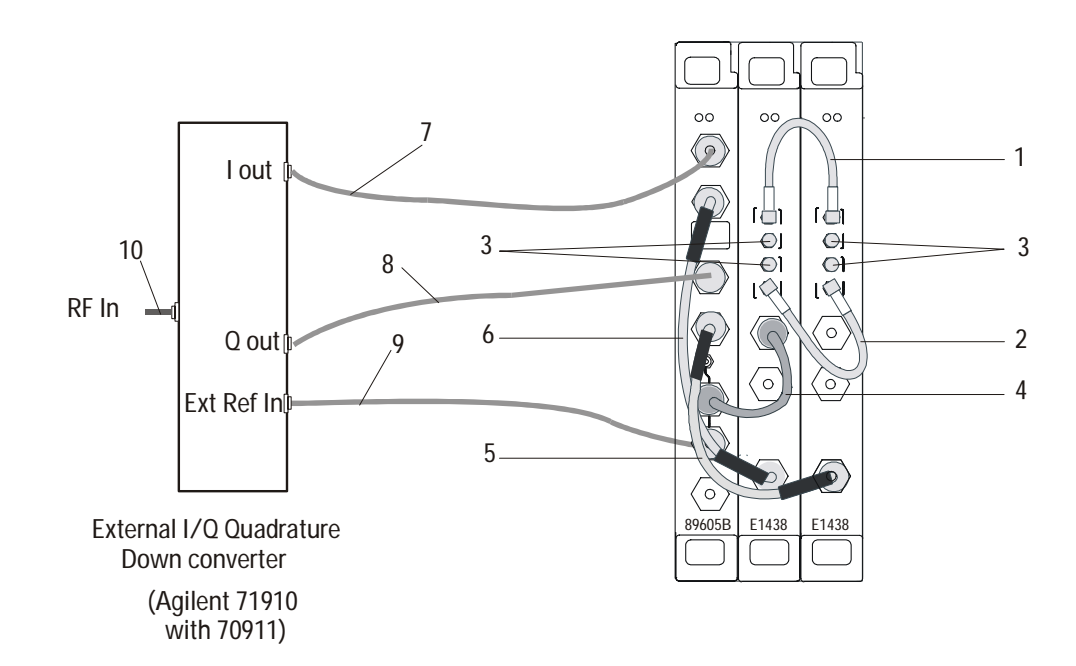

# **Cable connections, 89610 with external down converter**

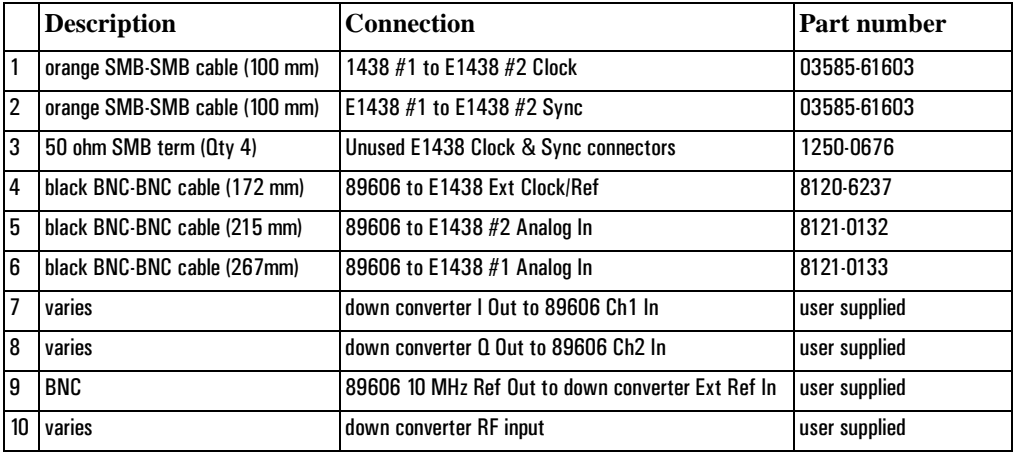

After you have installed and configured the IEEE-1394 interface in your PC, you must connect the IEEE 1394 interface cable between the PC and one of the E8491 module IEEE ports.

Setting Up VXI Hardware **Connect front panel cables**

# **Cable connections, 89611**

<span id="page-61-0"></span>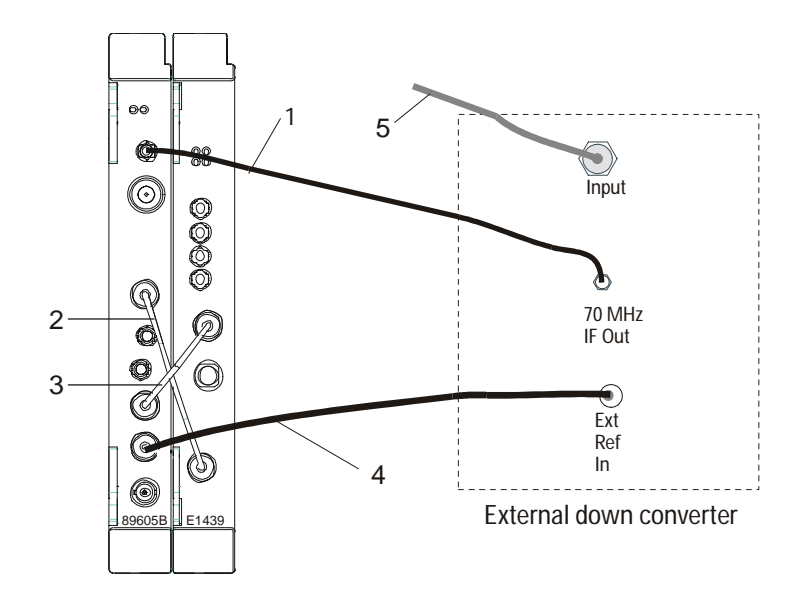

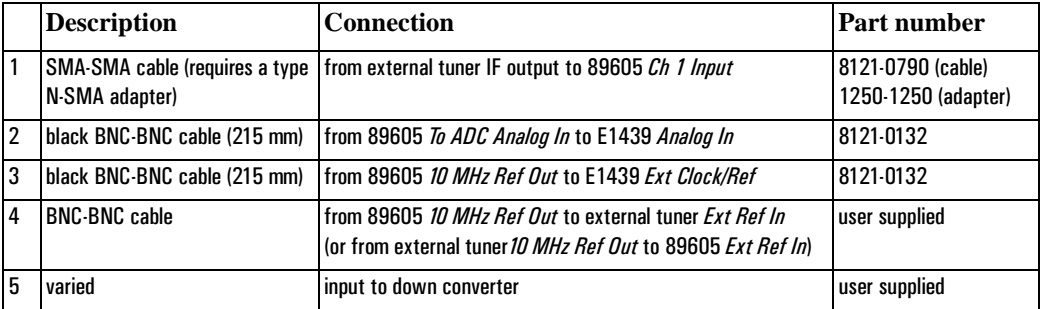

After you have installed and configured the IEEE-1394 interface in your PC, you must connect the IEEE 1394 interface cable between the PC and one of the E8491 module IEEE ports.

# **Cable connections, 89611 with PSA Option H70**

This configuration replaces the VXI tuner module with an Agilent PSA option H70.

<span id="page-62-0"></span>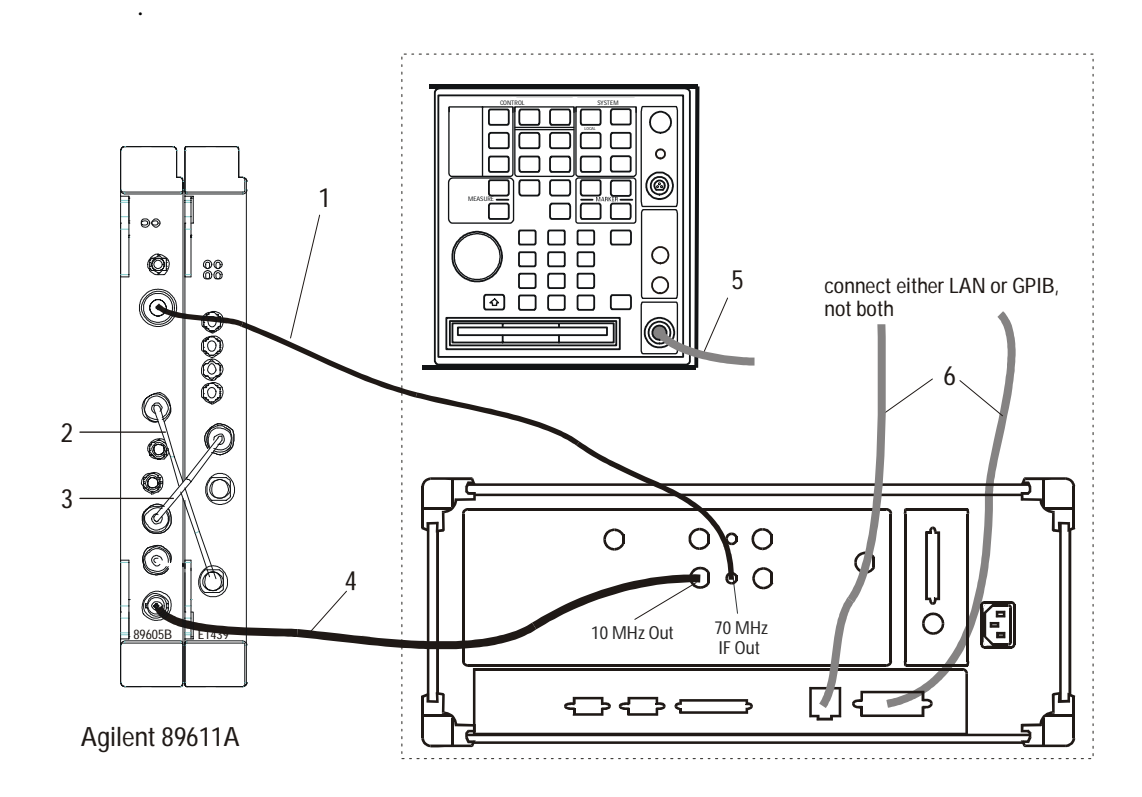

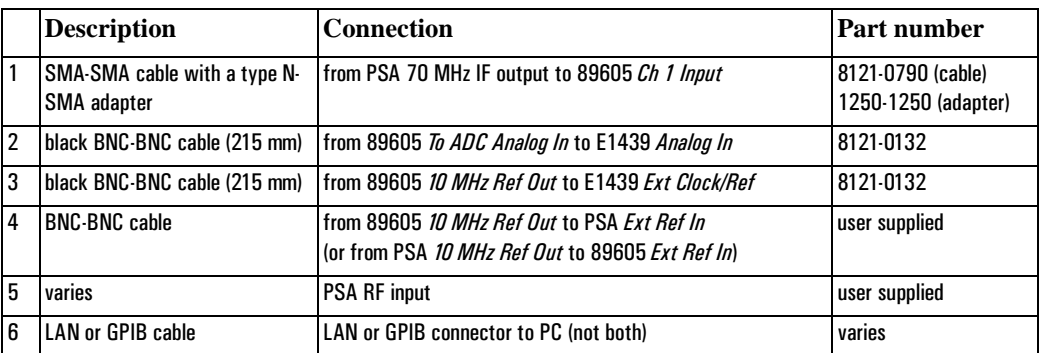

After you have installed and configured the IEEE-1394 interface in your PC, you must connect the IEEE 1394 interface cable between the PC and one of the E8491 module IEEE ports.

.

# **Cable connections, 89611 with ESA Option H70**

This configuration replaces the VXI tuner module with an Agilent ESA option H70.

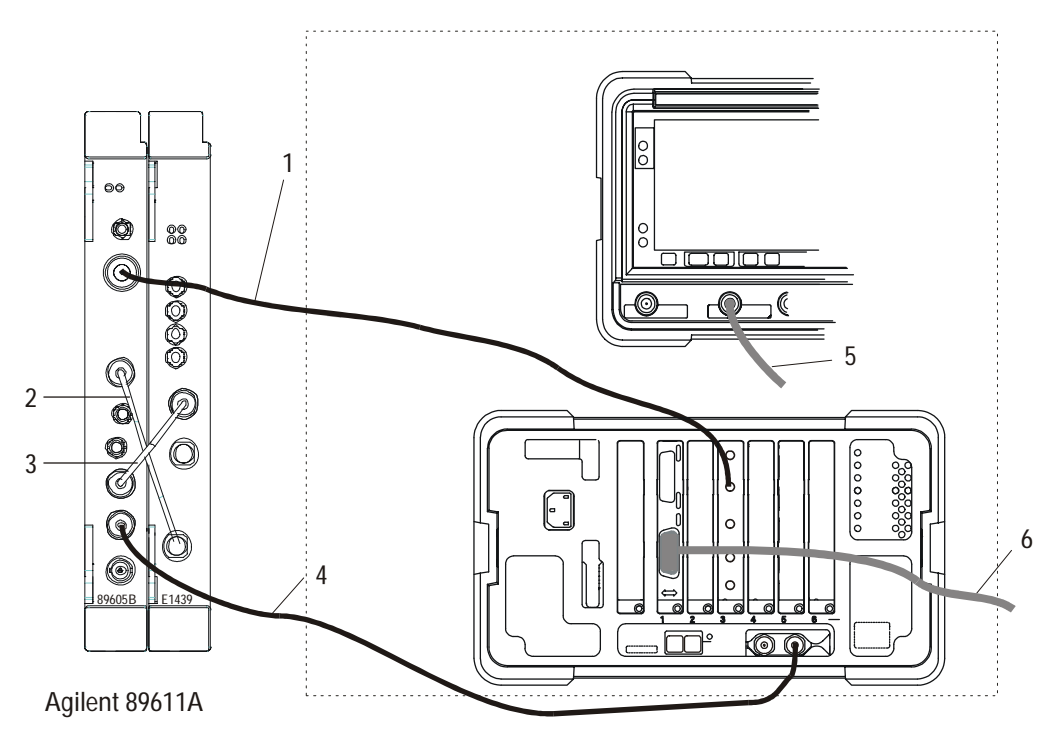

Agilent ESA option H70

Note that the cards may be installed in a different order in the slots, so the GPIB connector and the 70 MHz Out connector may be in different locations on the rear panel.

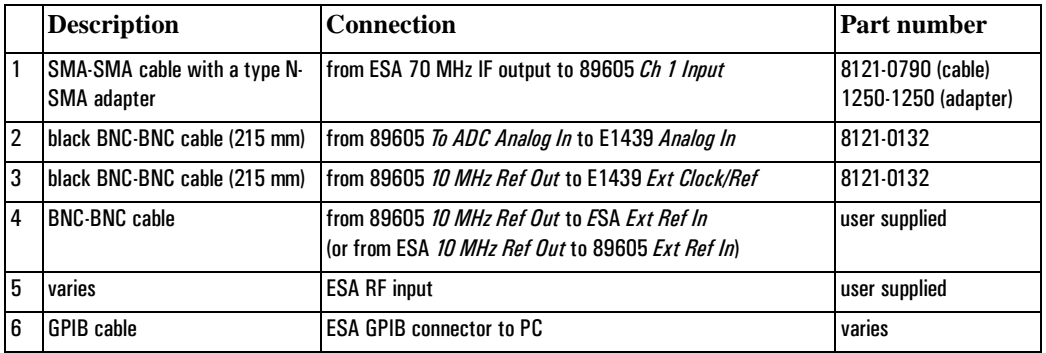

After you have installed and configured the IEEE-1394 interface in your PC, you must connect the IEEE 1394 interface cable between the PC and one of the E8491 module IEEE ports.

<span id="page-64-0"></span>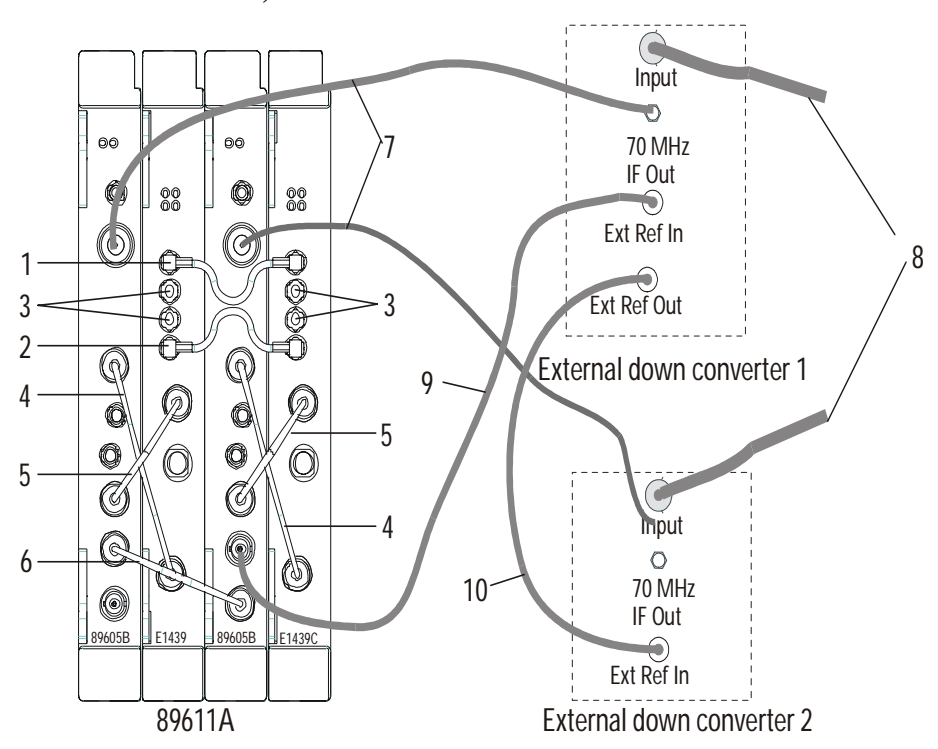

# **Cable connections, two-channel 89611**

**Note** 

 If you use external trigger, you must connect the trigger signal to the channel 1 ADC (E1439) trigger input.

The interconnections for the 10 MHz reference signals can be different, but you must ensure that all the hardware is referenced to one signal.

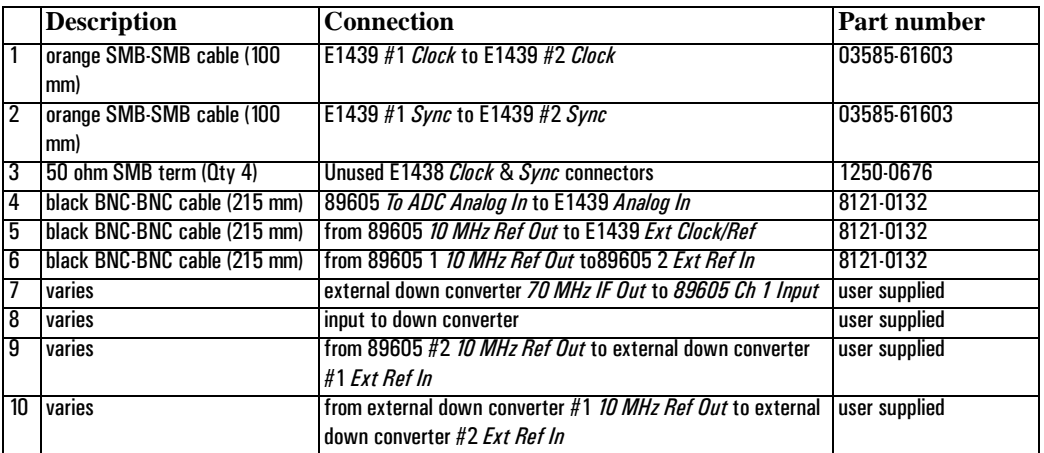

After you have installed and configured the IEEE-1394 interface in your PC, you must connect the IEEE 1394 interface cable between the PC and one of the E8491 module IEEE ports.

Setting Up VXI Hardware **Connect front panel cables**

# <span id="page-65-0"></span>**Cable connections, 89640**

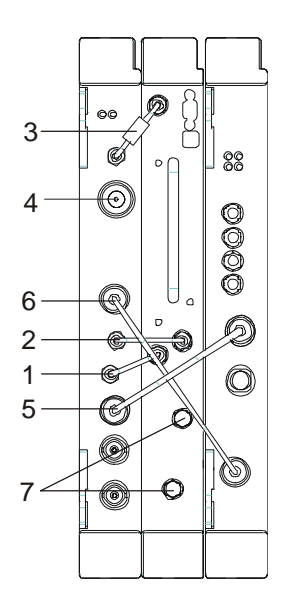

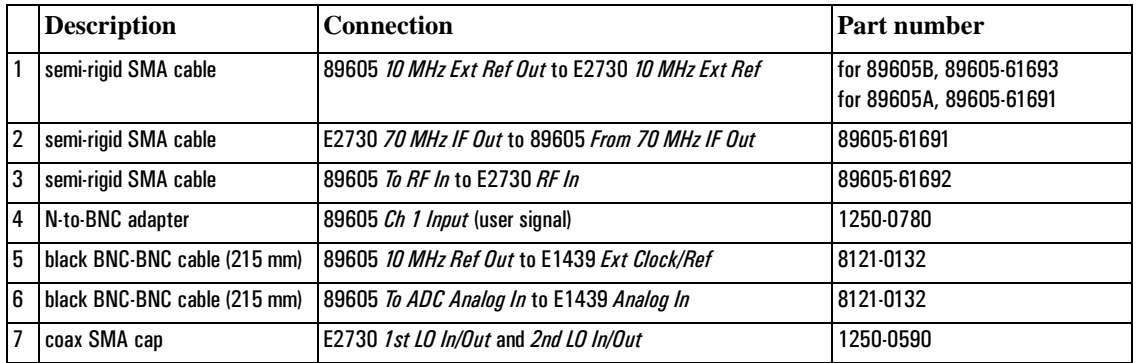

#### **Note**

 It is important that you use the semi-rigid SMA cables shipped with the analyzer. Using other cables could degrade measurement accuracy.

After you have installed and configured the IEEE-1394 interface in your PC, you must connect the IEEE 1394 interface cable between the PC and one of the E8491 module IEEE ports.

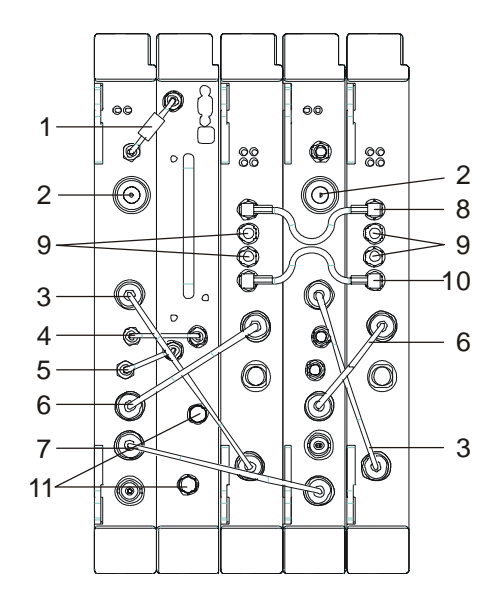

# <span id="page-66-0"></span>**Cable connections, 89640 with second IF/baseband channel**

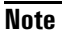

 If you use external trigger, you must connect the trigger signal to the channel 1 ADC (E1439) trigger input.

It is important that you use the semi-rigid SMA cables shipped with the analyzer. Using other cables could degrade measurement accuracy.

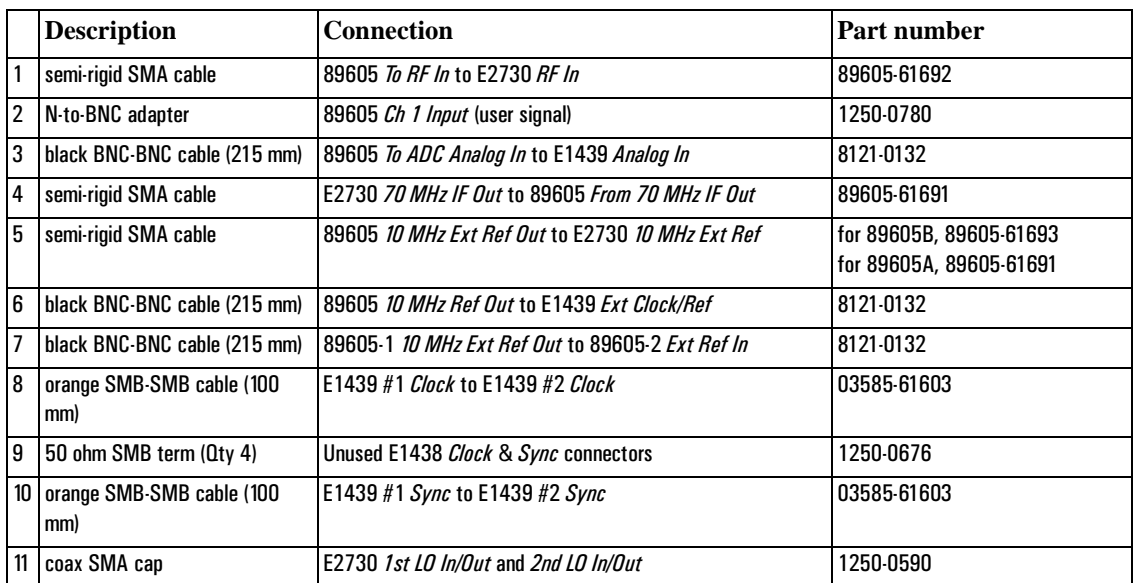

After you have installed and configured the IEEE-1394 interface in your PC, you must connect the IEEE 1394 interface cable between the PC and one of the E8491 module IEEE ports.

# <span id="page-67-0"></span>**Cable connections, 89640 with second RF channel**

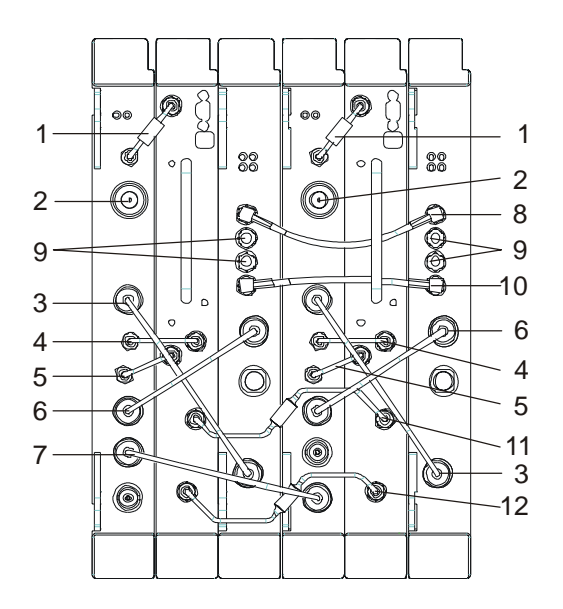

#### **Note**

 If you use external trigger, you must connect the trigger signal to the channel 1 ADC (E1439) trigger input.

It is important that you use the semi-rigid SMA cables shipped with the analyzer. Using other cables could degrade measurement accuracy.

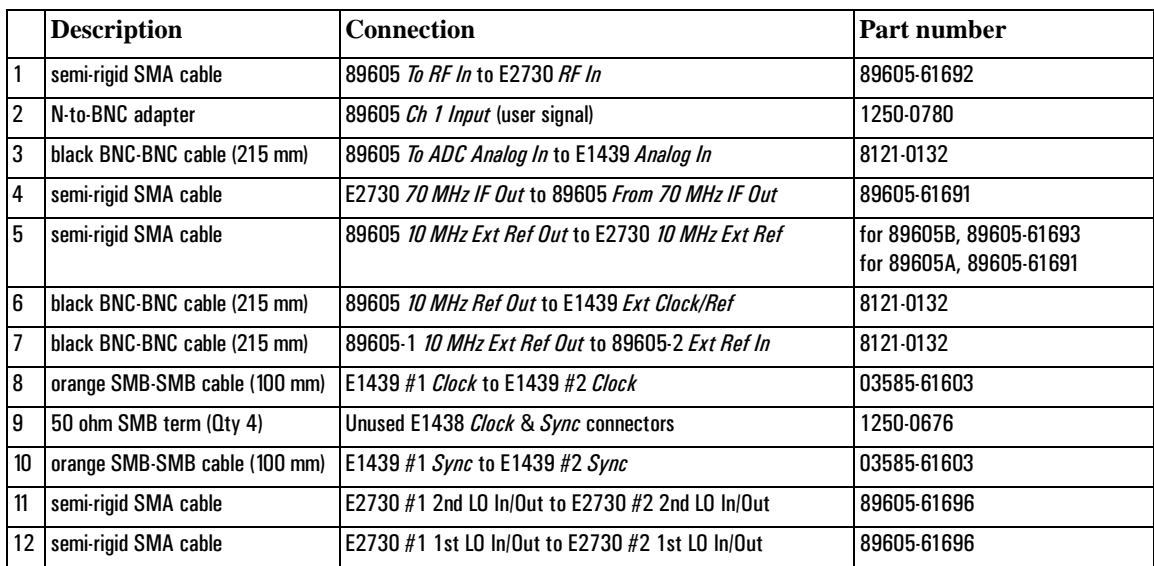

After you have installed and configured the IEEE-1394 interface in your PC, you must connect the IEEE 1394 interface cable between the PC and one of the E8491 module IEEE ports.

**Caution** If you reconfigure a 2-RF-channel 89640 to a single-channel configuration, you must connect coax SMA caps (Agilent part number 1250-0590) to the IF connectors on the E7230 module.

<span id="page-69-0"></span>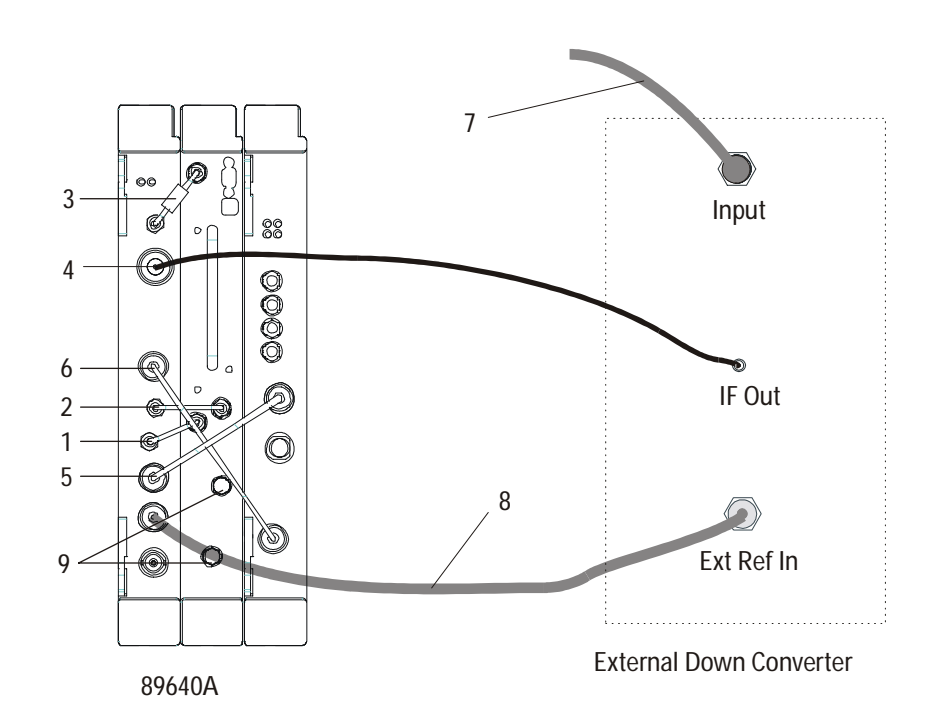

# **Cable connections, 89640 with external down converter**

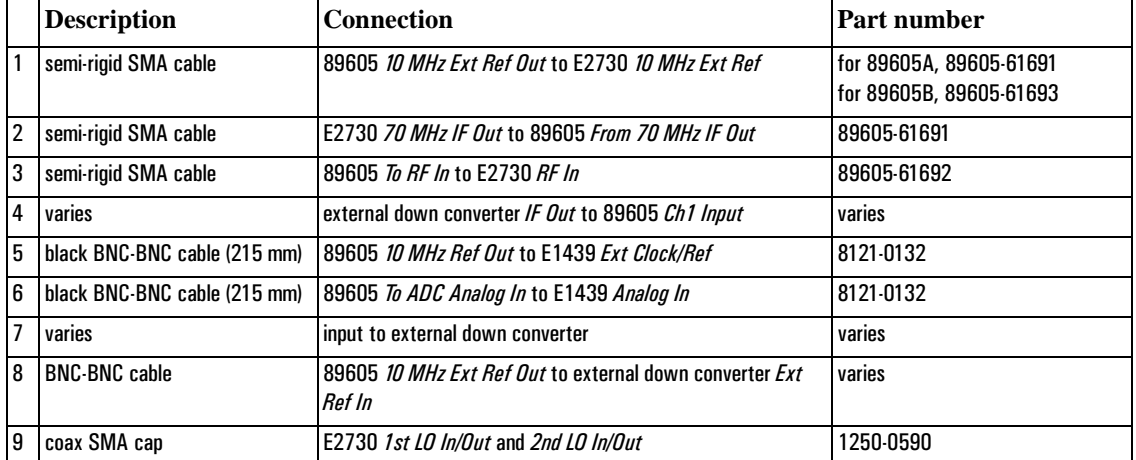

### **Note**

 It is important that you use the semi-rigid SMA cables shipped with the analyzer. Using other cables could degrade measurement accuracy.

After you have installed and configured the IEEE-1394 interface in your PC, you must connect the IEEE 1394 interface cable between the PC and one of the E8491 module IEEE ports.

# <span id="page-70-0"></span>**Cable connections, 89641**

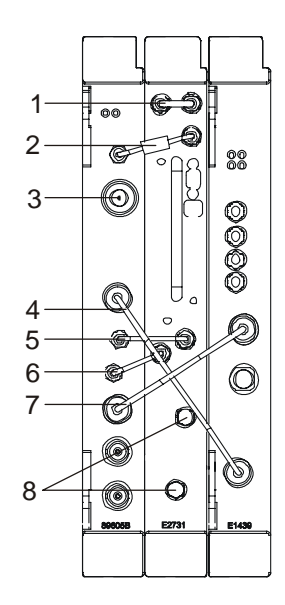

### **Note**

 It is important that you use the semi-rigid SMA cables shipped with the analyzer. Using other cables could degrade measurement accuracy.

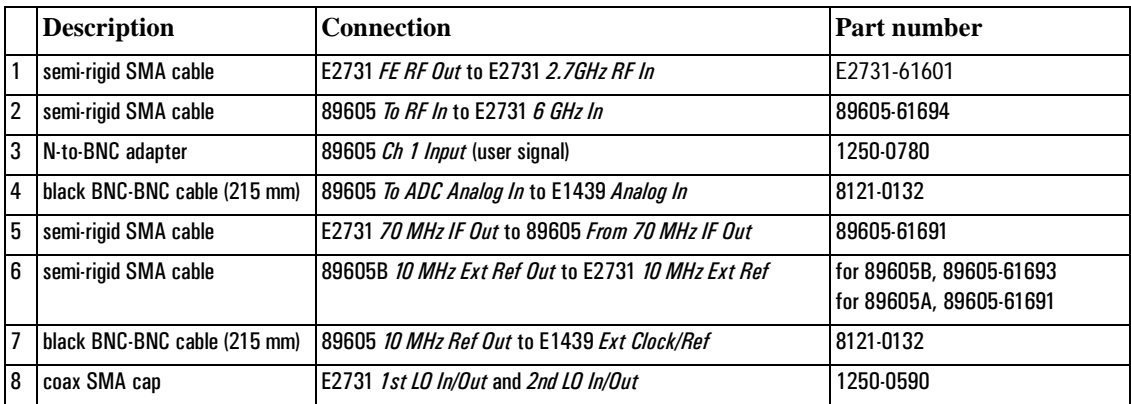

After you have installed and configured the IEEE-1394 interface in your PC, you must connect the IEEE 1394 interface cable between the PC and one of the E8491 module IEEE ports.

.

# <span id="page-71-0"></span>**Cable connections, 89641 with second IF/baseband channel**

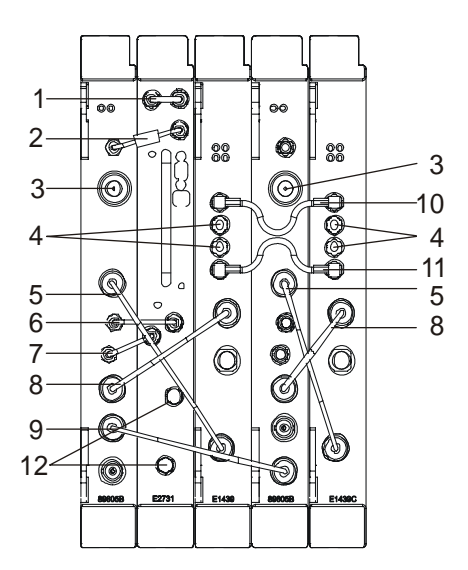

**Note** 

 If you use external trigger, you must connect the trigger signal to the channel 1 ADC (E1439) trigger input.

It is important that you use the semi-rigid SMA cables shipped with the analyzer. Using other cables could degrade measurement accuracy.

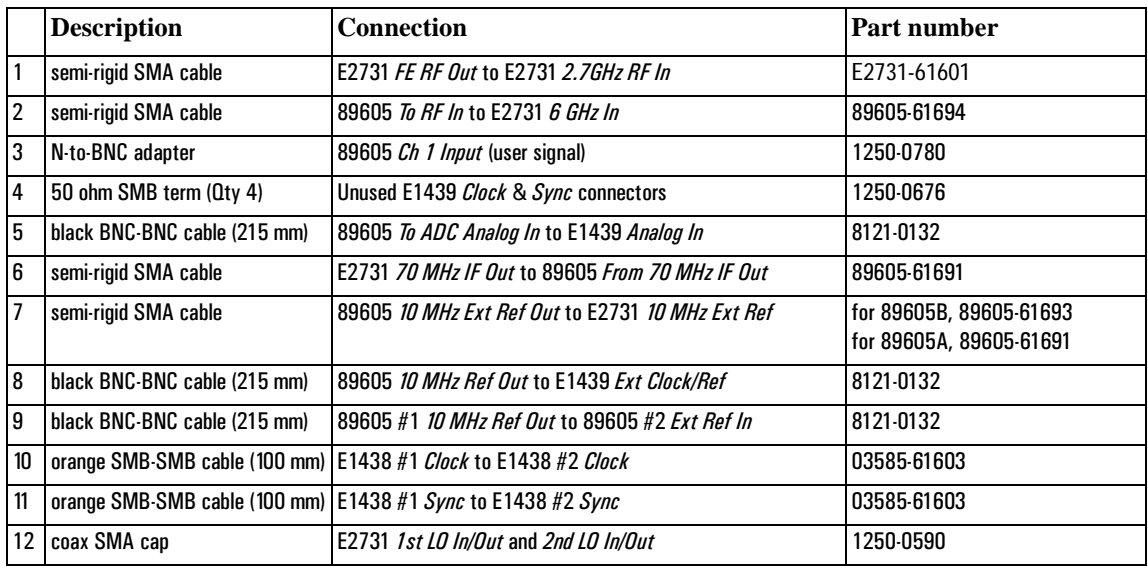

After you have installed and configured the IEEE-1394 interface in your PC, you must connect the IEEE 1394 interface cable between the PC and one of the E8491 module IEEE ports.
#### **Cable connections, 89641 with second RF channel**

.

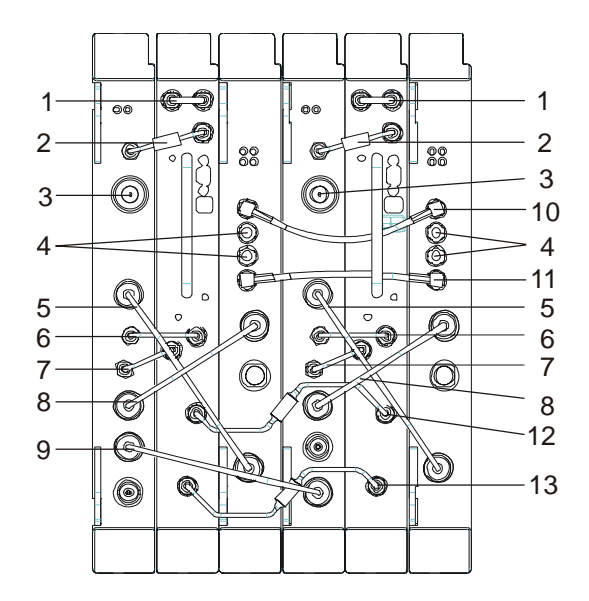

#### **Note**

 If you use external trigger, you must connect the trigger signal to the channel 1 ADC (E1439) trigger input.

It is important that you use the semi-rigid SMA cables shipped with the analyzer. Using other cables could degrade measurement accuracy.

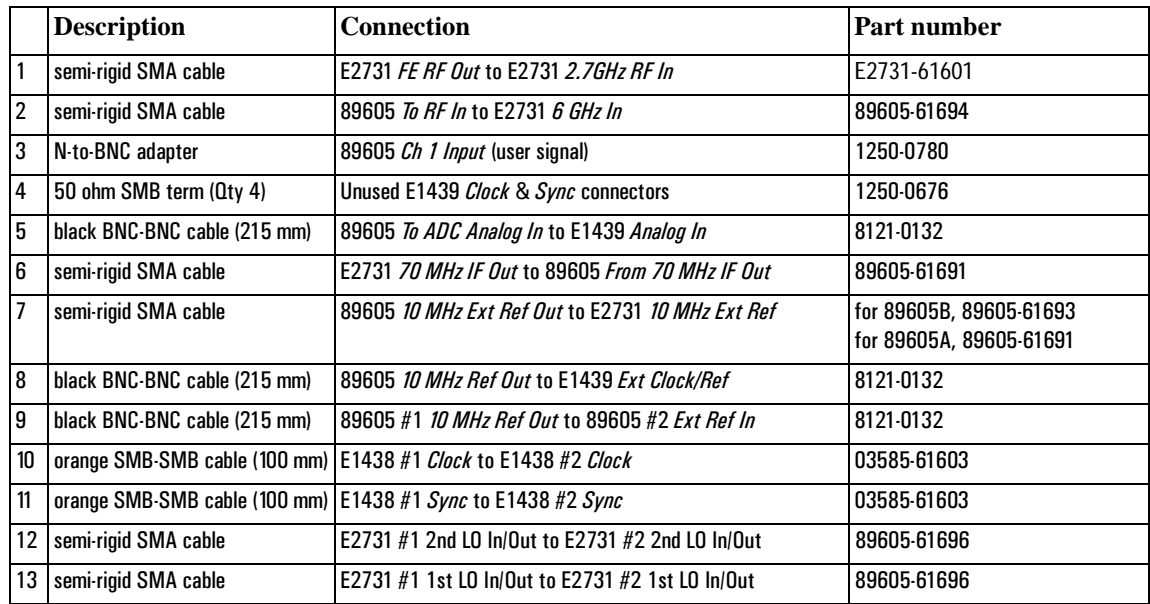

After you have installed and configured the IEEE-1394 interface in your PC, you must connect the IEEE 1394 interface cable between the PC and one of the E8491 module IEEE ports.

Setting Up VXI Hardware **Connect front panel cables**

**Caution** If you reconfigure a 2-RF-channel 89641 to a single-channel configuration, you must connect coax SMA caps (Agilent part number 1250-0590) to the IF connectors on the E7231 module.

**Continue with [step 2](#page-19-0) b on [page 20](#page-19-0).**

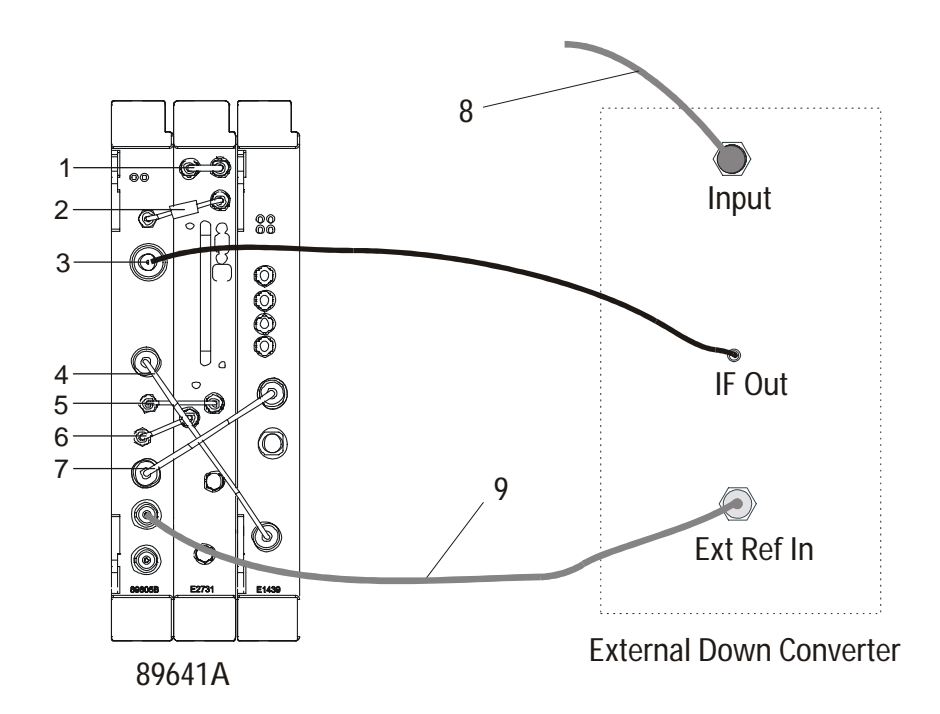

#### **Cable connections, 89641 with external down converter**

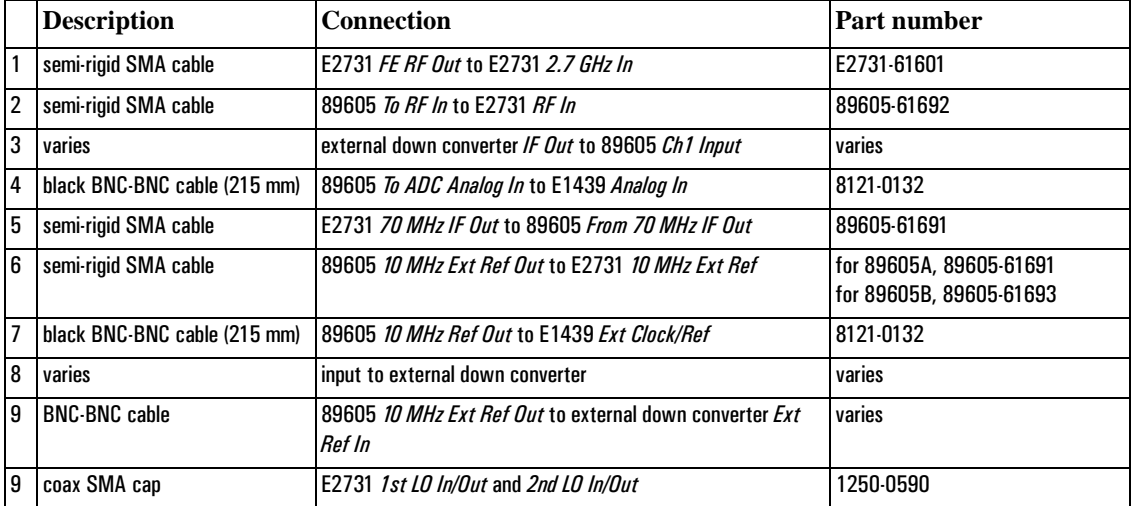

#### **Note**

 It is important that you use the semi-rigid SMA cables shipped with the analyzer. Using other cables could degrade measurement accuracy.

After you have installed and configured the IEEE-1394 interface in your PC, you must connect the IEEE 1394 interface cable between the PC and one of the E8491 module IEEE ports.

**Continue with [step 2](#page-19-0) b on [page 20](#page-19-0).**

Setting Up VXI Hardware **Connect front panel cables**

# **4 Installing Agilent IEEE 1394 Interfaces in Computers**

# **Introduction**

This chapter includes instructions on installing the IEEE 1394 to VXI interface card in your computer. See the "Installation Overview" chapter ([page 20](#page-19-1)) to learn which procedures you must perform to install your Agilent 89600-series product.

For instructions on installing the Agilent IEEE 1394 Host Adapter in your desktop computer, go to [page 79.](#page-78-0)

For instructions on installing the Agilent IEEE 1394 PCMCIA Cardbus in your laptop computer, go to [page 85.](#page-84-0)

If your system includes a VXI embedded computer, skip this chapter and continue with [step 3](#page-20-0) b on [page 21](#page-20-0).

### <span id="page-78-0"></span>**Install the Agilent IEEE 1394 host adapter in your computer**

The IEEE 1394 adapter shipped as Option 001 to the E8491 is an OHCI-compatible PCIto-IEEE 1394 Host Adapter. You must install the following components:

- Host adapter card [\(step 1](#page-79-0) through [step 7\)](#page-83-0)
- 8-wire power splitter cable between the adapter and the computer's internal power supply ([step 6](#page-83-1))
- Gray 4.5 meter interface cable between the computer and the VXI mainframe

**Caution Refer to your computer's documentation for specific instructions about the installation of PCI adapters.**

**Note** 

 If your personal computer (PC) currently has a Solectron OHCI403 PCI-to-IEEE 1394 host adapter, a later version OHCI0-compatible PCI-to-IEEE 1394 host adapter, or a built-in IEEE 1394 port, continue with [step 3](#page-20-0) b on [page 21](#page-20-0).

Installing Agilent IEEE 1394 Interfaces in Computers **Install the Agilent IEEE 1394 host adapter in your computer**

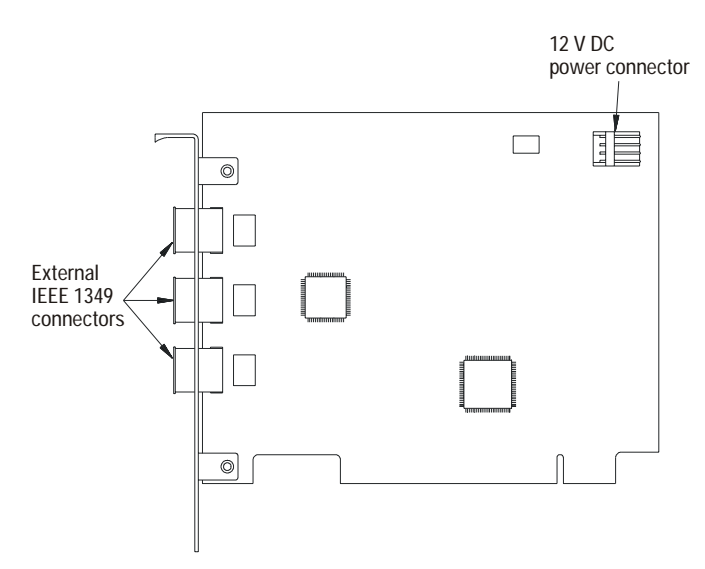

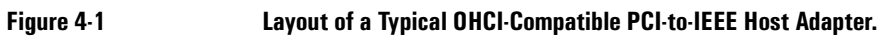

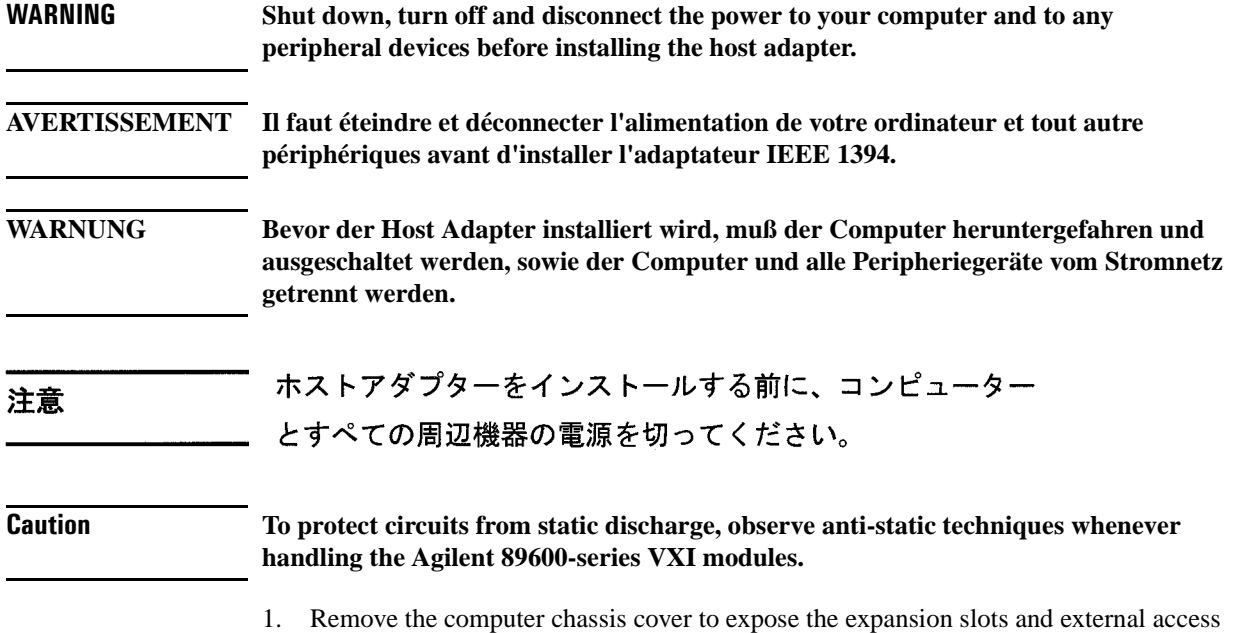

<span id="page-79-0"></span>covers.

- 2. Locate an unused, unobstructed PCI bus expansion slot ([Figure 4-2](#page-80-0)) that supports bus mastering. (PCI slots are usually white or ivory.) See your computer documentation to determine if the PCI slot supports bus mastering.
- **Caution** It is very important that the slot supports bus mastering. If it does not, you will be **unable to install the IO libraries that are necessary for communication between the computer and the VXI hardware.**

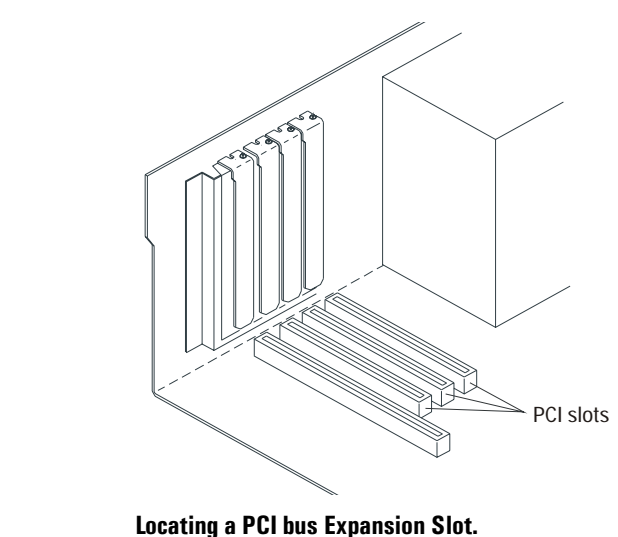

<span id="page-80-0"></span>**Figure 4-2 Note** 

 Many computer PCI systems have one pair of ISA and PCI slots close to each other. This saves space and allows you to install either an ISA card or a PCI card in the slot pair.

#### Installing Agilent IEEE 1394 Interfaces in Computers **Install the Agilent IEEE 1394 host adapter in your computer**

3. Remove the corresponding expansion slot cover from the computer chassis [\(Figure 4-3](#page-81-0)).

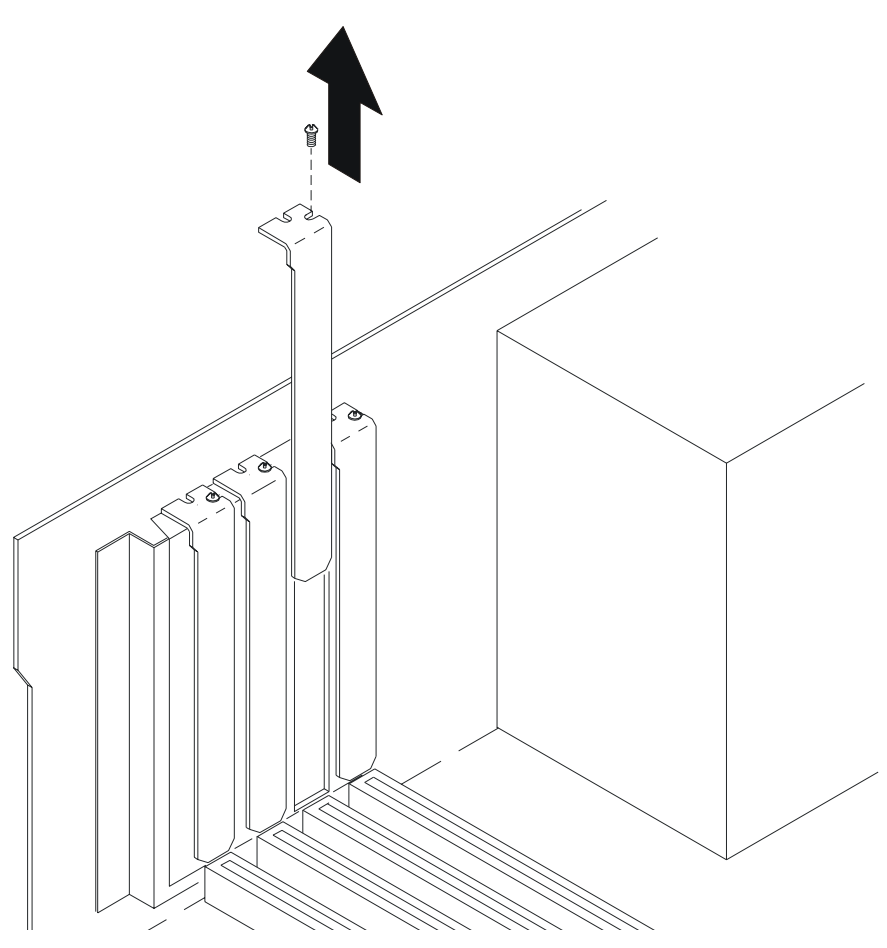

<span id="page-81-0"></span>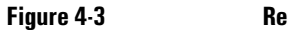

moving the PC Expansion Slot Cover.

4. Align the bus contacts on the bottom of the host adapter with the PCI bus slot. Carefully, but firmly, press the adapter into the slot [\(Figure 4-4](#page-82-0)).

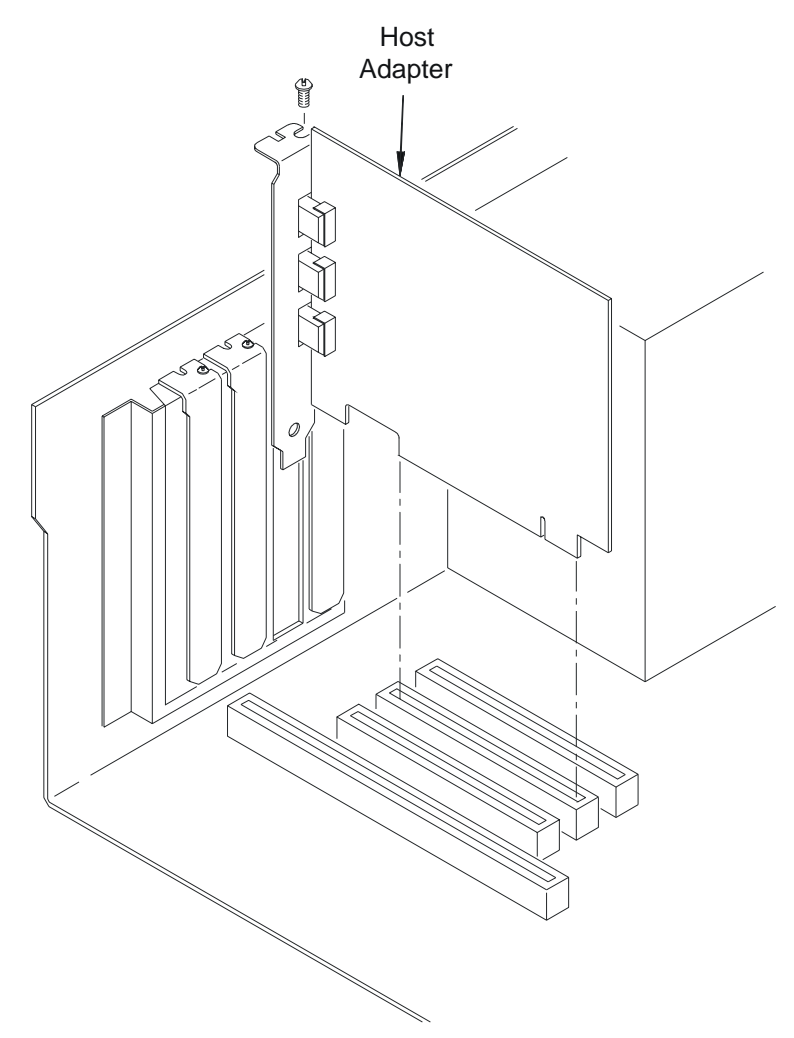

<span id="page-82-0"></span>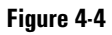

#### **4.4 Installing the Host Adapter.**

5. Secure the host adapter bracket to the computer chassis with the screw from the expansion slot cover removed in step 3.

#### Installing Agilent IEEE 1394 Interfaces in Computers **Install the Agilent IEEE 1394 host adapter in your computer**

<span id="page-83-3"></span><span id="page-83-1"></span>6. Connect the power splitter cable between the adapter and the PC as shown in [Figure 4-](#page-83-2) [5](#page-83-2). (Your computer may already contain a power cable you can connect to the PCI card. If this is the case, connect that cable and do not use the cable that was shipped with the 1394 PCI card.)

The tab on the smaller connector goes away from the PC board. You may need to disconnect the cable from the power supply to one of the disk drives and insert the splitter cable. You can then connect the disk drive to the splitter cable. If you need more information, refer to your computer's documentation on installing PCI cards.

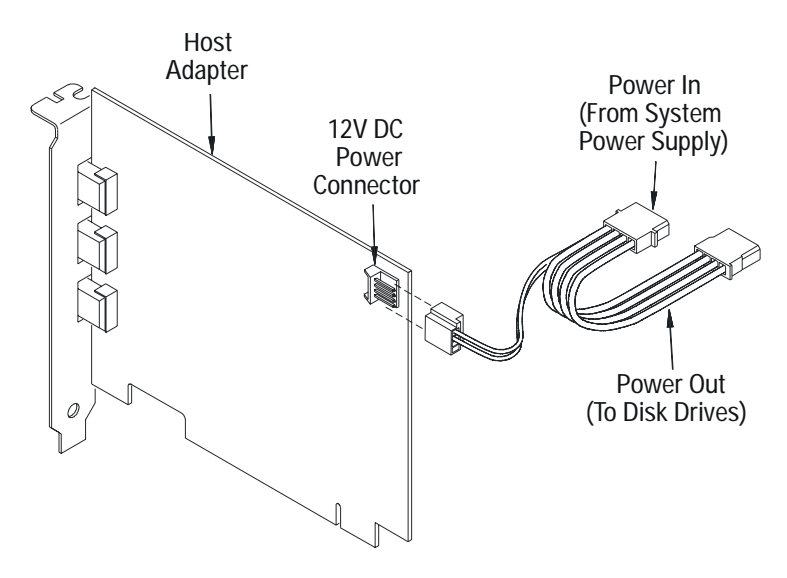

#### <span id="page-83-2"></span>**Figure 4-5**

**2.5 Connecting the Power Cable Between the PC and the Host Adapter.** 

<span id="page-83-0"></span>7. If you need to install a GPIB or LAN interface in your PC, continue with [step 3](#page-20-0) b on [page 21](#page-20-0).

Otherwise, replace the computer cover. Reconnect the power cord and any other accessories you disconnected, then continue with [step 3](#page-20-0) b on [page 21.](#page-20-0)

If you encounter problems installing the driver, examine the files on the Installation CD-ROM in the iolibs\readme directory for troubleshooting information.

### <span id="page-84-0"></span>**Install the Agilent IEEE 1394 PCMCIA cardbus in your computer**

**Note**  For a list of supported IEEE 1394 interfaces, see http://www.agilent.com/find/iolib or contact your local Test and Measurement Call Center or sales office. You must have set up Windows 2000 on your laptop, installed 89600 software ([page 24](#page-23-0)), and setup your VXI measurement hardware [\(page 40\)](#page-39-0) before installing the IEEE 1394 card. Follow these steps: **1.** Shut down or turn off the computer. **2.** Plug in the IEEE 1394 card, following the instructions that came with the card.

**3.** Go to the next page.

# **Install drivers for IEEE 1394 and E8491**

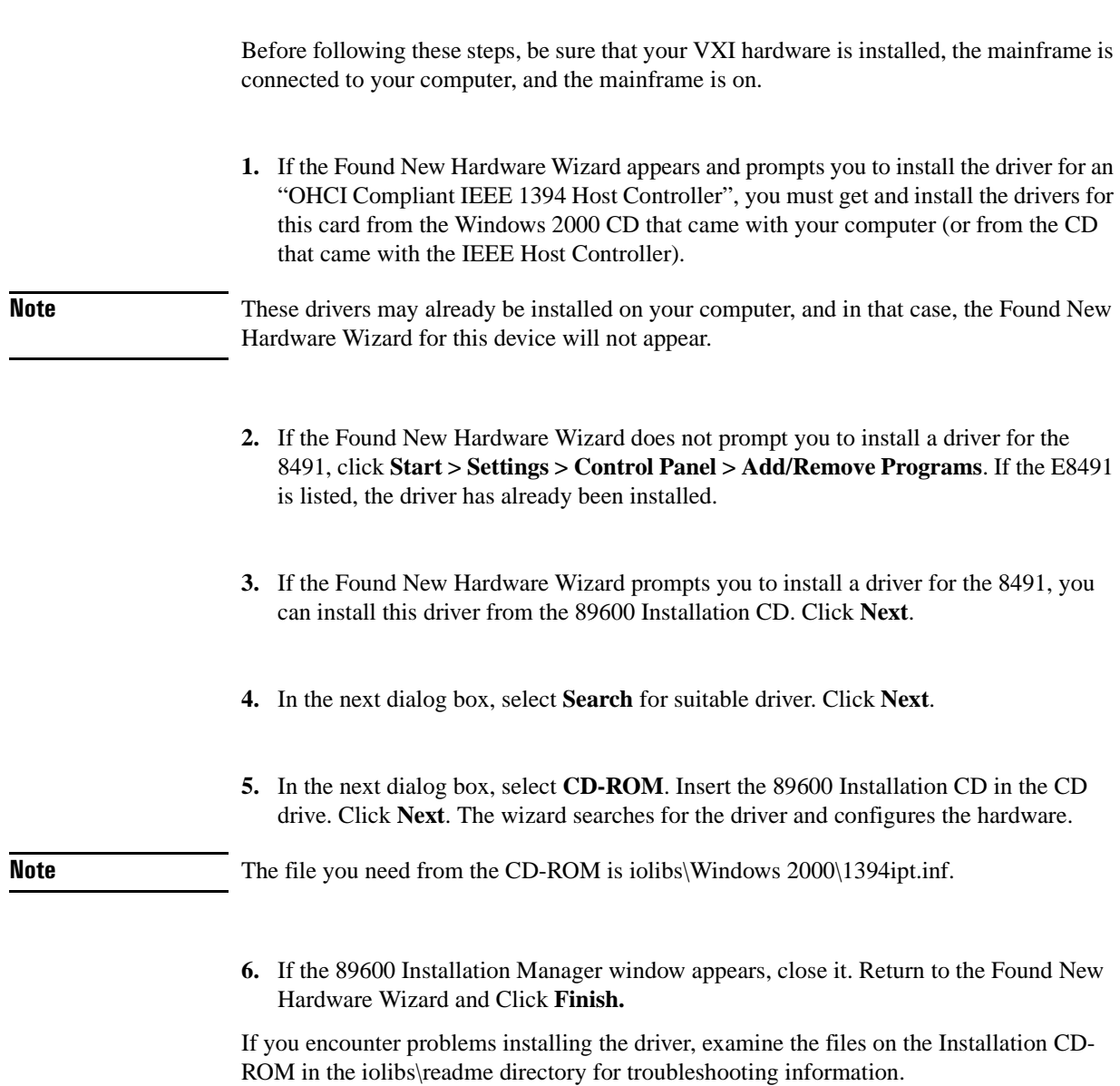

**Continue with** [step 3](#page-20-0) **b on** [page 21](#page-20-0)**.**

# **5 Installing GPIB, LAN, and USB Interface Cards**

# **Introduction**

This chapter includes general instructions for installing GPIB and LAN interface cards in your computer and connecting instruments to your computer.

Desktop computers require a PCI High-Performance GPIB card. Laptop computers require a GPIB Interface for PCMCIA. For a list of supported models, see the *89600 Series Vector Signal Analyzers Configuration Guide* on the 89600 web page at http://www.agilent.com/find/89600.

For a GPIB interface on a desktop computer, go to [page 89](#page-88-0).

For a GPIB interface on a laptop computer, go to [page 90](#page-89-0).

For a LAN interface, go to [page 91](#page-90-0).

For a USB interface, go to [page 92](#page-91-0).

For a LAN-to-GPIB gateway, go to [page 93.](#page-92-0)

# <span id="page-88-0"></span>**GPIB on a desktop PC**

If the GPIB interface card has not been installed in your PC, install it now, following the instructions that came with the card. If you need to install other interface cards, do not put the cover back on your computer until you have installed those cards.

**Note** 

 If you control other GPIB instruments or devices from this computer, see [page 186](#page-185-0) for information on excluding those devices from the 89600 identification process.

**If you will also be communicating with instruments via LAN, continue on [page 91.](#page-90-0) Otherwise, continue with [step 3](#page-20-0) c on [page 21](#page-20-0).**

# <span id="page-89-0"></span>**GPIB on a laptop PC**

If the GPIB PCMCIA interface card has not been installed in your PC, install it now, following the instructions that came with the card. For a National Instruments GPIB card, be sure to install the NI 488.2 software first, then reboot your computer and install the interface card.

**Note**  If you control other GPIB instruments or devices from this computer, see [page 186](#page-185-0) for information on excluding those devices from the 89600 identification process.

> **If you will also be communicating with instruments via LAN, continue on [page 91.](#page-90-0) Otherwise, continue with [step 3](#page-20-0) c on [page 21](#page-20-0).**

# <span id="page-90-0"></span>**LAN**

If the LAN interface is not already installed in your computer, install it now, following the instructions that came with the interface.

**Note**  If your computer and the instrument are connected to a building LAN, you may need to check with your network administrator to verify that the IP addresses for your computer and the instrument meet requirements.

**Continue with [step 3](#page-20-0) c on [page 21](#page-20-0).**

# <span id="page-91-0"></span>**USB**

If the USB interface is not already installed in your computer, install it now, following the instructions that came with the interface.

**Continue with [step 3](#page-20-0) c on [page 21](#page-20-0).**

# <span id="page-92-0"></span>**LAN-to-GPIB gateway**

- **1.** Connect the lan cable to the E2050 and a GPIB cable from the E2050 to your GPIB instrument. Connect power to the E2050.
- **2.** Do not configure the E2050. You will be instructed to do this later.

**Continue with [step 3](#page-20-0) c on [page 21](#page-20-0).**

Installing GPIB, LAN, and USB Interface Cards **LAN-to-GPIB gateway**

# **6 Configuring IO Interfaces**

# **Introduction**

This chapter includes instructions for configuring your computer to communicate with hardware via IEEE-1394, LAN, or GP-IB interfaces. See [Chapter 1, "Installation](#page-12-0)  [Overview,"](#page-12-0) [page 20](#page-19-1) to learn which procedures you must perform to install your Agilent 89600 series product. **Note**  Do not configure more than one interface to point to a single instrument, either from a single computer or from multiple computers. For example, if your instrument is on a LAN, do not point to it from two computers simultaneously. If your measurement is an Agilent Infiniium oscilloscope, skip this chapter and follow the instructions in [Chapter 7, "Configuring Infiniium Scopes."](#page-118-0) For IEEE-1394 to VXI interface, start on [page 97.](#page-96-0) For LAN interface, start on [page 100.](#page-99-0) For LAN/GPIB gateway (portal) interface, start on [page 107](#page-106-0). For USB/GPIB interface, start on [page 110](#page-109-0). For GPIB interface, start on [page 111.](#page-110-0) For USB interface, start on [page 114.](#page-113-0)

### <span id="page-96-0"></span>**Configure VXI interface**

For more information about VXI interfaces, see **Configuring VXI Interfaces** in the "Configuring IO Interfaces" chapter of the *Agilent IO Libraries Installation and Configuration Guide for Windows*. You can find the PDF of this manual at Program Files\Agilent\IO Libraries\Manuals\install.pdf.

- 1. After you have installed the IEEE 1394 interface card in your PC, connect the IEEE 1394 cable from the computer to the E8491 module in the VXI mainframe. Power on the computer and the VXI mainframe.
- 2. The Found New Hardware Wizard opens. If it does not, check cable connections and power cord connections. If that does not solve the problem, verify that the power splitter cable to the 8491 board is connected as described on [page 84](#page-83-3).

If the Found New Hardware Wizard does appear, check **Install the software automatically (Recommended)**, Click **Next.**

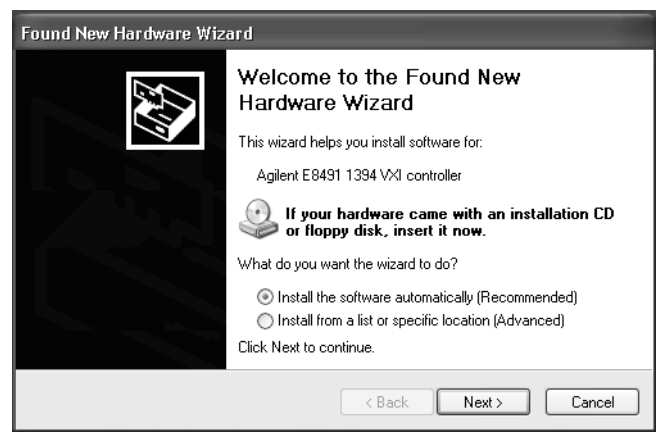

3. The Found New Hardware Wizard displays the message "Please wait while the wizard installs the software. When the software installation is done, the message "The wizard has finished installing the software ..." appears. Click **Finish**.

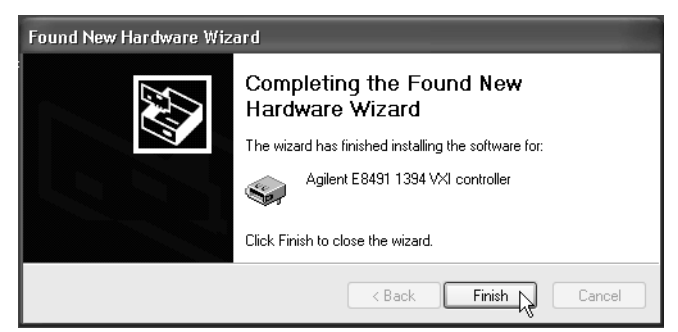

4. Run IO Config:

#### Configuring IO Interfaces **Configure VXI interface**

a. Click the IO icon in the task bar, then click **Run IO Config**. (Or click **Start > (All) Programs > Agilent IO Libraries > IO Config.)**

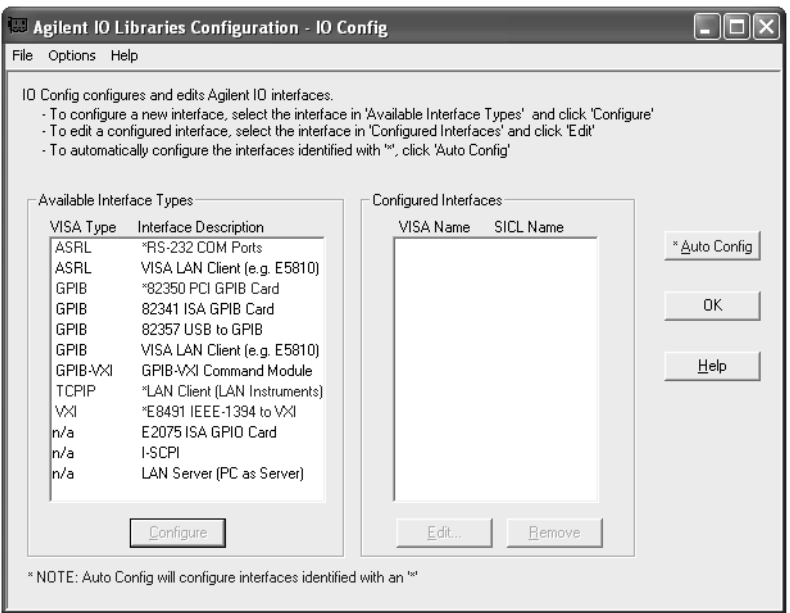

#### b. Click **Auto Config**.

The Configured Interfaces list includes the VXI mainframe, as well as other IO interfaces on your PC. (This example includes a GPIB interface, a LAN interface, and a USB interface, as well as the VXI interface).

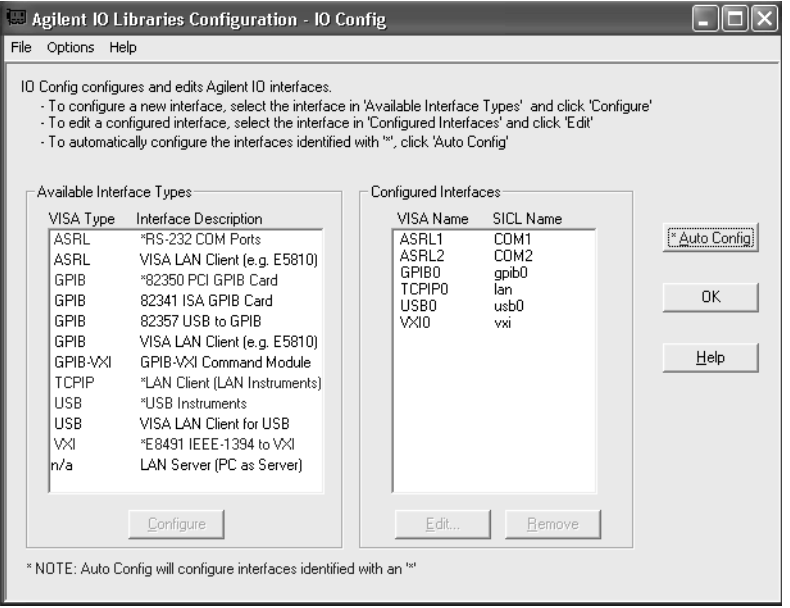

- 5. If you want to verify that the computer recognized your VXI mainframe, run VISA Assistant:
	- a. Click the **IO** icon in the task bar and **Run VISA Assistant**, or click **Start > (All) Programs > Agilent IO Libraries > VISA Assistant**.

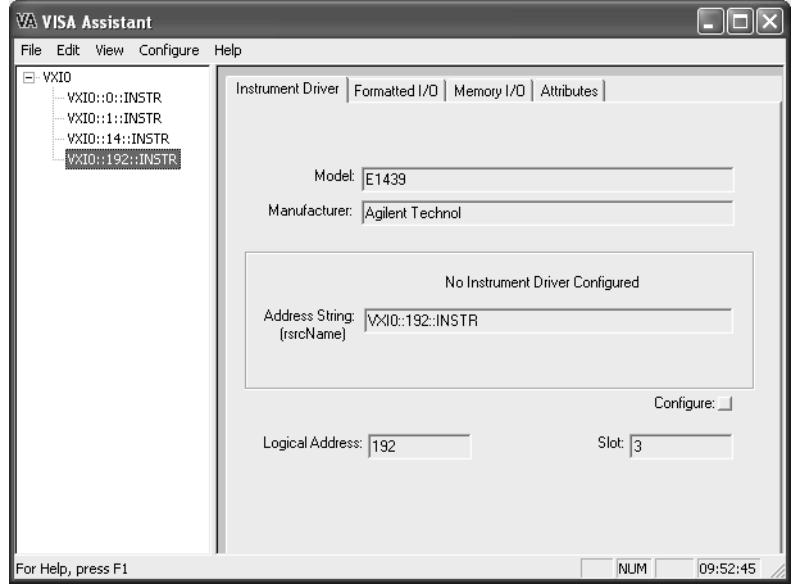

- b. VISA Assistant lists your VXI mainframe and the modules it contains. This example shows VXI mainframe VXI0, with 4 modules. The highlighted module is an Agilent E1439 in slot 3.
- c. Close VISA Assistant (click the **X** in the upper right corner).

**If you will also be communicating with measurement hardware via LAN, continue on [page 100.](#page-99-0)**

**If you will also be communicating with measurement hardware via a LAN-to-GPIB portal, continue on [page 107.](#page-106-0)**

**If you will also be communicating with measurement hardware via GPIB, continue on [page 111.](#page-110-0)**

**If you will not be using any other measurement hardware, continue with [step Step 5.](#page-20-1) on [page 21.](#page-20-1)**

# **Configure LAN interface**

#### <span id="page-99-0"></span>**Note**  The purpose of this chapter is to guide you through the specific setup required to get your computer and instrument configured properly. For more detailed information on IO configuration, refer to the documentation for the IO libraries (click the IO icon, then select **View Documentation**). If your measurement hardware is an Agilent Infiniium oscilloscope, skip this chapter and follow the instructions in ["Configuring Infiniium Scopes"](#page-118-0) on [page 119](#page-118-0). For more information about LAN interfaces, see **Configuring LAN Interfaces** in the "Configuring IO Interfaces" chapter of the *Agilent IO Libraries Installation and Configuration Guide for Windows*. You can find the PDF of this manual at Program Files\Agilent\IO Libraries\Manuals\install.pdf. You must ensure that the IP addresses for your computer and measurement hardware are compatible, then configure the LAN interface. The IP address consists of 4 groups of numbers separated by periods (for example 192.192.192.25). Follow these instructions to configure your LAN interface: 1. 1. Set the IP address, using the appropriate set of instructions: – IP address for computer on Local Area network or IP address for computer cable [\(page 101\)](#page-100-0) *or* – IP address for computer with crossover cable [\(page 102](#page-101-0)) 2. Run IO Config ([page 104](#page-103-0))

#### <span id="page-100-0"></span>**IP address for computer on Local Area Network**

- 1. If your computer is connected to a Local Area Network, have your network administrator assign an IP address for your hardware that will work with your computer. (The network administrator can also tell you if you need to set Subnet Masks.)
	- a. Set the IP address for the measurement hardware.

For the E4406 or the PSA, press **System > Config IO > IP address,** type the new address using the number keypad, and press **Enter**.

b. Click in the Subnet Mask box. *For the E4406 only,* if the IP address begins with "10.", set the subnet mask to "255.0.0.0". If the E4406 IP address begins with anything other than "10.", set the subnet mask to "255.255.0.0". (Press **System > Config I/O > Subnet Mask**, type the new address using the number keypad, and press **Enter**.) *For all other instruments,* accept the default numbers that appear for the subnet mask.

Click **OK** and close all dialog boxes.

- c. If you are prompted to reboot your computer, do so now.
- 2. Be sure that both the instrument and your computer are connected to the LAN.
- 3. Cycle power on the measurement hardware (such as the E4406 or PSA).
- 4. Continue with Run IO Config on [page 104.](#page-103-0)

#### <span id="page-101-0"></span>**IP address for computer with crossover cable**

- 1. If your computer is not on a Local Area Network and you will be connecting directly to the hardware using a crossover cable, perform these steps:
	- a. Determine the IP address for your computer. Click **Start > Run.** Type cmd and click **OK**. At the DOS prompt, type ipconfig and press **Enter**. If an IP address is not listed, or if the address is 0.0.0.0, go to [step d.](#page-101-1). If a non-zero IP address is listed, leave it and continue with [step b.](#page-101-2)
	- b. Set the IP address on the hardware so that the first 3 sections of the IP address are the same as for the computer, and the last section is 1 greater than that for the computer. (For example, if the computer IP address is 192.192.192.25, set the hardware IP address to 192.192.192.26.)

<span id="page-101-2"></span>To change the E4406A or PSA IP address, press **System > Config I/O > IP address**, type the new address using the number keypad, and press **Enter**.

- c. Continue with [step e.](#page-101-3).
- <span id="page-101-1"></span>d. Find the IP address for the hardware (for the E4406 or PSA, press **System > Config I/O > IP address**). Set the IP address for the computer so that the first 3 sections are the same as for the hardware, and the last section is 1 lower than for the hardware. (For example, if the hardware IP address is 10.10.10.10, set the computer address to 10.10.10.9.)

General

For Windows 2000, right click **My Network Places**, click **Properties**, right click **Local Area Network**, click **Properties > Internet Protocol (TCP/IP) > Properties > Use the following IP address**.

*or*

For Windows XP, right click **My Network Places**, click **Properties**, right click **Local Area Connection**, click **Properties**, click **Internet Protocol (TCP/IP) > Properties > Use the following IP address**.

Type the address in the box, using periods (.) to separate the sections.

<span id="page-101-3"></span>e. Click in the Subnet Mask box.

C Obtain an IP address automatically C Use the following IP address: IP address:  $10.10.10.$ ब Subnet mask  $255.0.0.$  $\overline{0}$ Internet Protocol (TCP/IP) Properties

Internet Protocol (TCP/IP) Properties

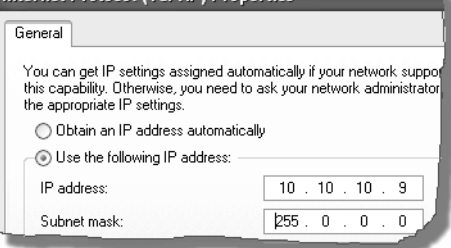

*For the E4406 only,* if the IP address begins with "10.", set the subnet mask to "255.0.0.0". If the E4406 IP address begins with anything other than "10.", set the subnet mask to "255.255.0.0". (Press **System > Config I/O > Subnet Mask**, type the new address using the number keypad, and press **Enter**.)

*For all other instruments,* accept the default numbers that appear for the subnet mask.

Click **OK** and close all dialog boxes.

f. If you are prompted to reboot your computer, do so now.

- 2. Connect the crossover cable between the computer and the instrument.
- 3. Cycle power on the measurement hardware (such as the E4406 or PSA).
- 4. Continue with Run IO Config on the next page.

#### <span id="page-103-0"></span>**Run IO Config**

- <span id="page-103-3"></span>1. Run the Agilent IO Libraries IO Configuration tool. I0 Click the IO icon in the task bar (see right), then click **Run IO Config**. (Or click **Start > (All) Programs > Agilent IO Libraries > IO Config.)**
- <span id="page-103-2"></span>2. Setup the LAN Client.
	- a. Click **TCPIP LAN Client > Configure**.
	- b. Leave the default selections in the LAN Client dialogue box.
	- c. Remember the name in the SICL Interface Name box.

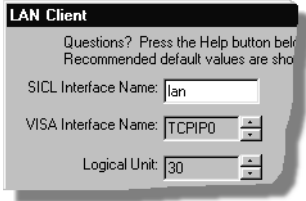

- d. Click **OK**.
- 3. For ESG and PSG sources you will control via LAN interface, go to [step 5..](#page-104-0) For all other instruments, continue with [step 4.](#page-103-1).
- <span id="page-103-1"></span>4. Setup the VISA LAN Client.
	- a. Click **VISA LAN Client > Configure**.

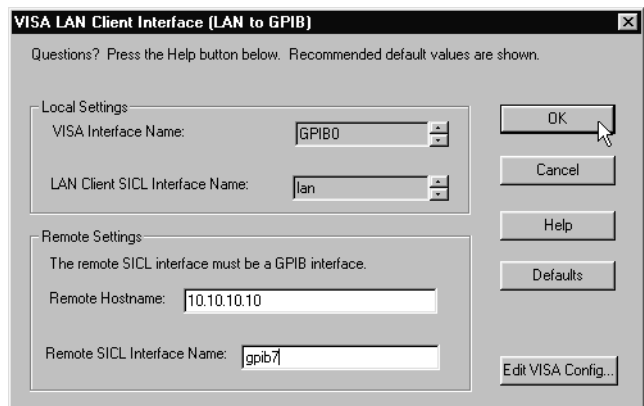

b. Enter the instrument host name or IP address in the Remote Hostname box. If you are using a crossover cable, you must use the IP address.

(To find the host name and the IP address for the E4406 or the PSA, press **System > Config I/O.)**

 If you have problems, see your LAN system administrator about internet protocol (IP) addresses. Your LAN system administrator can also tell you if you must set the gateway address and subnet mask.

**Note** 

- c. Set the Remote SICL Interface Name to **gpib7**. (This must be gpib7, not hpib7.)
- d. Confirm that the entry in the SICL LAN Interface box matches the SICL Interface Name that you noted in [step 2.](#page-103-2).
- e. Remember the VISA Interface Name.
- f. Click **OK > OK**.
- g. Continue with [step 6..](#page-105-0)
- <span id="page-104-0"></span>5. For ESG and PSG sources with LAN connections, configure the TCPIP connection.
	- a. In the Configured Interfaces list, click **TCPIP0 lan**.

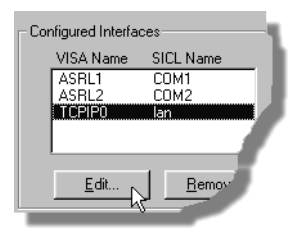

b. Click **Edit**.

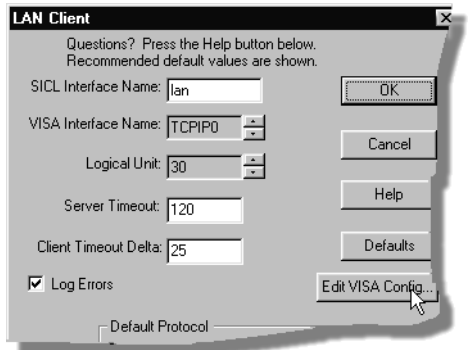

c. Click **Edit VISA Config**…

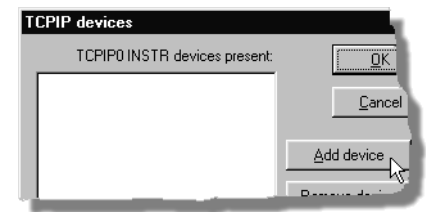

d. Click **Add device**.

#### Configuring IO Interfaces **Configure LAN interface**

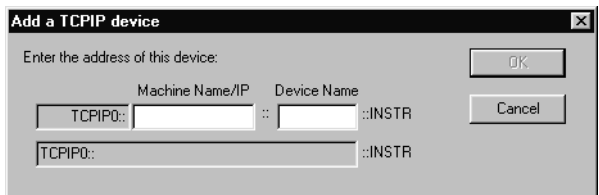

e. In the Machine Name/IP text box, type the IP address or Host Name for the ESG or PSG.

To find the IP address for the ESG or PSG, press **Utility > GPIB/RS-232/LAN > LAN Setup**.

- f. Click  $OK > OK > OK > OK$  to close the dialog boxes.
- <span id="page-105-0"></span>6. Run VISA Assistant to confirm that the instrument shows up in the list of instruments.
	- a. Click the IO icon or **Start > (All) Programs > Agilent IO Libraries > VISA Assistant**. The instrument should show up as something like <VISA Interface Name>::18::INSTR. (The VISA Interface Name will be something like GPIB0.) If the instrument does not show up, verify that cables are connected and power is turned on. Then repeat [step 1.](#page-103-3) through [step 4.](#page-103-1), and run VISA assistant again.
	- b. Close VISA Assistant.
- **Note**  If you setup a lan connection, then turn off or disconnect the hardware, the 89600 looks for the hardware when started. This slows down startup. To speed up startup, use IO config to remove the lan setup.

**If you will also be communicating with measurement hardware via a LAN-to-GPIB portal, continue on [page 107.](#page-106-0)**

**If you will also be communicating with measurement hardware via GPIB, continue on [page 111.](#page-110-0)**

**If you will not be using any other measurement hardware, continue with [step Step 5.](#page-20-1) on [page 21.](#page-20-1)**

# <span id="page-106-0"></span>**Configure HP E5810 LAN/GPIB Gateway interface**

If your measurement hardware is an Agilent Infiniium oscilloscope, skip this chapter and follow the instructions in ["Configuring Infiniium Scopes"](#page-118-0) on [page 119](#page-118-0).

To setup and use the E5810 with Microsoft Windows, you must have Internet Explorer 4.0 or higher or Netscape 4.7 or higher.

For details on setting up the E5810, you can download a *Getting Started Guide* for the E5810 from the Agilent web site. Go to www.agilent.com and search for E5810A. Select the E5810A from the list of Products, and click Manuals, Guides and Service Notes near the bottom of the page. Click the Getting Started Guide to open a PDF file on your PC.

**-**

 Before making network connections, contact your Information Technology (IT) department for policies concerning user connections, IP address, etc.

- 1. Connect the E5810 to the network and to instruments.
- 2. Plug in and power on the E5810 and any GPIB instruments. The IP address should be displayed in the display. If the address does not appear, see Troubleshooting Information in the *E5810 Getting Started Guide.*
- 3. Configure the E5810
	- a. Display the E5810 Welcome Page. In your Web browser, type 'http://<IP address>' where  $\langle$ IP address $>$  is the current E5830A IP address (such as 169.254.58.10) shown on the E5810 display. Press **Enter**.
	- b. Take note of the GPIB SICL Interface Name (something like "gpib0"). You will need to use this name in a later step.
	- c. If you need to change any configuration information, such as the IP address, click *View & Modify Configuration*. (The default password is E5810.) After making changes, click **Save** and then **Reboot E5810** to make changes effective.
- 4. Verify communication from the E5810.
	- a. From the E5810 Welcome page, click **Find & Query Instruments**. (The default password is E5810.)
	- b. Click **Find**.
	- c. In the list of SICL Addresses, highlight the instrument you want to query.
	- d. Click **IDN?** The identification information for the information appears in the right pane.
- 5. Run the Agilent IO Libraries IO Configuration tool. Click the IO icon in the task bar then click **Run IO Config**, or click **Start > (All) Programs > Agilent IO Libraries > IO Config.**

#### Configuring IO Interfaces **Configure HP E5810 LAN/GPIB Gateway interface**

- 6. Setup the LAN Client. For more information about LAN Client interfaces, see **Configuring VISA LAN Client Interfaces** in the "Configuring IO Interfaces" chapter of the *Agilent IO Libraries Installation and Configuration Guide for Windows*. You can find the PDF of this manual at Program Files\Agilent\IO Libraries\Manuals\install.pdf.
	- a. Under "Available Interface Type," click **GPIB VISA LAN Client) > Configure**.

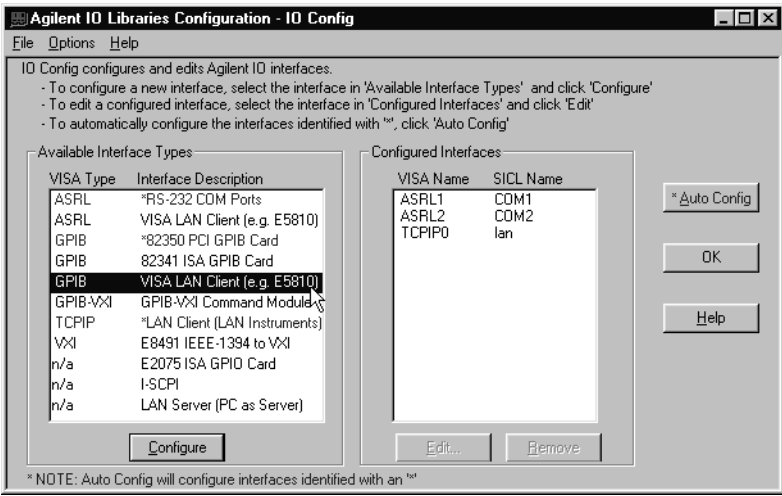

7. In the "Remote Hostname or IP Address" box, type the IP address from the E5810 display.

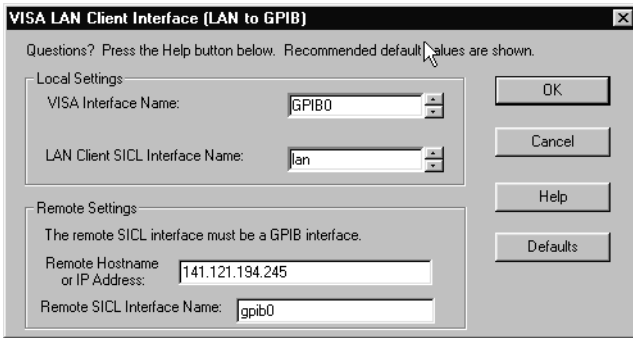

- 8. In the "Remote SICL Interface Name" box, type the GPIB SICL Interface Name you noted in step 3b.
- 9. Click **OK > OK** to close the dialog boxes.
- <span id="page-108-0"></span>10. Run VISA Assistant to confirm that the instrument shows up in the list of instruments.
	- a. Click the IO icon or **Start > (All) Programs > Agilent IO Libraries > VISA Assistant**. The instrument should show up as something like <VISA Interface Name>::19::INSTR.
	- b. Close VISA Assistant.
- 11. If the instrument is not listed, try the following steps.
	- a. Verify that the cables are correctly connected between the PC, the E5810, and the hardware.
	- b. Cycle power on the hardware.
	- c. Then run VISA assistant again ([step 10.\)](#page-108-0).

**Continue with [step Step 5.](#page-20-0) on [page 21](#page-20-0).**

#### <span id="page-109-0"></span>**Configure USB/GPIB Interface**

If your measurement hardware is an Agilent Infiniium oscilloscope, skip this chapter and follow the instructions in ["Configuring Infiniium Scopes"](#page-118-0) on [page 119](#page-118-0).

For details on setting up the 82357A USB/GPIB Interface, you can download a *Getting Started Guide* for the Agilent web site. Go to www.agilent.com and search for 82357A. Select the 82357A from the list of Products, and click Manuals, Guides and Service Notes near the bottom of the page. Click the Getting Started Guide to open a PDF file on your PC. For even more information, click the User's Guide.

- 1. Plug the 82357A USB cable into a USB port on your PC. Do not connect to your GPIB instrument at this time.
- 2. Observe the 3 LEDs on the E8237A. Initially, only the red FAIL LED should be on. After the Found New Hardware Wizard runs, all 3 LEDs should be ON. If any LED is off after 20 seconds, stop and refer to the *82357A USB/GPIB Interface for Windows User's Guide* for information.
- 3. When the **Agilent 82357A USB/GPIB Interface Detected** dialog box appears, click **Accept**. (If you want to change any of the settings, refer to the 82357A documentation for instructions.)

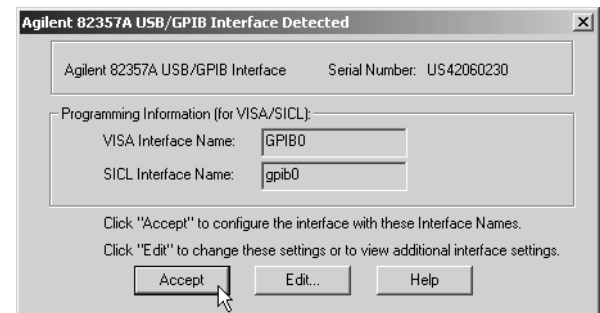

- 4. Connect one or more instruments to the GPIB connector on the 82357A.
- 5. Run VISA Assistant to confirm that the instrument shows up in the list of instruments.
	- a. Click the IO icon or **Start > (All) Programs > Agilent IO Libraries > VISA Assistant**. The instrument should show up as something like <VISA Interface Name>::19::INSTR.
	- b. Close VISA Assistant.
- 6. If you have problems, refer to the Troubleshooting chapter in the 82357A User's Guide.

**Continue with [step Step 5.](#page-20-0) on [page 21](#page-20-0).**

#### **Configure GPIB interface**

If your measurement hardware is an Agilent Infiniium oscilloscope, skip this chapter and follow the instructions in ["Configuring Infiniium Scopes"](#page-118-0) on [page 119](#page-118-0).

**Note**  The purpose of this chapter is to guide you through the specific setup required to get your computer and instrument configured properly. For more detailed information on IO configuration, refer to the documentation for the IO libraries (click the IO icon, then select **View Documentation**).

> For more information about GPIB interfaces, see **Configuring GPIB Interfaces** in the "Configuring IO Interfaces" chapter of the *Agilent IO Libraries Installation and Configuration Guide for Windows*. You can find the PDF of this manual at Program Files\Agilent\IO Libraries\Manuals\install.pdf.

- 1. If you are configuring a GPIB connection for measurement hardware that is currently configured as a LAN connection on this computer, you must first remove the LAN configuration. Then cycle power on the hardware before continuing with the GPIB configuration.
- 2. Connect your GPIB instruments to the GPIB interface in the computer. Power on the PC and the instruments.
- 3. Configure IO.
	- a. Click the **IO** icon in the task bar and **Run IO Config**, or click **Start > (All) Programs > Agilent IO Libraries > IO Config**.

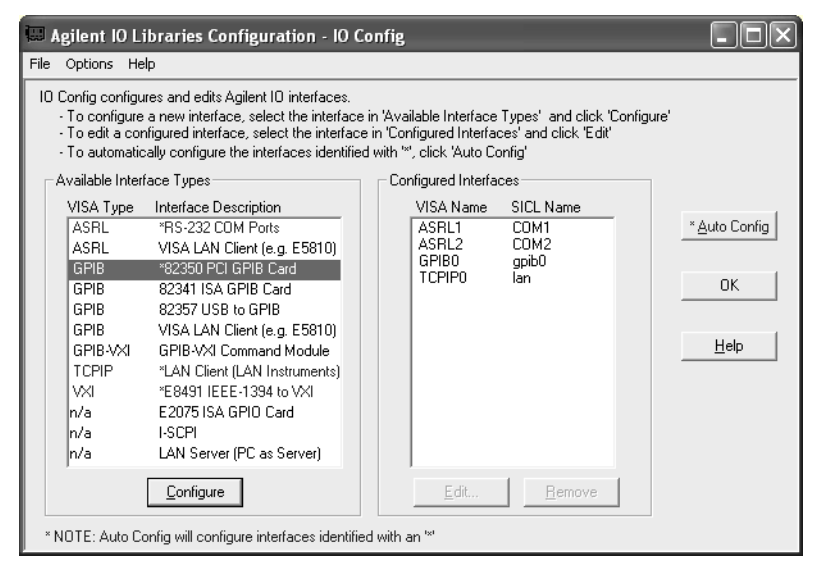

b. Look at the list in the Available Interface Types column. If your GPIB interface is listed in blue and has an asterisk (\*) next to it, click **Auto Config**. Continue with [step 4.](#page-111-0) on [page 112](#page-111-0).

Configuring IO Interfaces **Configure GPIB interface**

> c. If your GPIB interface does not have an asterisk (\*) next to it, you must configure it yourself. Click the entry the corresponds to your GPIB interface ("82350 PCI GPIB" in this example), then click **Configure**.

(For the NI PCMCIA GPIB interface in a laptop, the interface is "SICL on NI GPIB.)

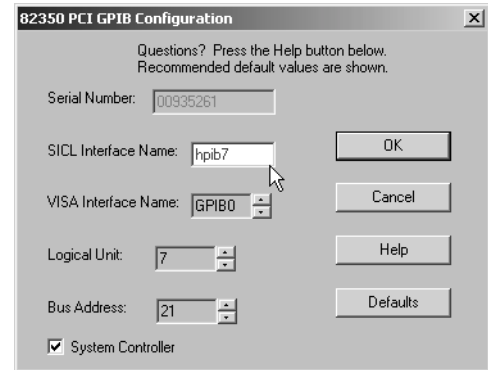

d. Accept all the defaults, click **OK**.

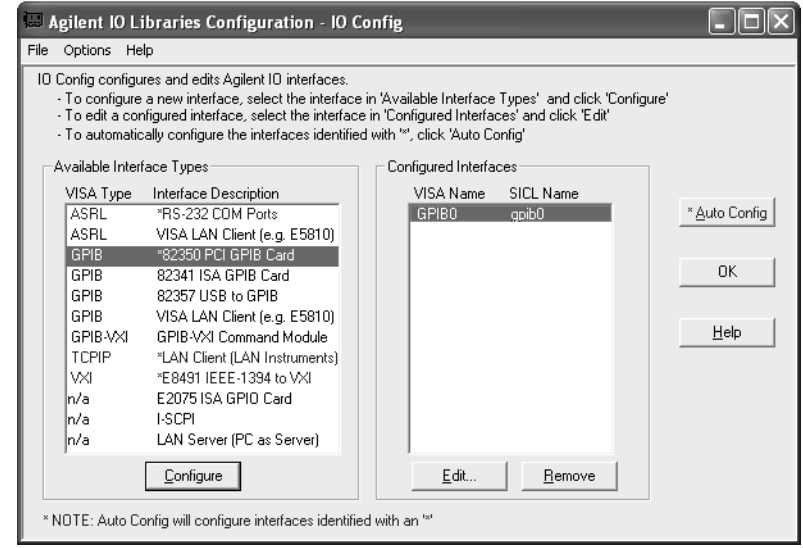

- e. Click **OK.**
- <span id="page-111-0"></span>4. If you want to verify that the computer recognized your GPIB instrument, run VISA Assistant.

a. Click the **IO** icon in the task bar and **Run VISA Assistant**, or click **Start > (All) Programs > Agilent IO Libraries > VISA Assistant**.

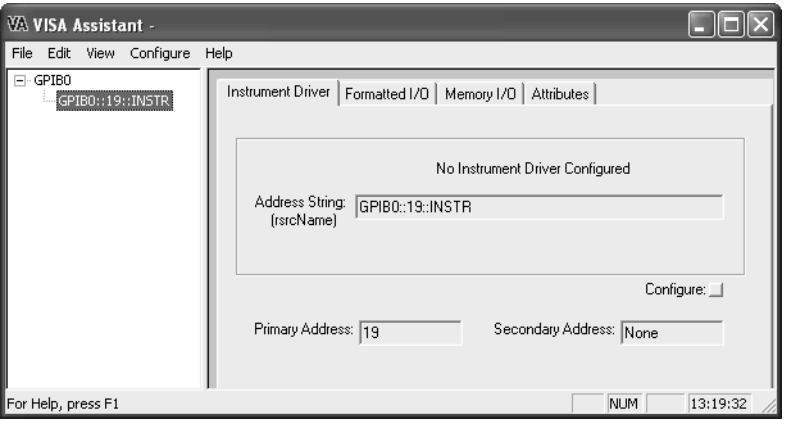

- b. VISA Assistant should list your GPIB instrument. In this example, the instrument GPIB address is 19.
- c. Close VISA Assistant (click the **X** in the upper right corner).

**Continue with [step Step 5.](#page-20-0) on [page 21](#page-20-0).**

#### **Configure USB Interface**

This section covers configuring a USB interface to interact with your measurement hardware. If you are using a Agilent 82357 USB/GPIB Interface, go to ["Configure](#page-109-0)  [USB/GPIB Interface" on page 110.](#page-109-0) The instructions in this chapter assume that the USB interface is installed in your PC and is working.

**Note**  The purpose of this chapter is to guide you through the specific setup required to get your computer and instrument configured properly. For more detailed information on IO configuration, refer to the documentation for the IO libraries (click the IO icon, then select **View Documentation**).

> 1. Connect your USB instruments to the USB interface in the computer. Power on the PC and the instruments.

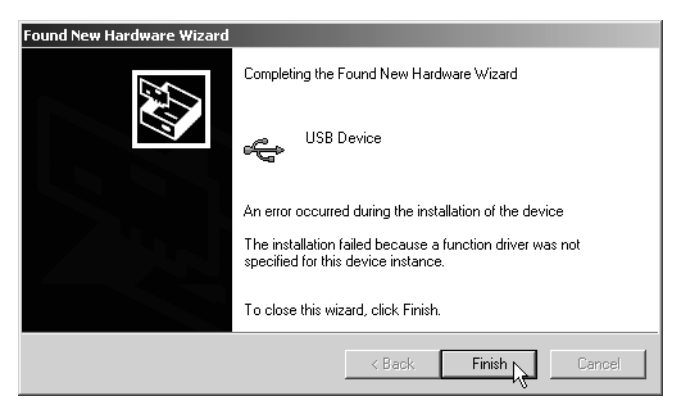

a. If the Found New Hardware Wizard tells you that installation failed, click **Finish.**

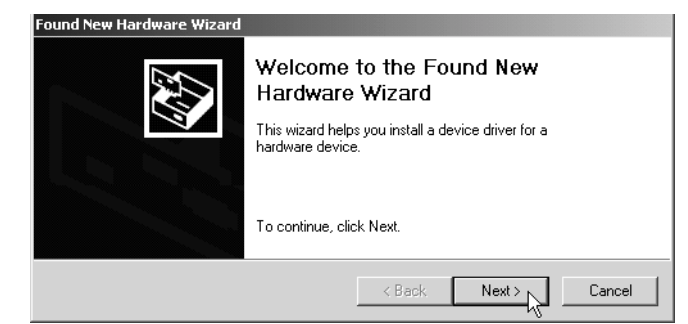

b. Click **Next**.

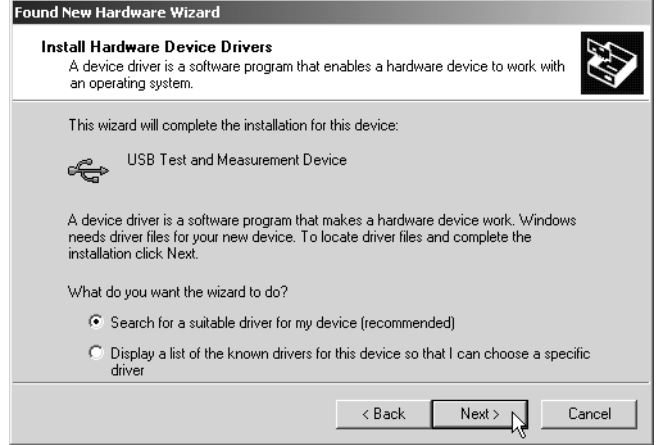

c. Select **Search for a suitable driver for my device (recommended)** and click **Next**.

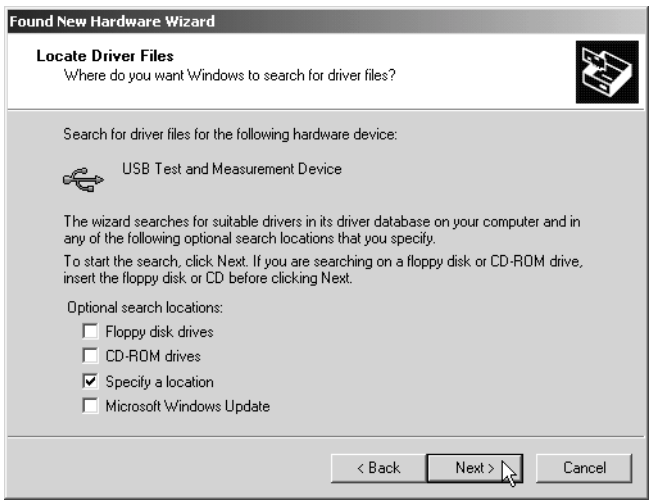

d. Check **Specify a location** and uncheck all other check boxes. Click Next.

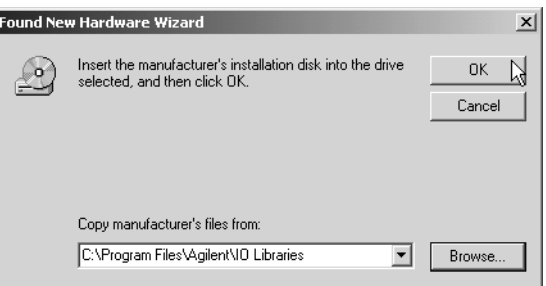

e. Type C:\Program Files\Agilent\IO Libraries in the text box (or browse to that location) Click **OK**.

 If you installed the IO Libraries on a drive other then C, specify that drive rather than the C drive.

#### Configuring IO Interfaces **Configure USB Interface**

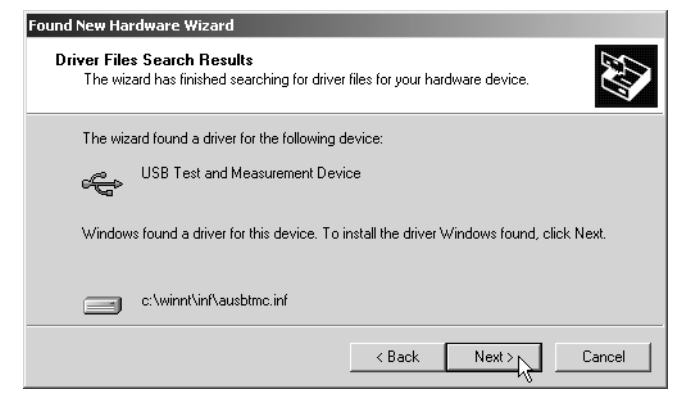

f. Click **Next**.

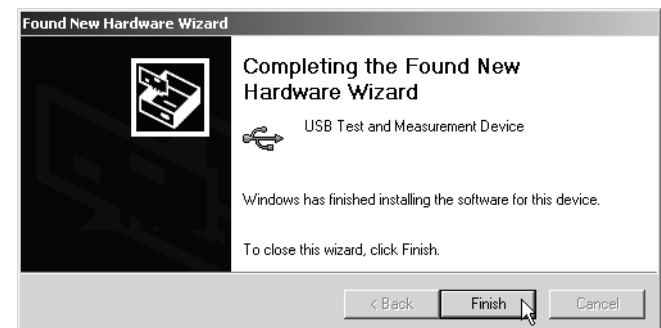

g. click **Finish**.

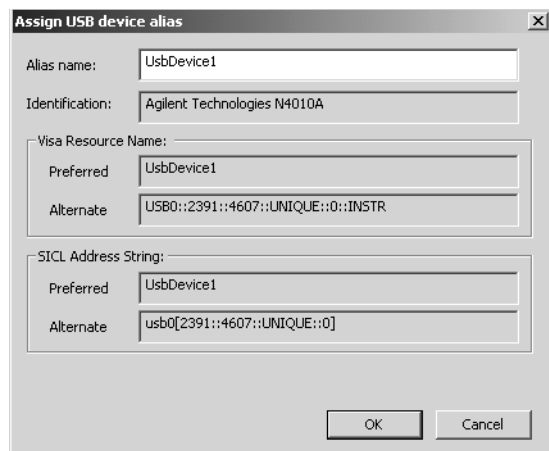

h. You can accept the default alias name or change it by typing the new name in the text entry box. Click **OK**. (For this example, we used the alias "My analyzer.")

- 2. If you want to verify that the computer recognized your USB instrument, run VISA Assistant.
	- a. Click the **IO** icon in the task bar and **Run VISA Assistant**, or click **Start > (All) Programs > Agilent IO Libraries > VISA Assistant**

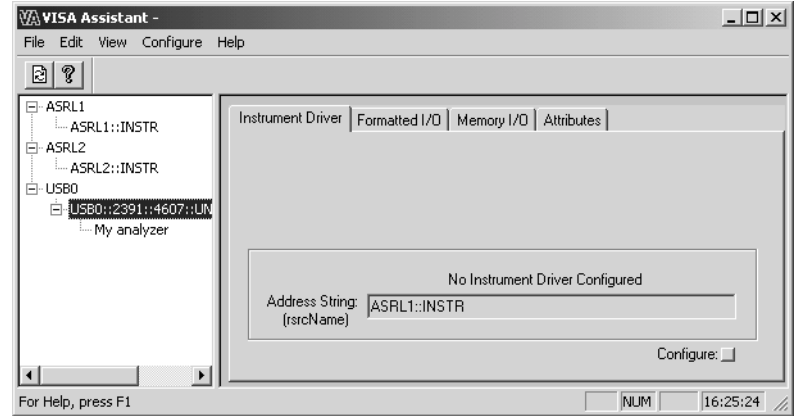

- b. VISA Assistant should list your USB instrument. In this example, the USB instrument is My analyzer.
- c. Close VISA Assistant (click **X** in the upper right corner).
- d. If you are satisfied with the alias name for your USB instrument, continue with [step](#page-20-0)  [Step 5.](#page-20-0) on [page 21](#page-20-0).
- 3. If you want to change the alias name for your USB instrument, run Configure IO.
	- a. Click the **IO** icon in the task bar and **Run IO Config**, or click **Start > (All) Programs > Agilent IO Libraries > IO Config**.

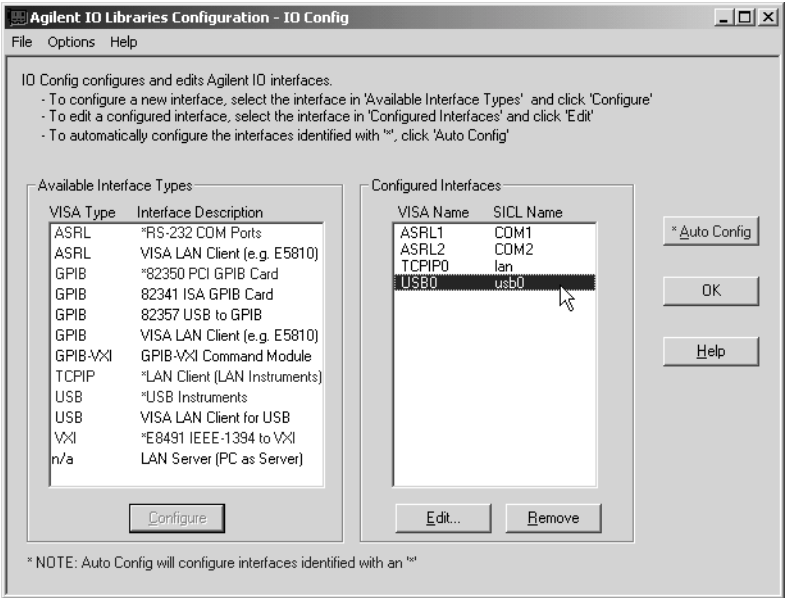

b. In the list of Configured Interfaces, select **USB0** and click **Edit..**..

.

#### Configuring IO Interfaces **Configure USB Interface**

.

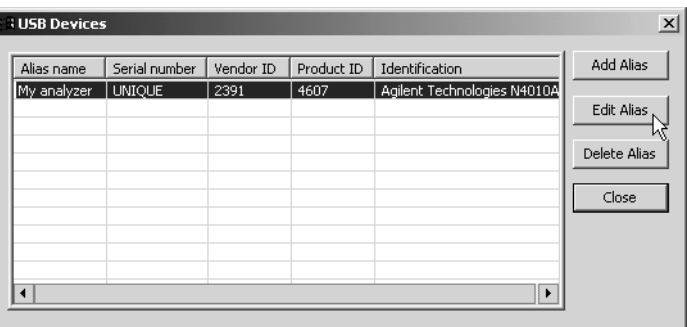

c. Highlight the row for your USB instrument and click **Edit Alias...**

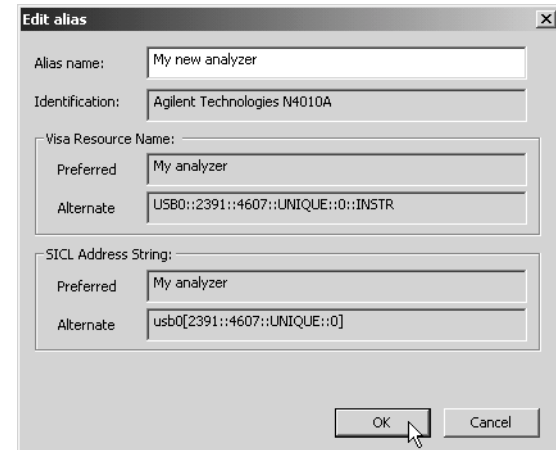

d. Type the new instrument alias name in the text box ("My new analyzer" in this example). Click **OK, Close, OK**.

**Continue with [step Step 5.](#page-20-0) on [page 21](#page-20-0).**

# <span id="page-118-0"></span>**7 Configuring Infiniium Scopes**

#### **Introduction**

This chapter includes information for configuring Agilent Infiniium scopes for use with 89600 software.

connection type. Check with your network administrator to determine your network type.

**Note**  If you are installing 89600 software in a Windows XP Infiniium scope, skip this chapter and go to [Chapter 8, "Installing 89601 Software in Agilent Infiniium XP Scopes."](#page-136-0) Before configuring your scope, be sure you have installed the 89600 software on your PC. For any connection type, there are up to four possible steps: **1.** Configure Infiniium Networking **2.** Configure PC Networking **3.** Configure Agilent IO Config Software **4.** Verify the VISA Interface See the table on next page to determine which sections you need to read based on your

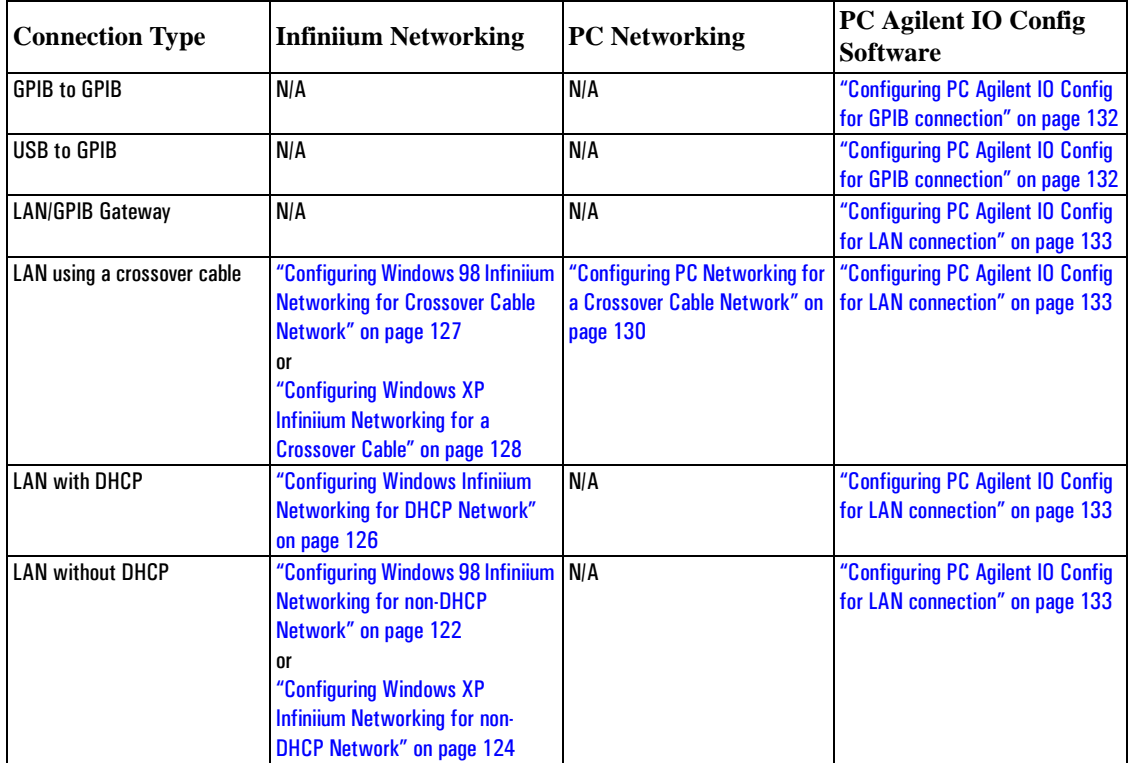

#### <span id="page-121-0"></span>**Configuring Windows 98 Infiniium Networking for non-DHCP Network**

- **1.** You will need an IP Address, Gateway Address and a Subnet Mask from your Network Administrator.
- **2.** From the Infiniium File menu, go to the Network submenu, then select **Properties**.

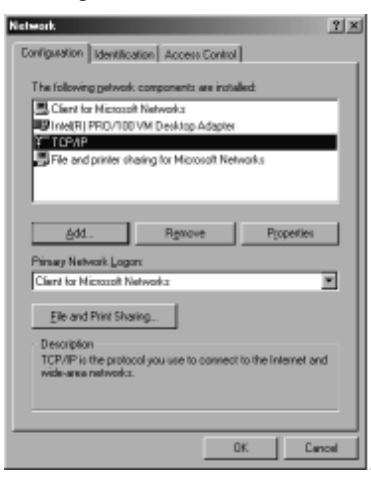

**3.** In the Network Properties dialog box, select **TCP/IP**, then click **Properties**.

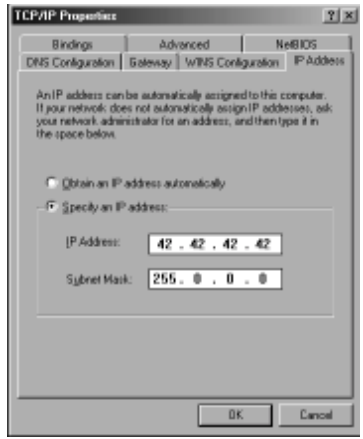

- **4.** Select **Specify an IP address**.
- **5.** Enter the IP Address and Subnet Mask provided by your Network Administrator in the "IP Address" tab page.

**6.** Go to the Gateway tab page. Enter the Gateway address then Click **Add**.

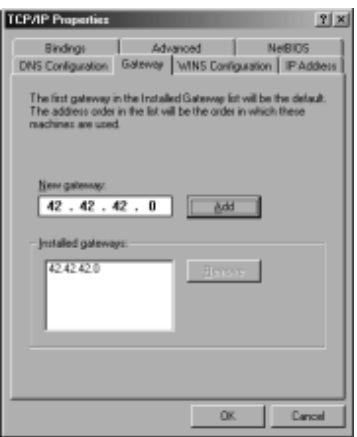

- **7.** Click **OK** in the TCP/IP Properties dialog box .
- **8.** Click **OK** in the Network Properties dialog box. Windows 98 will prompt you to reboot the Infiniium. Click **Yes**.
- **9.** After the Infiniium reboots, the instrument is ready for GPIB control over the LAN interface. Go to ["Configuring PC Agilent IO Config for LAN connection" on page 133.](#page-132-0)

#### <span id="page-123-0"></span>**Configuring Windows XP Infiniium Networking for non-DHCP Network**

- **1.** You will need an IP Address, Gateway Address and a Subnet Mask from your Network Administrator.
- **2.** On your Infiniium, quit the Scope application if it is running.
- **3.** Open the Control Panel. Open the Network Connections control panel applet. If you are in Category view, click Network and Internet Connections. Then select Network Connection control panel icon.
- **4.** Right-click **Local Area Connection**. Select **Properties** from the popup menu.

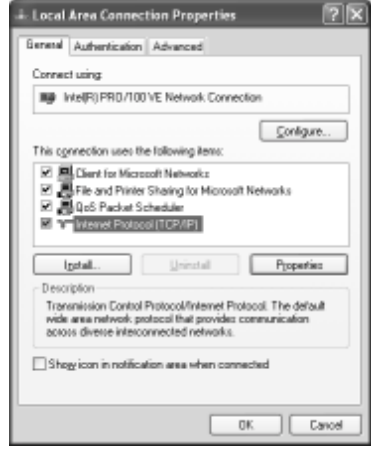

**5.** Select **Internet Protocol (TCP/IP)**. Click **Properties**.

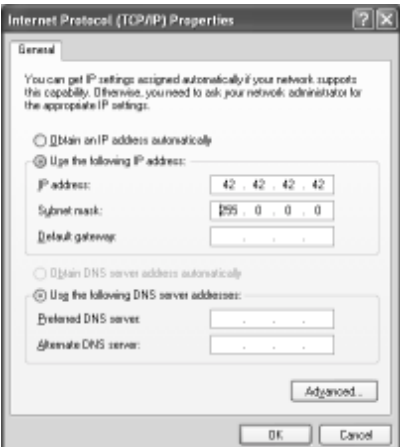

- **6.** Select **Use the following IP address:**.
- **7.** Enter the IP Address, Subnet mask, and Default gateway address provided by your Network Administrator.
- **8.** Click **OK** in the Internet Protocol (TCP/IP) Properties dialog box.
- **9.** Click **OK** in the Local Area Connection Properties dialog box. Windows will prompt you to reboot your Infiniium. Click **Yes**.
- **10.** After the Infiniium reboots, the instrument is ready for GPIB control over the LAN interface. Go to ["Configuring PC Agilent IO Config for LAN connection" on page 133](#page-132-0).

#### <span id="page-125-0"></span>**Configuring Windows Infiniium Networking for DHCP Network**

If your network provider uses DHCP, Windows 98 or Windows XP will automatically retrieve a dynamic IP Address from the DHCP server. No configuration for the Infiniium is necessary. Go to the "Configuring Agilent IO Config for LAN Connection" section.

#### <span id="page-126-0"></span>**Configuring Windows 98 Infiniium Networking for Crossover Cable Network**

- **1.** You will need to create IP Addresses for both the Infiniium and your PC. Both addresses must have the first 3 sections the same. For example, the PC IP address can be 42.42.42.43 and the Infiniium IP address 42.42.42.42.
- **2.** From the Infiniium File menu, go to the Network submenu, then select **Properties**.
- **3.** In the Network Properties dialog box, select **TCP/IP**, then click **Properties**.
- **4.** Select **Specify an IP address**.
- **5.** Type the IP Address for the Infiniium you created in step 1. (42.42.42.42 in this example)
- **6.** Type a subnet mask of 255.0.0.0.
- **7.** Click **OK** in the TCP/IP Properties dialog box.
- **8.** Click **OK** in the Network Properties dialog box. Windows 98 will prompt you to reboot the Infiniium. Click **Yes**.
- **9.** After the Infiniium reboots, the instrument is ready for GPIB control over the LAN interface. Now go to ["Configuring PC Networking for a Crossover Cable Network" on](#page-129-0)  [page 130](#page-129-0).

#### <span id="page-127-0"></span>**Configuring Windows XP Infiniium Networking for a Crossover Cable**

- **1.** You will need to create IP Addresses for both the Infiniium and your PC. Both addresses must have the first 3 sections the same. For example, the PC IP address can be 42.42.42.43 and the Infiniium IP address 42.42.42.42.
- **2.** On your Infiniium, quit the Scope application if it is running.
- **3.** Open the Control Panel. Open the Network Connections control panel applet. If you are in Category view, click **Network and Internet Connections**. Then select Network Connection control panel icon.
- **4.** Right-click **Local Area Connection**. Select **Properties** from the popup menu.

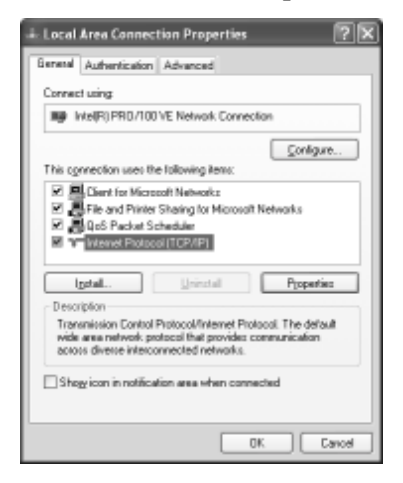

**5.** Select **Internet Protocol (TCP/IP)**. Click Properties.

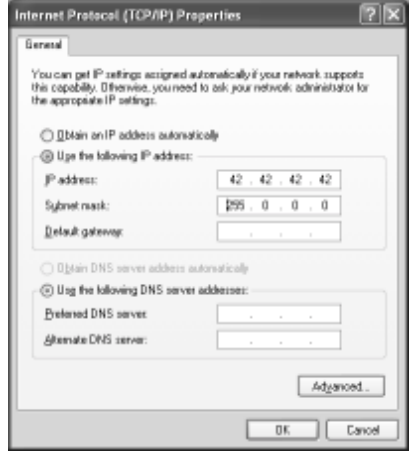

**6.** Select **Use the following IP address:.**

- **7.** Type the IP Address for the Infiniium you created in step 1. (42.42.42.42 in this example).
- **8.** Type a subnet mask of 255.0.0.0.
- **9.** Click **OK** in the Internet Protocol (TCP/IP) Properties dialog box.
- **10.** Click **OK** in the Local Area Connection Properties dialog box. Windows will prompt you to reboot your Infiniium. Click **Yes**.
- **11.** After the Infiniium reboots, the instrument is ready for GPIB control over the LAN interface. Now go to ["Configuring PC Networking for a Crossover Cable Network" on](#page-129-0)  [page 130](#page-129-0).

#### <span id="page-129-0"></span>**Configuring PC Networking for a Crossover Cable Network**

- **1.** On your PC, open the Control Panel. For Windows XP, lick **Network and Internet Connections**. For Windows 2000, click **Network and Dial-up Connections**".
- **2.** Click **Network Connections**.
- **3.** Right-click your network adapter. Select **Properties** from the popup menu.
- **4.** Select **Internet Protocol (TCP/IP)**. Click **Properties**.

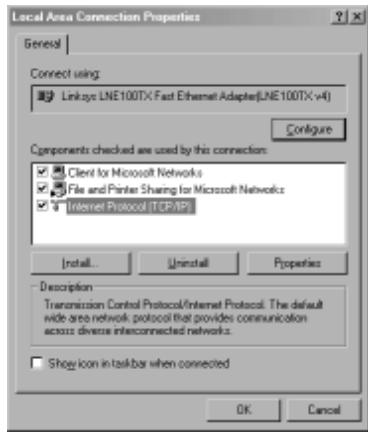

**5.** Select **Use the following IP address:.**

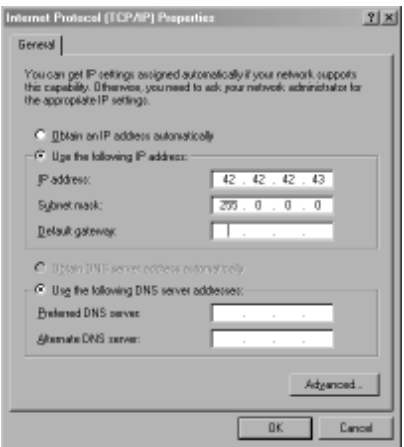

- **6.** Type the IP Address for the PC you created in step 1 of ["Configuring Windows 98](#page-126-0)  [Infiniium Networking for Crossover Cable Network" on page 127](#page-126-0) or ["Configuring](#page-127-0)  [Windows XP Infiniium Networking for a Crossover Cable" on page 128](#page-127-0). (This example uses 42.42.42.43.)
- **7.** Type a subnet mask of 255.0.0.0.
- **8.** Click **OK** in the Internet Protocol (TCP/IP) Properties dialog box.
- **9.** Click **OK** or **Close** in the Local Area Connection Properties dialog box. Windows will prompt you to reboot your PC. Click **Yes**.
- **10.** After your PC reboots, the PC is ready for setting up the Agilent IO Config software. Go to ["Configuring PC Agilent IO Config for LAN connection" on page 133.](#page-132-0)

#### <span id="page-131-0"></span>**Configuring PC Agilent IO Config for GPIB connection**

The 89601A Software will automatically install the Agilent IO Libraries on your PC if they are not already installed. These instructions assume that your computer has a GPIB card installed and operable.

**1.** Run IO Config on the PC where the Agilent 89601A Software is installed.

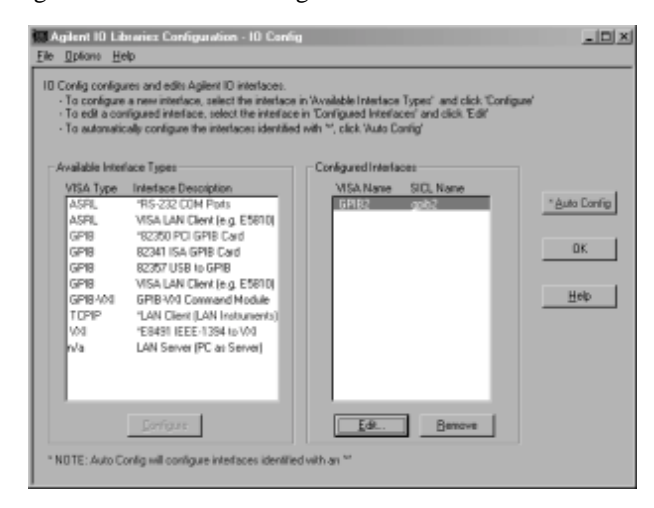

**2.** Verify that the GPIB PCI card (82350) or the USB Adapter (82357) are in the Configured Interfaces list. To view the interface properties and interface type, select the interface then click **Edit**…. If the device is missing, select it in the Available Interface Types list and click **Configure > OK**.

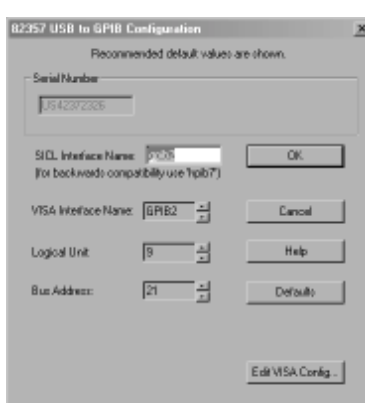

- **3.** Click **OK** to exit the IO Config application.
- **4.** Go to ["Verifying Instrument Connection" on page 135](#page-134-0).

#### <span id="page-132-0"></span>**Configuring PC Agilent IO Config for LAN connection**

The 89601A Software will automatically install the Agilent IO Libraries on your PC if they are not already installed.

**1.** Run IO Config on the PC where the Agilent 89601A Software is installed.

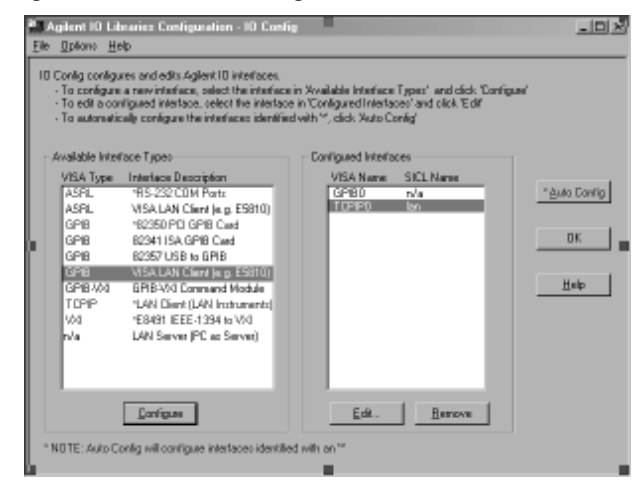

**2.** Select **VISA LAN Client** in the "Available Interface Types" list. Click **Configure**.

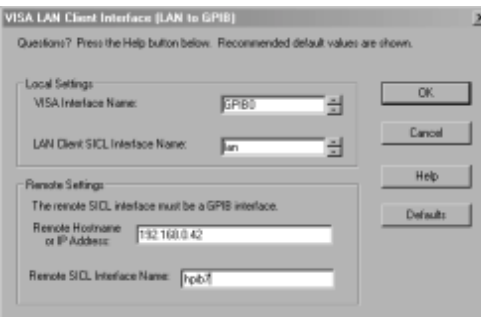

- **3.** In the "Hostname:" field, type the IP address of your Infiniium or LAN/GPIB Gateway. You can find the IP address in the GPIB Setup dialog box on your Infiniium. The GPIB Setup dialog is located in the Utilities menu.
- **4.** In the "Remote SICL Interface Name" field, type hpib7 for Infiniium. If using an E5810 LAN/GPIB Gateway enter "gpib0".
- **5.** Click **OK** to exit the interface configuration dialog. IO Config will automatically add the TCPIP0 interface to the Configured Interfaces list in addition to the VISA LAN Client if it has not already been added previously.

Configuring Infiniium Scopes **Configuring PC Agilent IO Config for LAN connection**

- **6.** Click **OK** to exit the IO Config application.
- **7.** Go to ["Verifying Instrument Connection" on page 135](#page-134-0).

#### <span id="page-134-0"></span>**Verifying Instrument Connection**

**1.** Run VISA Assistant program on the PC where the Agilent 89601A Software is installed.

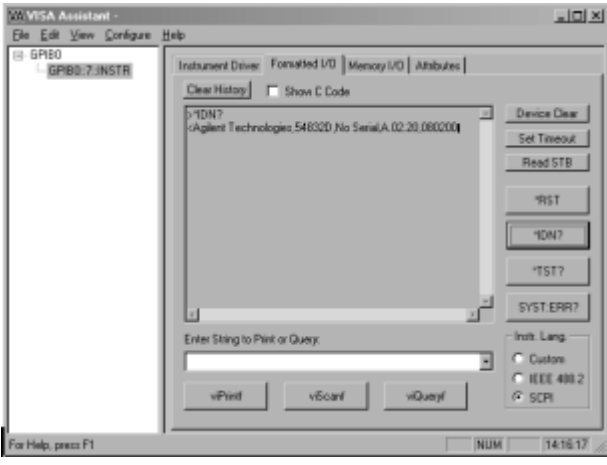

- **2.** If VISA Assistant does not find any devices, check all connections and verify the Infiniium instrument is running. Try running VISA Assistant again.
- **3.** Select the interface you configured in the "Configuring your Agilent IO Config for your PC" step.
- **4.** Select F**ormatted I/O tab**.
- **5.** Select **SCPI.**
- **6.** Click **\*IDN?**. The center text box should display the Infiniium GPIB identity string. The VISA interface between your PC and Infiniium is working and the Agilent 89601A Software is ready to be used.
- **7.** Close VISA Assistant.
- **8.** If you are unable to correctly identify an Infiniium in VISA Assistant, verify that the scope application in running in the Infiniium, and verify your connections and Agilent IO Config setup.

Configuring Infiniium Scopes **Verifying Instrument Connection**

<span id="page-136-0"></span>**8 Installing 89601 Software in Agilent Infiniium XP Scopes**

#### **Introduction**

This chapter includes information for installing 89601 software in Agilent Infiniium scopes with MS Windows XP.

The 54853A, 54854A and 54855A Infiniium oscilloscopes provide an open Microsoft Windows $\mathcal{D} \times \mathbb{R}^1$  Pro operating system that allows you to install other applications. You can install and operate the 89601A Vector Signal Analyzer software on these scopes.

If you are installing 89600 software on a PC connected to your Infiniium scope, skip this chapter and go to [Chapter 7, "Configuring Infiniium Scopes."](#page-118-0)

<sup>1.</sup> Windows is a registered trademark of Microsoft Corporation.

#### **Install the software**

Follow these instructions to operate the 89601A VSA embedded on your scope:

- **1.** Increase the scope's virtual memory to at least 1 GByte.
	- a. Minimize the scope application.
	- b. Click **Start**.
	- c. Right-click **My Computer.**
	- d. Click **Properties > Advanced > Performance Settings > Advanced > Virtual Memory Change.**
	- e. Select **Custom size**.
	- f. Set I**nitial size** and **Maximum size** to greater than 1000 MB
	- g. Click  $OK > OK > OK$ .
- **2.** Install the 89601A software
	- a. Insert the Agilent Technologies 89600 Series Software CD into the scope's CD drive and follow the instructions in the installation wizard.
	- b. When the Installation Manager window opens, select **Install Agilent 89600 VSA.**

**Caution Do not install any of the other 89600-Series software in your Infiniium scope. Only the 89601 software is currently supported.**

- c. Click **Next** until the Installation Options window opens.
- d. Select **Software-only Installation (no hardware support)**

 **Do not select either of the Full Installation… choices or the hardware drivers under Custom Installation. Performing either of these installations will overwrite your Agilent IO libraries and may prevent your scope from proper operation.**

- e. Follow the Installation Wizard instructions to complete the software installation.
- f. After installation is done, delete the Spectrum Analyzer icon (right-click the icon and select **Delete**) from the scope desktop. The Spectrum Analyzer application is not supported with the Infiniium scopes.
- 
- **3.** Start the 89600 VSA. Double-click the Vector Signal Analyzer icon or click **Start > Programs > Agilent 89600 VSA > Vector Signal Analyzer.**

#### **Verify correct operation**

If a "Simulated Hardware" watermark does not appear in the trace area of the VSA, the installation is complete and the VSA is operating properly. If the watermark Simulated Hardware does appear, continue to the next step.

If the "Simulated Hardware" watermark appears in the 89600 display, follow these steps to solve the problem:

- **1.** Exit the 89600 VSA application.
- **2.** If the Infiniium application is not running, start the Infiniium application and restart the 89600 VSA application (click **Start > Programs > Agilent 89600 VSA > Vector Signal Analyzer**).
- **3.** If the "Simulated Hardware" water mark still appears, check the hardware configuration.
	- a. in the 89600 VSA window click **Utilities > Hardware**.
	- b. Check the **Default Hardware** check box and click **OK**.
- **4.** If the Infiniium application is running then there is a VISA configuration problem.
	- a. Stop the VSA application
	- b. Minimize the Infiniium application
	- c. Start the IO Config application by clicking **Start > All Programs > Agilent IO Libraries > IO Config**.
	- d. Make sure that the GPIB0 (VISA Name), hipb7 (SICL Name) interface appears in the Configured Interfaces list.
	- e. If it does not appear then highlight "Internal Instrument" in the Available Interface Type list and click **Configure** then **OK** until the configuration is complete.
	- f. Restart the VSA application

**Continue on [page 21](#page-20-0) with [Step 5.](#page-20-0)**

## **9 Installing a Node-Locked License**

#### **Introduction**

This chapter documents installing and setting up a node-locked license for your 89600 analyzer. This allows you to run the 89600 software only on this PC. You can move the license to another PC, but then you cannot run the software on this PC.

If you purchased a network or floating license for your 89600 software, installation instructions are in the chapter entitled ["Setting Up a Floating License Server"](#page-150-0) on [page 151](#page-150-0) or ["Setting Up a Floating License Client"](#page-168-0) on [page 169](#page-168-0).

If you are using a demo license, simply start the software and follow the instructions to accept a demo license.

#### **Start the analyzer**

Start the analyzer by double-clicking the appropriate icon on your desktop or by clicking **Start > (All) Programs > Agilent 89600 VSA > Spectrum Analyzer** or **Vector Signal Analyzer, Start > (All) Programs > Agilent Distortion Suite > Distortion Suite**, or **Start > (All) Programs > Agilent WLAN Test > WLAN Test.**

You must accept a trial or demo license, or install a permanent license (authorization) before you can run the applications. See instructions on the next page. You can also transfer a license from another computer [\(page 149\)](#page-148-0).

 If your analyzer includes measurement hardware and the analyzer does not find it, see "To troubleshoot an IO configuration problem," [page 181.](#page-180-0)

**Note** 

### **License your software**

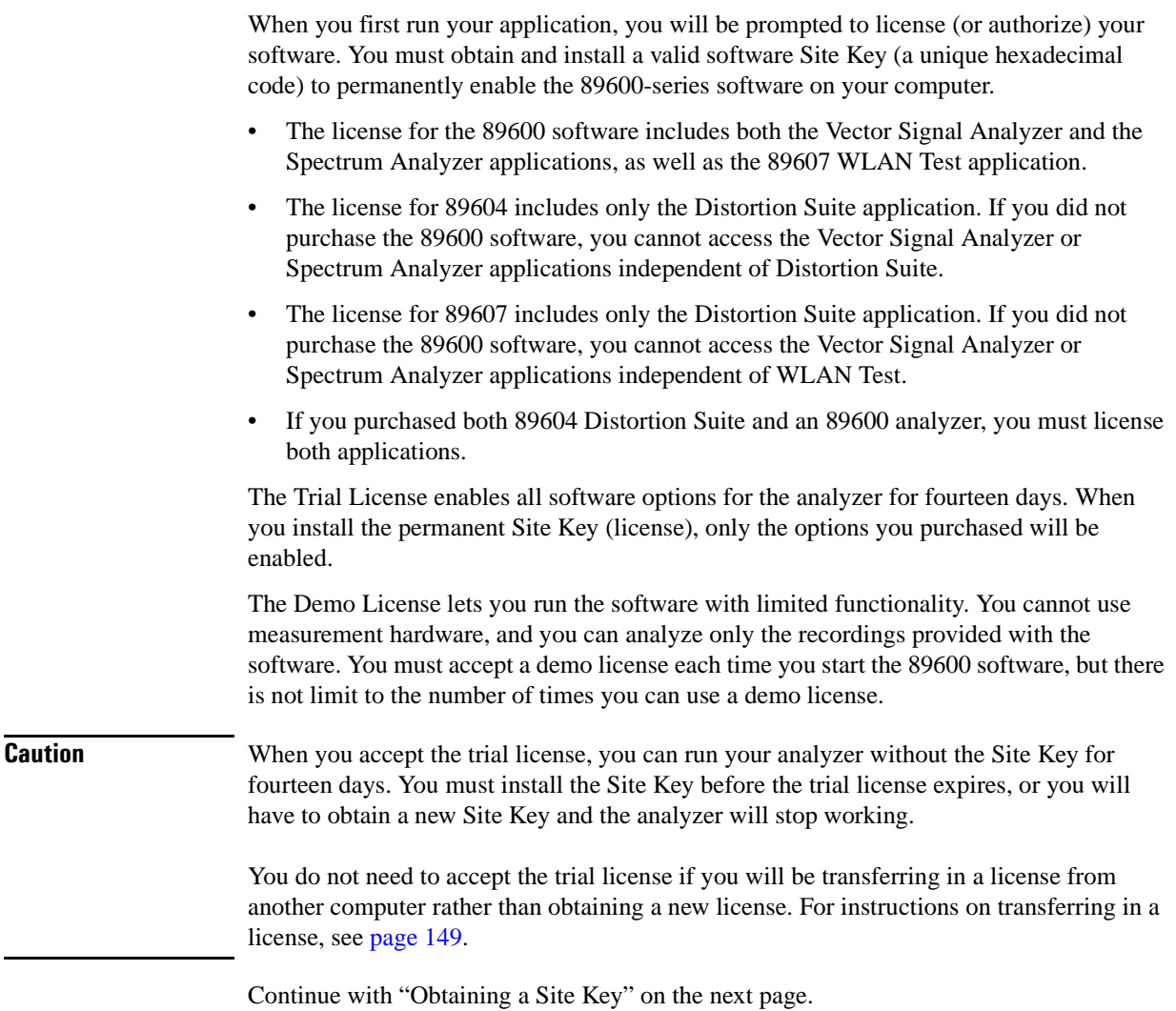
#### **Obtain a site key (license)**

Follow these steps to obtain your software Site Key:

#### **Find the materials and information you need:**

- 1. Locate the Site Key Request Form in one of these ways:
	- a. *(Preferred)* Go to the 89600Web page at www.agilent.com/find/89600 and click **Request Site Key** near the bottom of the page. You can paste or type in your Site Code, complete the rest of the form, and submit your request.
	- b. Locate the printed Site Key Request Form. This sheet of paper is in the Installation Materials envelope shipped with your analyzer. You can fill in the requested information and return the form by fax.
- 2. Collect the *License Certificates* for all copies of the 89600 software and each software option that you purchased. The License Certificates are printed on gray parchment and are shipped in the Installation Materials envelope.

 If you are installing a software update, you need an Update Certificate rather than a License Certificate. One Upgrade Certificate covers all the software and options installed on one computer.

3. Obtain the site code for your computer. The site code is a 30-character hexadecimal code created by the 89600 installation process to identify your computer. Each computer has a different site code. There are two ways to find the site code:

If you are starting the analyzer for the first time and have not already accepted a trial license, follow these steps:

- a. Start the analyzer by double clicking the icon or by clicking **Start > (All) Programs > Agilent 89600 VSA > Spectrum Analyzer** or **Vector Signal Analyzer** or **Start > (All) Programs > Agilent Distortion Suite > Distortion Suite**. (If you installed measurement hardware and get an error message saying that the analyzer cannot find VXI hardware, see the Diagnostics Chapter section on troubleshooting installation problems, [page 176.](#page-175-0))
- b. When a dialog box asks if you want to obtain authorization, click **Yes**.

**Chapter 9 145** 

**Note** 

- c. Click the **New License** tab in the Authorization dialog box.
- d. Click **Generate Site Code.** The Site Code appears in the Site Code box. This also accepts a trial license, so that you can operate the analyzer for 14 days while you obtain and install your permanent license. Be sure to obtain and install your Site Key within 14 days. At the end of the 14 day trial period, the trial license expires, and your Site Code changes. If you have not installed your Site Key before this happens, you must obtain a new Site Key.

If you previously accepted a trial license, follow these steps:

- a. Start the analyzer by double clicking the icon or by clicking **Start > (All) Programs > Agilent 89600 VSA > Spectrum Analyzer** or **Vector Signal Analyzer** or **Start > (All) Programs > Agilent Distortion Suite > Distortion Suite**.
- b. Click **Utilities > License > Modify**. The Site Code is displayed in the Site Code box.

Note that you cannot use the site code displayed in the following figure. You must enter the site code for your computer, which is unique.

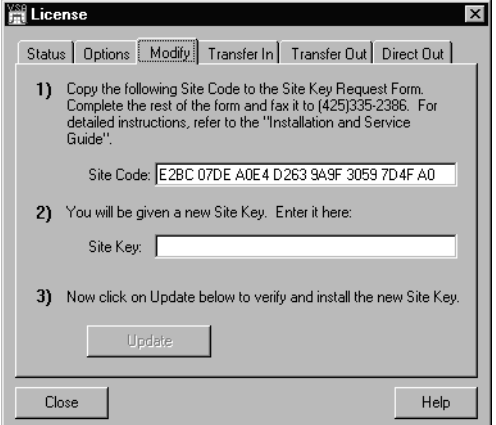

**Caution** Be sure to obtain and install your Site Key within 14 days. At the end of the 14-day trial period, the trial license expires, and your Site Code changes. If you have not installed your Site Key before this happens, you must obtain a new Site Key. When the trial license expires, you cannot run the software until you install the correct Site Key.

#### **Complete the Site Key Request Form:**

- 1. Copy the site code onto the *Site Key Request Form.* The site code contains 30 hexadecimal characters (digits 0 through 9 and letters A through F). The code is not case sensitive, and spaces are optional. (You can copy and paste the site code into the Web or ASCII text version of the Site Key Request Form.)
- 2. (optional) Fill in the Customer's Computer ID. This is the name or code that you use to identify the computer. It might be the name of the person who uses the computer (such as "John Doe's PC"), or it might be an identifier that your company has assigned to the computer (such as "lab214").

The Customer's Computer Name is optional and is included for your convenience. If you provide the information, we include it in any correspondence we send to you. This is useful for you if you are installing licenses on more than one computer, so you can identify which license file goes on which computer.

3. Below the Site Code, list the License Certificate Number for each piece of software and software option you installed on that computer. You can get this number from the gray parchment *License Certificate* that was shipped with the analyzer.

If you are installing a software update, list one Update Certificate Number. It covers all software options enabled on the computer.

**Note**  If you ordered software for more than one computer, use separate tables to list the site code and license certificate numbers for each computer. You can photocopy the form or copy the e-mail form.

- 4. Fill in the customer name and address information on the *Site Key Request Form.* The fields marked with an asterisk (\*) must be completed.
- 5. Return the *Site Key Request Form* to Agilent Technologies using one of these methods:
	- a. Submit the form from the Web page.
	- b. e-mail the requested information to *89600\_SWL@agilent.com*. Your Site Key will be sent via e-mail to the address you specify on the request form.
	- c. If you do not have access to e-mail, send the Site Key Request Form via fax to (425) 356-6250. Your Site Key will be returned by fax to the number you provided on the form.
- 6. Close the Authorization or License window.

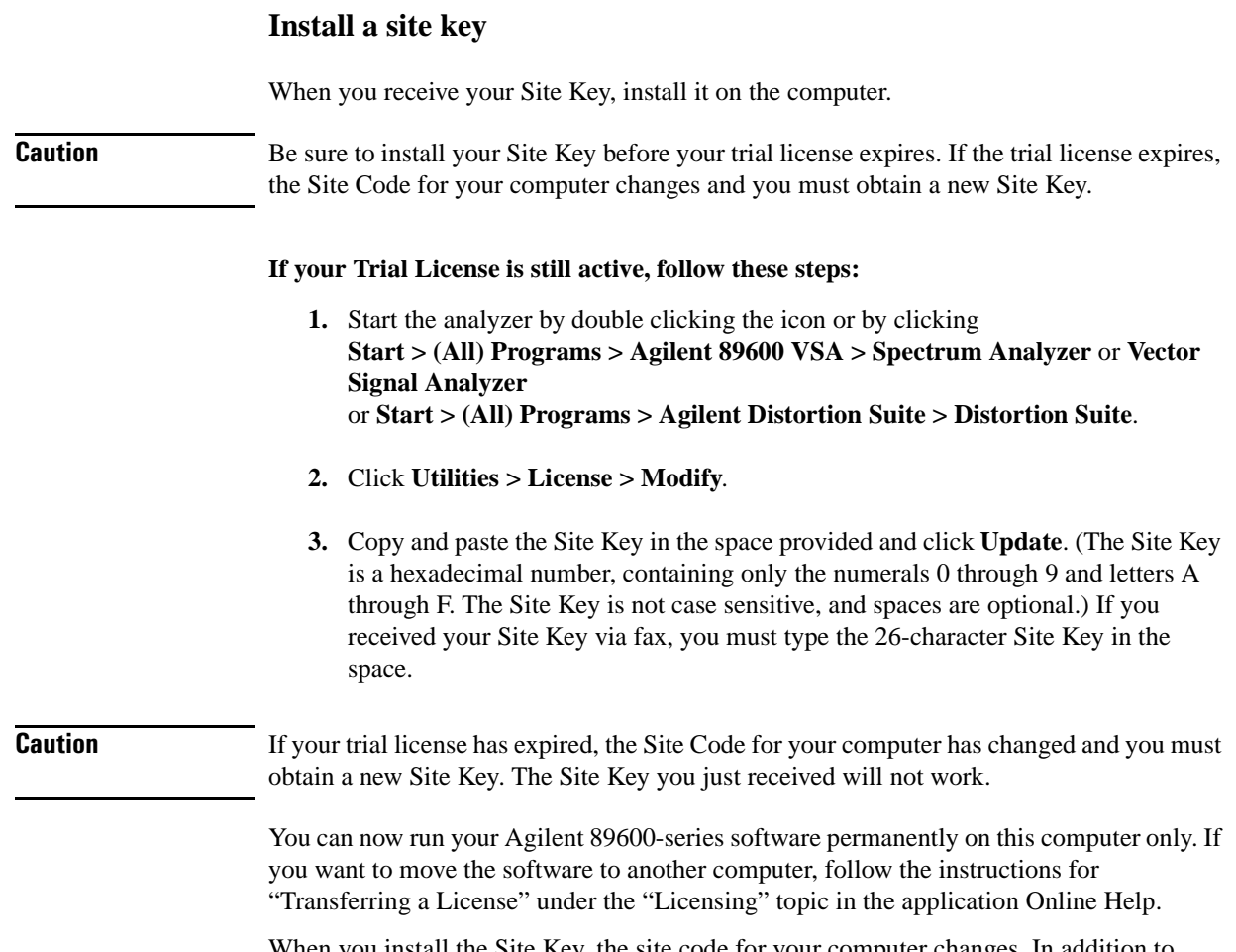

When you install the Site Key, the site code for your computer changes. In addition to identifying your computer, the site code also identifies which Agilent 89600-series software is installed and enabled on your computer

### **Transfer a license from another computer**

#### **Via floppy disk**

The Transfer In and Transfer Out tabs of the License dialog box provide the mechanism to transfer a single license from one computer to another, using a floppy disk. To begin such a transfer, the software must be installed on two different computers, and at least one valid license installed. Once these preconditions exist, take the following steps to transfer the license:

- **1.** Perform the following steps on the target computer (the computer to which you want to move the license):
	- a. Start the analyzer by double clicking on the icon or by clicking **Start > (All) Programs > Agilent 89600 VSA > Spectrum Analyzer** or **Vector Signal Analyzer** or **Start > (All) Programs > Agilent Distortion Suite > Distortion Suite**.
	- b. During startup, no license is detected, so the software asks if you wish to obtain a license. Click **Yes**.
	- c. In the Authorization dialog box, click **Transfer In** and **Register Transfer**.
	- d. Enter the path to your floppy disk drive and click **OK**. The register transfer function writes a license imprint file to the drive whose path you supply.
- **2.** Remove the floppy disk and insert it in the source computer (the computer that currently has the license).
- **3.** Perform the following steps at the source computer,
	- a. Start the analyzer.
	- b. Click **Utilities > License > Transfer Out.**
	- c. Provide the path to the location of the floppy disk and click **OK**. The licensing software moves the license to the imprint file on the floppy disk. At this time, the license on the source computer is discontinued, or decremented by one in the case of multiple licenses.

**Caution** Do not lose the floppy disk--it now contains your license for the 89600 analyzer. If you lose the disk you lose your license.

- **4.** Return the floppy disk to the target computer.
- **5.** Perform the following steps at the target computer:
	- a. If the Authorization dialog box is still open, go to the next step. Otherwise, start the analyzer. In the Invalid Authorization question box, click **Yes**.
	- b. In the Authorization dialog box, click the **Transfer In** tab, then the **Transfer In**  button.
	- c. Provide the path to the location of the license (the floppy disk) and click **OK**.

The software is now enabled on the target computer.

#### Installing a Node-Locked License **License your software**

#### **Via network drive**

A license can never be shared - that is, it must always be assigned to a particular computer. In those rare cases when two computers on the same network need to run the software sequentially or alternately, the Direct Out license transfer can provide a kind of sharing without the need to carry floppy disks from one system to another.

To "share" a license, follow these steps:

- **1.** Install the software on both computers
- **2.** Obtain a license for one of the computers in the usual way and install the license.
- **3.** When you want to run the application on the other computer, click **Utilities > License** on the licensed (source) computer and click **Direct Out**.
- **4.** A dialog box will open asking you for the path to the license destination directory on shared network drive. Type or browse to it and click OK. This transfers the license to the destination computer and disables the license on the source computer.

Now when you open the application on the destination computer, the licensing software recognizes that the license has been transferred. The application will no longer open on the source computer.

# **10 Setting Up a Floating License Server**

# **Introduction**

This chapter documents installing and setting up a floating license server for your 89600 analyzer.

If you purchased a node-locked license for your 89600 software, installation instructions are in the chapter entitled ["Installing a Node-Locked License"](#page-140-0) on [page 141](#page-140-0).

If you are using a demo license, simply start the software and follow the instructions to accept a demo license.

### **Floating License Overview**

Use the information in this chapter to set up a floating license server for the 89600 Series Software. You must set up the license server and your 89600 license (.lic) file before you can run any of the 89600 Series Software that require floating licenses.

The FLEXlm floating licenses require a server computer, to manage license control, and client computers, those on which you obtain a license from the server and run the 89600 series software. (The server and client can be the same PC.)

These are the basic steps for setting up your FLEXlm server. The steps are described in detail in the rest of this chapter.

 If you will not be running 89600 software on this PC (that is, this PC is only a server), you only need to install 89600 License Support and not any other part of the 89600 software.

- **1.** Install 89600 License Support, [page 154.](#page-153-0)
- **2.** Obtain a Floating License File, [page 157](#page-156-0)
	- a. Read Host ID
	- b. Submit request form
- **3.** Install Floating License File, [page 159](#page-158-0)
	- a. Place Floating License File
	- b. Enter hostname (optional)
	- c. Start FLEXlm

#### **Redundant license servers**

If you will be setting up redundant license servers, see the instructions on [page 162](#page-161-0).

#### **Setting up client PCs**

To set up FLEXlm on your client PC (the computer where you will run the 89600 software), see [Chapter 11, "Setting Up a Floating License Client."](#page-168-0)

#### **Adding license files**

If you are adding licenses to an existing server, see [page 164](#page-163-0).

**Note** 

### <span id="page-153-0"></span>**Installing Floating License Support**

The 89600 Series Software uses Macrovision's Flexible License Manager (FLEXlm) software for all floating software security configurations. The 89600 setup program installs the FLEXlm software at *%SystemRoot%*\vsa\licenses\bin, where *%SystemRoot%* is typically c:\WINDOWS.

Installing floating license support does the following:

- Creates the *%SystemRoot%*\vsa\licenses folder to contain your License File(s).
- Installs the FLEXlm libraries in the *%SystemRoot%*\vsa\licenses\bin folder.
- Installs the license daemon in the *%SystemRoot%\*vsa\licenses\vendors folder.
- Installs help files in the *%SystemRoot%\*vsa\licenses\util folder
- Installs tools and batch files in the *%SystemRoot%\*vsa\licenses\help folder
- 1. Insert the Agilent 89600 Series Software installation CD-ROM.
- 2. If the installation utility does not start automatically, click **Start > Run**, and type: *drive*:\autoplay.exe

where *drive* represents the drive containing the installation CD-ROM.

Click **OK.**

3. In the Installation Manager Window, click **Install Agilent 89600 VSA**.

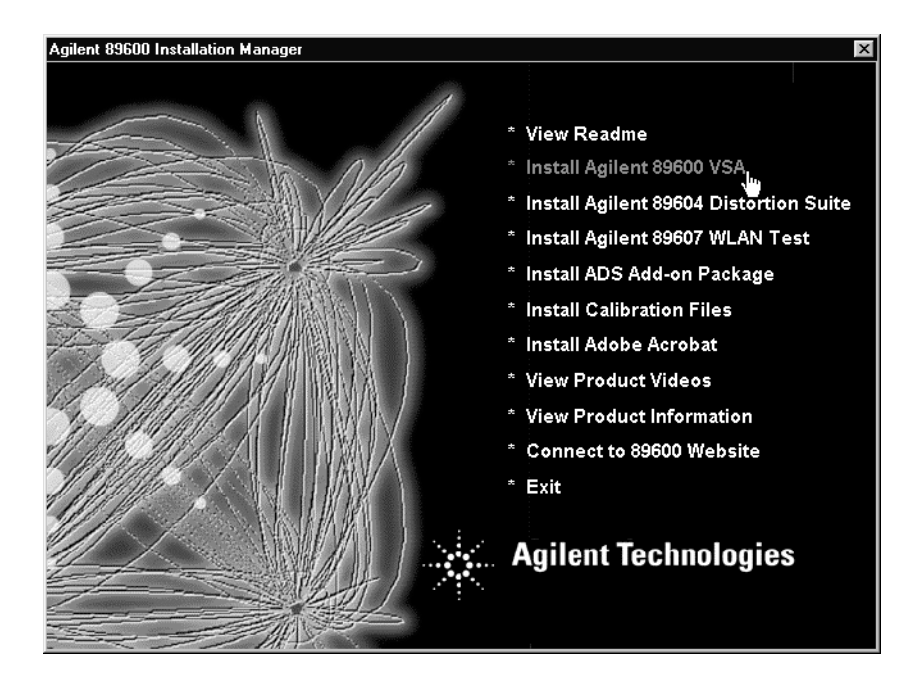

- 4. When the Welcome window opens, click **Next** to close it.
- 5. Read the license agreement and warranty terms. Click **Yes** to accept the terms and continue installation. Click **No** if you do not accept the terms. If you click No, you will not be able to install the license support.
- 6. In the Installation Options window, select **Custom Installation**. Click **Next**.

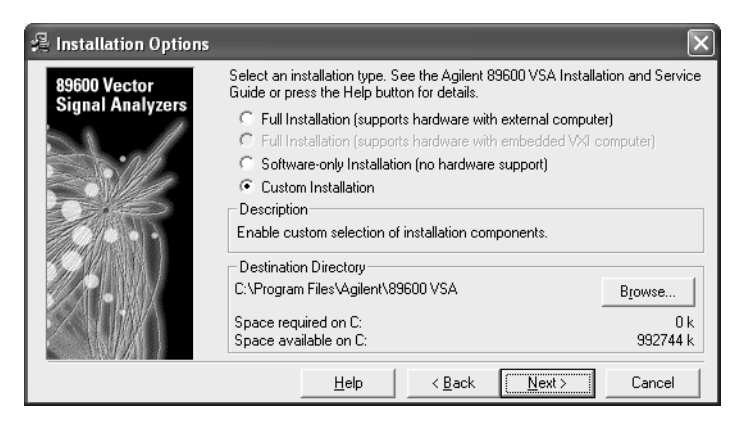

7. In the Custom Installation window, check the **89600 License Support** check box. Click **Next.**

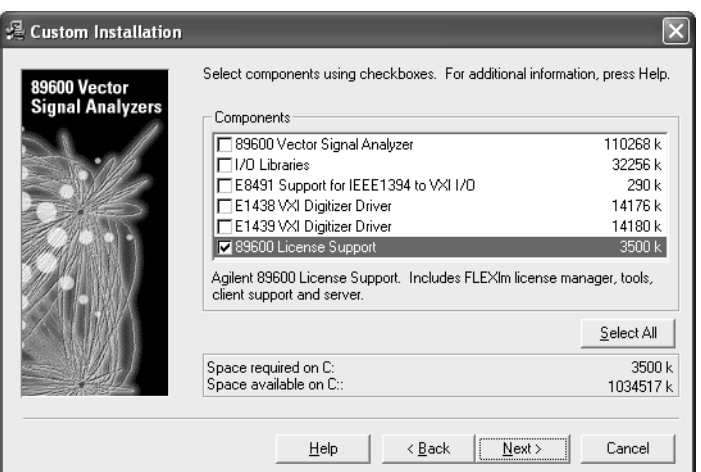

### Setting Up a Floating License Server **Installing Floating License Support**

8. In the Installation Settings window, click **Install**.

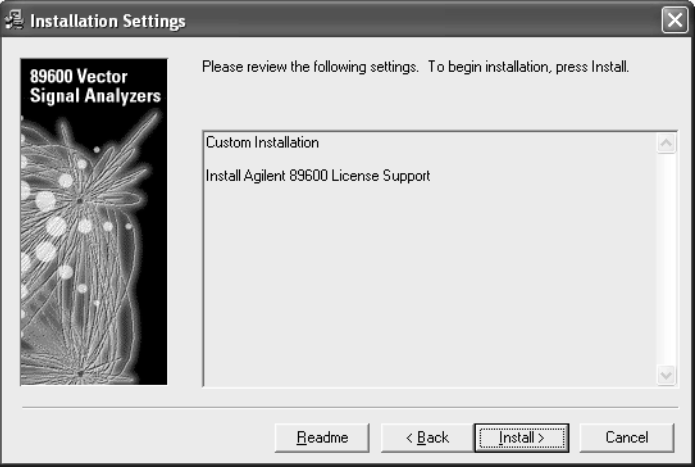

- 9. Reboot if requested.
- 10. After installation is complete, click **Finish, OK,** or **Exit** to close all the installation windows.
- 11. Continue with "Obtaining your License File" on [page 157](#page-156-0).

# <span id="page-156-0"></span>**Obtaining your Floating License File**

<span id="page-156-1"></span>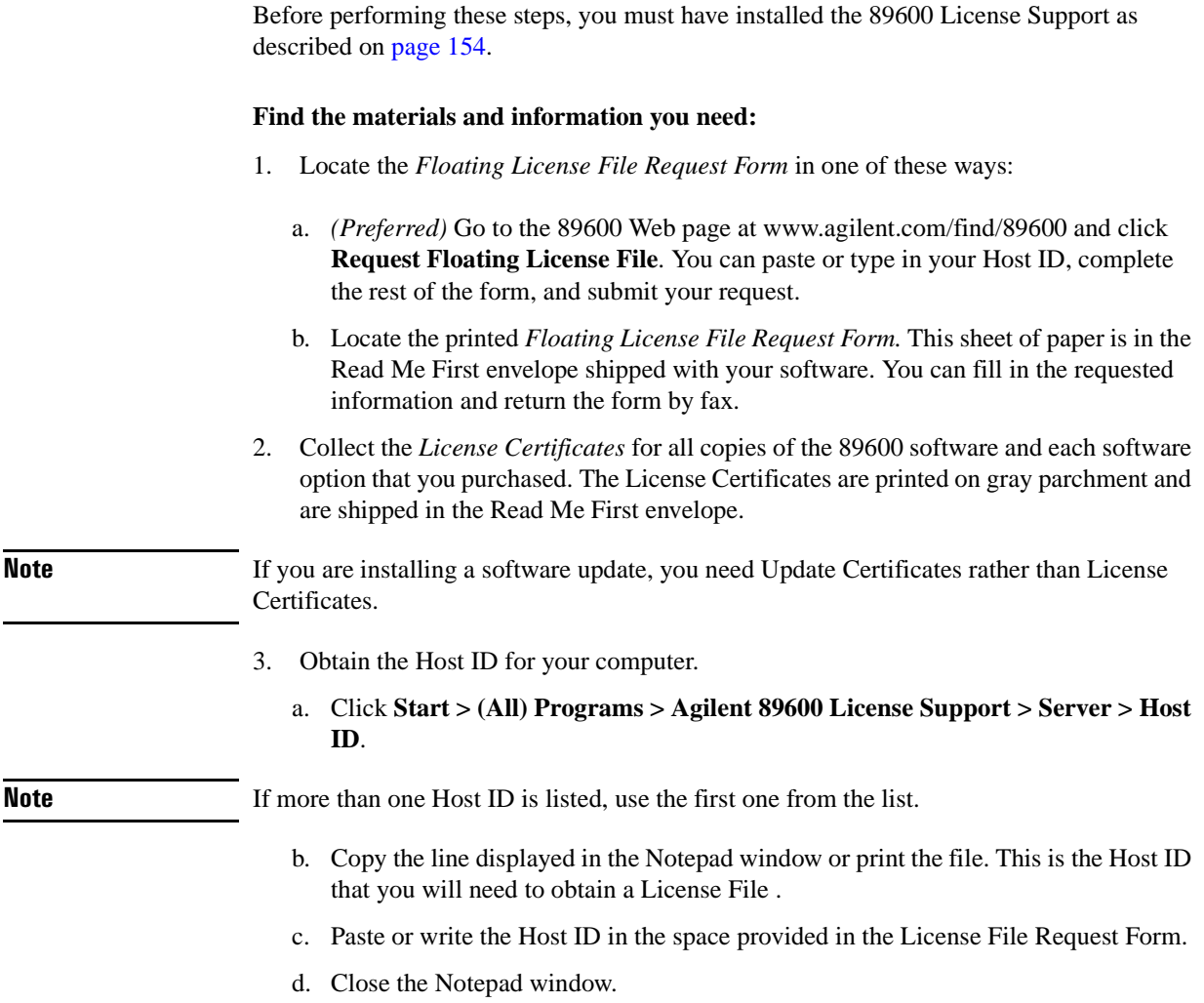

#### Setting Up a Floating License Server **Obtaining your Floating License File**

#### **Complete the License File Request Form:**

- 1. Copy the Host ID (from [step 3](#page-156-1) on the previous page) onto the *Floating License File Request Form.* (You can copy and paste the Host ID into the Web version of the License File Request Form.)
- 2. (optional) Fill in the Customer's Computer Name. This is the name or code that you use to identify the computer. It might be the name of the person who uses the computer (such as "John Doe's PC"), or it might be an identifier that your company has assigned to the computer (such as "lab214").

The Customer's Computer Name is optional and is included for your convenience. If you provide the information, we include it in any correspondence we send to you. This is useful for you if you are installing licenses on more than one computer, so you can identify which license file goes on which computer.

3. Below the Host ID, list the License Certificate Number for each piece of software you installed on that computer. You can get this number from the gray parchment *License Certificate* that was shipped with the software.

If you are installing a software update, list your Update Certificate Numbers rather than your License Certificate Numbers.

- **Note**  If you are running 89600 software using several independent license servers, submit a separate License File Request for each license server. Each License Certificate can only be used once, and is intended to provide a license file for a single server. If you need to allocate the licenses within a License Certificate across multiple servers, please make a special note of this in your request.
	- 4. Fill in the customer name and address information on the *Floating License File Request Form.* The fields marked with an asterisk (\*) must be completed.
	- 5. Return the *Floating License File Request Form* to Agilent Technologies using one of the following methods. Your License File will be sent to you by e-mail or fax, depending on whether you provided a fax number or e-mail address on the request form.
		- a. Submit the form from the Web page (www.agilent.com/find/89600).

*or*

b. Submit the requested information via e-mail to *89600\_SWL@agilent.com*.

*or*

c. If you do not have access to e-mail, send the *Floating License File Request Form* via fax to (425) 356-6250.

### <span id="page-158-0"></span>**Installing your Floating License File**

When you receive your license (.lic) file, you must install it on the server PC.

If your licenses will be served by a central server, have your system administrator install the license (.lic) file on the license server computer.

- 1. If you receive your license file via e-mail, open the message in e-mail.
	- a. Click **Start > (All) Programs > Agilent 89600 License Support > Server > License Files Directory.** This opens an Explorer window in the *%SystemRoot%*\vsa\licenses directory.
	- b. Drag the license file from the e-mail message and drop it in the licenses directory.
- 2. If you receive your license file via fax, you must type the file and save it under the name specified in the fax. The file must go in the directory described in the previous step.
- 3. If you are adding a license file to a previously-installed license server, go to ["Adding](#page-163-0)  [License \(.lic\) Files" on page 164.](#page-163-0) If you are setting up a redundant license server, go to ["Setting up Redundant License](#page-161-0)  [Servers" on page 162.](#page-161-0) Otherwise, continue with ["Starting Your License Server" on page 160](#page-159-0).

### <span id="page-159-0"></span>**Starting Your License Server**

- 1. Start FLEXlm by clicking **Start > (All) Programs > Agilent 89600 License Support > Server > License Server Install.**
	- a. When the Install License Server window appears, press any key on the keyboard.

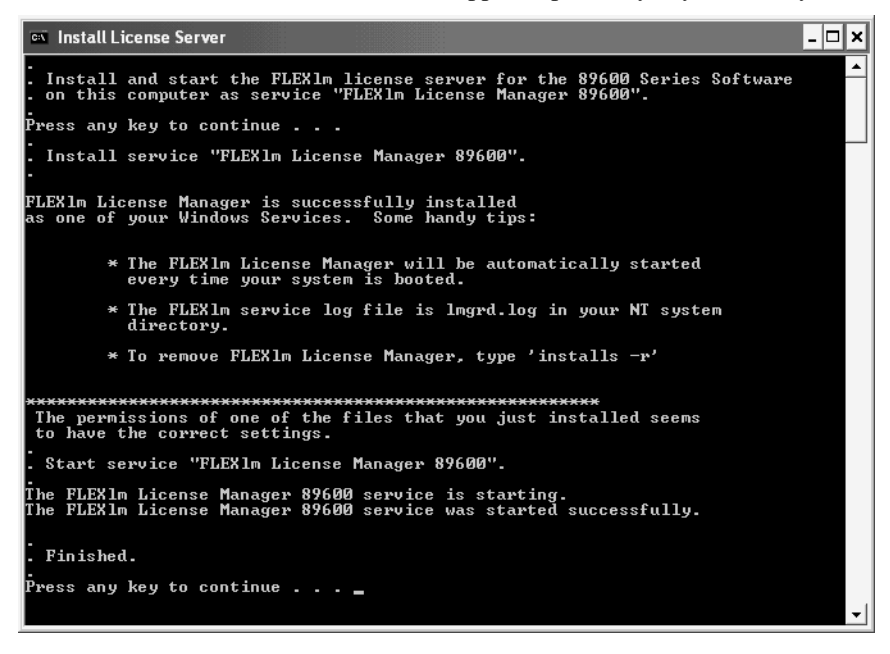

b. When the installation is finished and reads "Finished. Press any key to continue . . .", press any key on the keyboard.

- 2. Verify that the license server is working.
	- a. Click **Start > (All) Programs > Agilent 89600 License Support > Server > License Server Status**.

The window should look something like this.

| Status of 89600 license server (agilevsa) - Notepad                                                                                                    |  |
|----------------------------------------------------------------------------------------------------|--|
| File Edit Format View Help                                                                                                    |  |
| Imutil - Copyright (C) 1989-2002 Macrovision Corporation<br>Flexible License Manager status on Thu 6/5/2003 15:14                                                       |  |
| [Detecting lmgrd processes]<br>DAEMONs in configuration file: agilevsa<br>Users of features served by agilevsa:                                                         |  |
| Users of 89601A_Demod_Dig: (Total of 1 license issued; Total of 0 licenses in use)<br>Users of 89601A_Demod_3G: (Total of 1 license issued; Total of 0 licenses in use) |  |
| Users of 89601A_Demod_WLAN: (Total of 1 license issued; Total of 0 licenses in use)                                                                                     |  |
| Users of 89601A_Link_Hardware:  (Total of 1 license issued;  Total of 0 licenses in use)                                                                                |  |
| Users of 89604A_Software: (Total of 1 license issued;  Total of 0 licenses in use)                                                                                      |  |
|                                                                                                    |  |
|                                                                                                    |  |

When you install the server, if no license files are found, then the file empty.lic is installed in the vsa\license directory. This file does not enable any licenses. It merely allows the FLEXlm license program to work properly.

- b. Close the window.
- 3. Inform your clients of the computer name or names and port number (if required) for the server PC.

To find the computer name, click **Start > (All) Programs > Agilent 89600 License Support > LMTOOLS > System Settings.** The computer name is listed in the Computer/Hostname box.

Clients must add an environment variable called AGILEVSA\_LICENSE\_FILE. The value for the variable is the computer name and, optionally, the port number, in this form:

@mike (if the computer name is "mike" and no port number is required).

2110@mike (if the computer name is "mike" and a port number of 2110 is required).

You need to specify a port only if it is specified on the SERVER line of the license file or files and it is not in the range of 27000 to 27009.The following table shows the possible formats for the variable value.

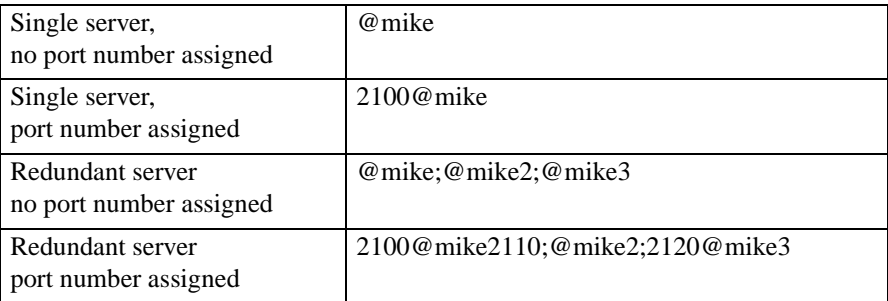

**Note** 

 The 89600 Series Software must be installed on each client PC. Rather than installing the software from individual CDs, you can copy the CD to a shared drive. Then clients can run autoplay.exe from the shared drive to install the software on their PCs.

### **Setting up Redundant License Servers**

<span id="page-161-0"></span>FLEXlm lets you set up a redundant license server configuration. This involves configuring three license servers with one of the three servers functioning as the master server. If the master server goes down, one of the other two servers becomes the new master server, and the licenses remain available on the network. **Note**  Setting up redundant servers requires extra system administration and is not recommended unless you absolutely need it. To set up redundant license servers, use the same FLEXlm procedures on all three servers. All three servers must be up and running before your licenses are available. Follow these steps on all three servers: 1. Install the 89600 License Support on all three computers (see [page 154](#page-153-0)). 2. Obtain your floating license file ([page 157\)](#page-156-0). You must provide the host ID for all three computers. 3. Install your license file as instructed on [page 159](#page-158-0), with the following exceptions: a. Using an ASCII editor, change the default hostname settings in your license (.lic) file to the actual hostnames of your license servers. The license servers are the machines that will serve the licenses on the network, and whose ethernet addresses appears on the SERVER lines: SERVER *<hostname1> <hostid1> <tcp\_port>* SERVER *<hostname2> <hostid2> <tcp\_port>* SERVER *<hostname3> <hostid3> <tcp\_port>* To find the hostname and hostid, click **Start > (All) Programs > Agilent 89600 License Support > LMTOOLS > System Settings.** The computer name is listed in the Computer/Hostname box. The hostid is listed in the Ethernet Address box. *<tcp\_port>* is the port number for the server, such as "2100" For these examples, one SERVER line would read: SERVER mike1 0060b05768ee 2100 **Note Be sure the hostname and hostid in the same line (such as "hostname1" and "hostid1") are for the same computer. You must also specify a TCP port number for license requests. The license file includes a default port number. If this conflicts with other FLEXlm licenses on your server, change the port number.**

- b. Save the license file.
- c. Copy the license file to the licenses directory on each of the other two server PCs.
- 4. Start the license server on each of the PCs. See ["Starting Your License Server" on page](#page-159-0)  [160](#page-159-0).
- 5. Verify that the license servers are installed properly. Click **Start > (All) Programs > Agilent 89600 License Support > LMTOOLS > Server Status > Perform Status Enquiry**.

The status should include 3 lines similar to these:

```
vsa: license server UP v8.3
 vsa2: license server UP (MASTER) v8.3
vsaxp: license server UP v8.3
```
In this example, the hostnames of the three servers are vsa, vsa2, and vsaxp.

All three servers should be listed as UP, and only one server should be indicated as MASTER.

### <span id="page-163-0"></span>**Adding License (.lic) Files**

If you have been running FLEXlm and receive updated License Files from Agilent, you can add the new licenses to the FLEXlm environment as follows:

- 1. Install the new file, following the instructions in ["Installing your Floating License](#page-158-0)  [File" on page 159](#page-158-0).
- 2. On the server, click **Start > (All) Programs > Agilent 89600 License Support > Server > License Server Refresh**. This causes the *lmgrd* on the primary server to reread the license (.lic) files and update all of the other lmgrd processes on the network.
- 3. After you have done this, you can verify that the license servers have received the new license information by clicking **Start > (All) Programs > Agilent 89600 License Support** > **Server > License Server Status**.

If this does not work, you may need to stop and restart the license servers on your network:

- 1. Click **Start > (All) Programs > Agilent 89600 License Support** > **Server > License Server Uninstall**.
- 2. When instructed to "Press any key to continue," do so.
- 3. Click **Start > (All) Programs > Agilent 89600 License Support** > **Server > License Server Install.**
- 4. When instructed to "Press any key to continue," do so.

### **Managing Multiple Application License Servers on One Computer**

When you are running multiple FLEXlm-licensed applications, the recommended configuration is to run multiple license servers, each running one *lmgrd* and accessing one or more license (.lic) files. This allows you to keep the other application's licensing separate from the 89600 licensing.

- **1.** Each *lmgrd* will use a different TCP/IP port. If you specify port numbers in your License File(s), then each license server (*lmgrd*) must use a different port number as specified on the SERVER lines of the license (.lic) files. You can use a standard text editor to change the port number in each license (.lic) file.
- **2.** You must make sure that you are using a compatible version of *lmgrd* when you start it up for a particular license (.lic) file.

When you have license (.lic) files for two different FLEXlm-licensed products, the products may ship with the different versions of FLEXlm. FLEXlm is designed to handle this situation.

If you install an application that provides a newer version of FLEXlm than was installed for your 89600 program, the easiest way to ensure compatibility is to copy three files from the newer version into the directory *%SystemRoot%*\vsa\licenses\bin. The files you should copy are lmgrd.exe, lmtools.exe, and lmutil.exe.

To determine the version of FLEXlm currently in use by the 89600 license, click Start > (All) Programs > Agilent 89600 License Support > Server > FLEXlm Version.

If the version of FLEXlm you install with your 89600 program is newer than FLEXlm versions installed for other applications, see the documentation for those applications to determine what you need to do.

### **Removing 89600 License Support**

If you have a node-locked 89600 license installed or have accepted a trial 89600 license, then you install 89600 License Support on that PC, you "hide" the other licenses. To use either the trial license or node-locked license, you must remove 89600 License Support as follows:

- **1.** Click Start > Control Panel > Add or Remove Programs.
- **2.** Select 89600 License Support and click Change/Remove.
- **3.** Select Automatic and click Next.
- **4.** Click Finish.
- **5.** When the removal is finished, close all the Control Panel dialog boxes and windows.

Now you can run your 89600 software with the node-locked or trial license. When your trial license expires, you must reinstall 89600 License Support and install your license file before you can run the 89600 software.

## **Tools and Batch Files**

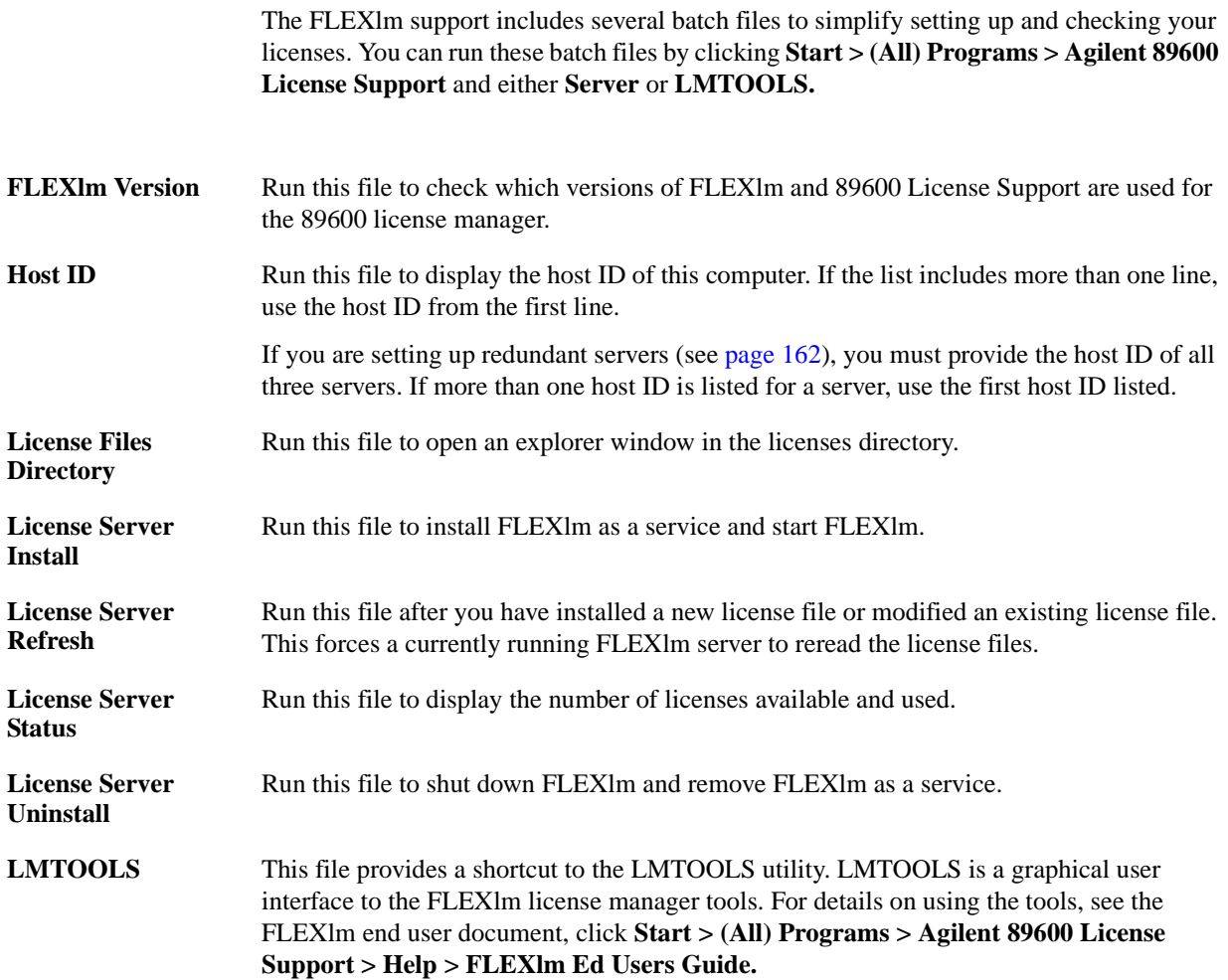

Setting Up a Floating License Server **Tools and Batch Files**

# <span id="page-168-0"></span>Setting Up a Floating License Client

# **Introduction**

This chapter documents installing and setting up a floating license client for your 89600 analyzer.

If you purchased a node-locked license for your 89600 software, installation instructions are in the chapter entitled ["Installing a Node-Locked License"](#page-140-0) on [page 141](#page-140-0).

If you are using a demo license, simply start the software and follow the instructions to accept a demo license.

# **Floating License Overview**

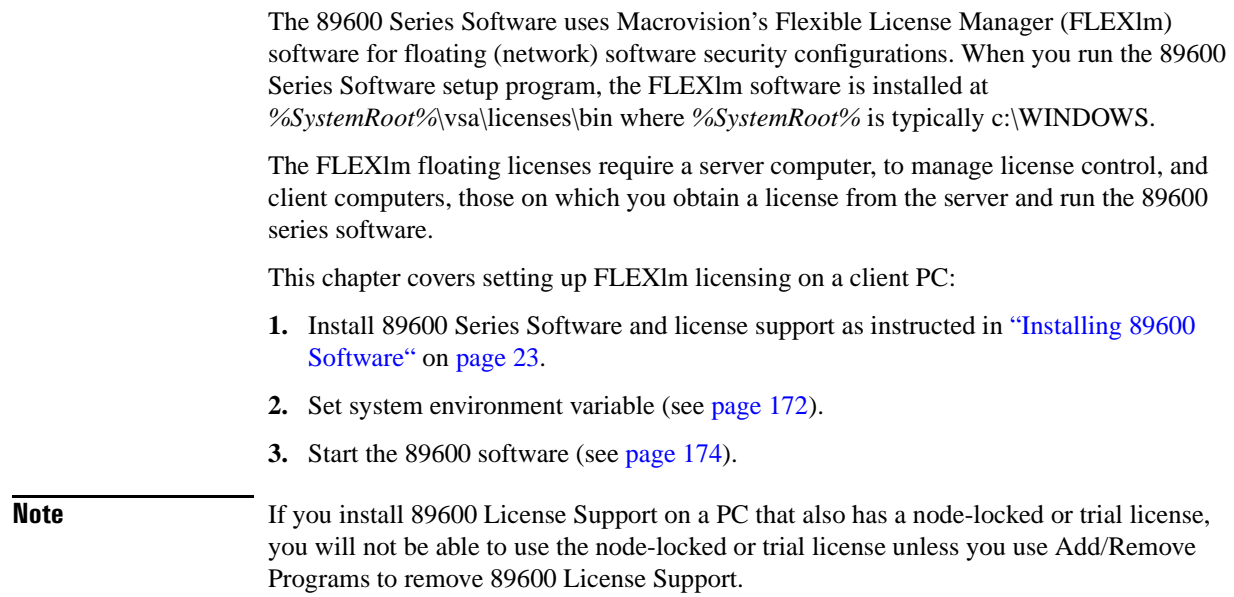

<span id="page-171-0"></span>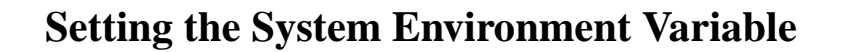

To run 89600 Series Software and check out a license from the license server, you must set the AGILEVSA\_LICENSE\_FILE environment variable.

The environment variable specifies the name of the license server computer (or computers) from which you will get a license to run 89600 software. You specify a name for the environment variable (AGILEVSA\_LICENSE\_FILE) and assign a value. The value is the license computer name and, optionally, the TCP port number assigned. Your license administrator will provide you with the computer name and, if required, the port number.

Follow these instructions to set the environment variable.

- 1. Get the name of the server computer (or computers) from your license administrator.
- 2. For Windows XP, click **Start > Control Panel > Performance and Maintenance > System > Advanced > Environment Variables**.

For Windows 2000, click **Start > Settings > Control Panel > System > Advanced > Environment Variables**.

- 3. Add a new variable named AGILEVSA\_LICENSE\_FILE that points to the license server computer.
	- a. Click **New** under the User variables or System variables list.

 You can enter the AGILEVSA\_LICENSE\_FILE environment variable either as a user variable or as a system variable. The user variable affects only the currently logged-in user; the system variable affects all users.

**Note** 

- b. In the Variable name box, type AGILEVSA\_LICENSE\_FILE
- c. In the Variable value box, type @ and the name of the server computer (mike, in this example). Your license administrator can provide you with this information.

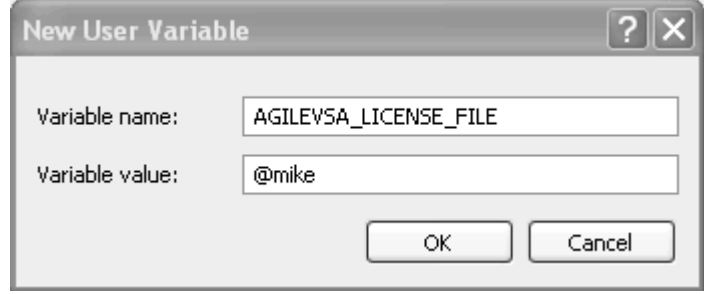

d. Click **OK, OK, OK,** and close the Control Panel window.

**Important**  The AGILEVSA\_LICENSE\_FILE environment variable takes precedence over any LM\_ LICENSE\_FILE settings you might have set up for other applications that use FLEXlm licensing. AGILEVSA\_LICENSE\_FILE is searched first for a valid license before LM\_ LICENSE\_FILE. As a result, using the AGILEVSA\_LICENSE\_FILE variable will isolate your 89600 Series Software license configurations from other applications that use the LM\_LICENSE\_FILE variable.

### <span id="page-173-0"></span>**Starting the 89600 software**

Start the application by double-clicking the appropriate icon on your desktop or by using the Start menu:

**Start > (All) Programs > Agilent 89600 VSA > Spectrum Analyzer** or **Vector Signal Analyzer**

**Start > (All) Programs > Agilent Distortion Suite > Distortion Suite**

**Start > (All) Programs > Agilent WLAN Test > WLAN Test.**

# **12 Diagnostics**

**Note** 

### <span id="page-175-0"></span>**Introduction**

This chapter includes procedures for troubleshooting and isolating hardware problems.

 There may be more troubleshooting information available online. In the Agilent 89600 window, click **Help > Roadmap > Troubleshooting.**

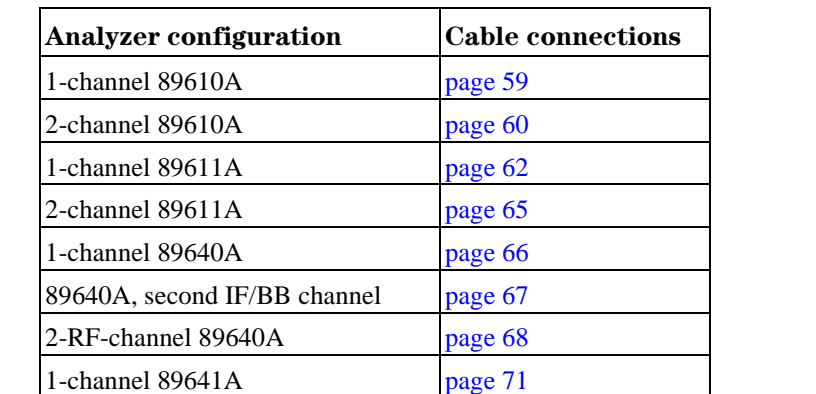

Before you run any diagnostics on VXI analyzers, check the front-panel cable connections:

If your analyzer includes VXI hardware and when you start the software you get a message saying the hardware wasn't found (or if "Simulated Hardware" is displayed on the trace grid):

- Troubleshoot a VXI IO problem, [page 181](#page-180-0).
- Troubleshoot Installation problems, [page 180.](#page-179-0)

89641A second IF/BB channel [page 72](#page-71-0) 2-RF-channel 89641A [page 73](#page-72-0)

– Troubleshoot an IEEE-1394 interface problem, [page 182](#page-181-0)

If you have other problems and you suspect one of the following modules, do the troubleshooting for that module first:

- E1438 ADC module, [page 187](#page-186-0)
- E1439 ADC module, [page 188](#page-187-0)
- E2730 or E2731 RF Tuner module, [page 189](#page-188-0)

If you have no idea which module is causing the problem, troubleshoot the signal path:

- 2.7 GHz RF signal path, [page 190](#page-189-0)
- 6.0 GHz RF signal path, [page 192](#page-191-0)
- 0 to 36 MHz baseband signal path, [page 194](#page-193-0)
- 70 MHz IF signal path, [page 195](#page-194-0)
- 0 to 40 MHz signal path, [page 197](#page-195-0)

If your analyzer uses non-VXI measurement hardware and when you start the software you get a message saying the hardware wasn't found (or if "Simulated Hardware" is displayed on the trace grid," go to [page 184.](#page-183-0)

If other instruments or devices connected to the same computer reset or experience errors when you start an 89600 analyzer, go to [page 186](#page-185-0).

# **Recommended Test Equipment**

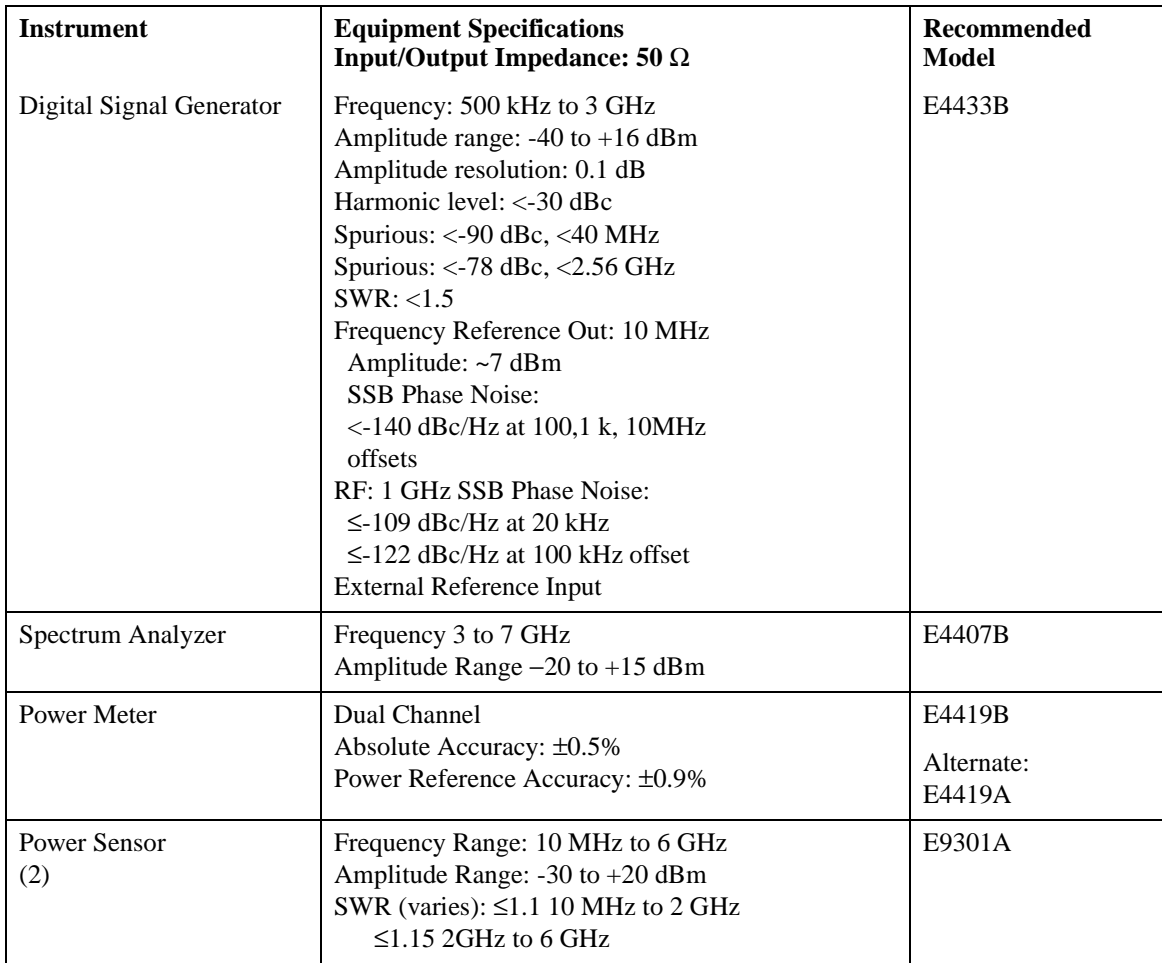

## **Troubleshooting a VXI mainframe failure**

Using the mainframe service guide, verify that all power supplies and fan(s) are operational.

### <span id="page-179-0"></span>**Troubleshooting a VXI installation problem**

When you first start either Vector Signal Analyzer or Spectrum Analyzer application, if you get a message saying that the analyzer cannot find VXI hardware, there may have been a problem in installing the PCI card in your computer.

- 1. It is very important that you upgrade the PC BIOS to the latest version your PC manufacturer provides whether your PC is new or old. Upgrading to the latest version of BIOS will eliminate those bugs fixed by the new BIOS. A BIOS upgrade and a video driver upgrade may be required to fix PCI-related problems even on a new PC.
- 2. You may also need to upgrade the drivers for other PCI devices in the PC (video, IDE, LAN, SCSI, sound, modem, etc.).
- 3. Verify that the power supply splitter cable is connected between the PC power supply and the PCI card.
- 4. Make sure the PCI BIOS is correctly configured. New PCs have a BIOS flag that usually reads "Plug&Play OS" or "running Windows 95". This flag must be set to NO for Windows 2000.
- 5. The E8491B requires installation of the PCI-to-IEEE 1394 host adapter in a bus-mastering PCI slot. Consult your PC's user manual to determine which slots are bus-mastering (it is possible that all slots are bus-mastering).
- 6. In addition to the above, you may need to move the E8491B to separate IRQ line in the PC. PCI allows up to four devices sharing an IRQ line. However, this doesn't always work, and you may need to have one IRQ per card. Moving the IRQ is not easy, and whether it can be done will depend on the details of the BIOS implementation of your PC.
- 7. Go to Control Panel, Devices and change the Startup mode for the wn1394 to "System". This will start the 1394 PCI card driver sooner and may prevent problems.

If you suspect such a problem, refer to "Troubleshooting Installation Problems" in the Agilent IEEE 1394 PC Link to VXI *Configuration and User's Guide*  $(c:\Vxi\cup\Omega)$  libraries\manuals\e8491.pdf). You can also find the guide at the Agilent Technologies Web site. Go to http://www.tm.agilent.com, click on **Services and Support,** then **Technical Support** under Test and Measurement, and **On-Line Manuals Search**. Type E8491B in the box and click **SEARCH**.

For more information on troubleshooting an IEEE-1394 problem, see the following file on your computer: c:\Vxi\IO Libraries\Readme\trouble\e8491.htm. (If you installed the Agilent IO libraries in a directory other than the default, you must use that path to find this file.)

You may also need to refer to your computer's documentation on PCI cards.
### **Troubleshooting a VXI IO configuration problem**

#### **If the 89600 software can't find VXI measurement hardware**

If you replace the E8491 card in the mainframe or connect a different VXI mainframe to your computer, the 89600 software will not be able to find the hardware. The PCI interface in the computer looks for the specific E8491 card that was previously connected and can't find it.

- 1. If you are running Vector Signal Analyzer or Spectrum Analyzer, close the application.
- 2. Click **Start > (All) Programs > Agilent IO Libraries > IO Config**.
- 3. In the right column, select **VXI** in list and click **Remove**.
- 4. In the left column, select **E8491 IEEE 1394 to VXI**, then click **Configure > OK.**
- 5. If E8491 IEEE to VXI is not listed, you may need to install a driver for the E8491. See instructions on the next page. Now the 89600 software should find the hardware. If not, see the following site for more E8491 troubleshooting information: http://ftp.agilent.com/pub/mpusup/pc/iop/E8491B\_Troubleshooting.html

### **Troubleshooting an IEEE-1394 interface failure**

If you are running Vector Signal Analyzer or Spectrum Analyzer, close the application.

<span id="page-181-0"></span>1. Verify that Agilent IO Libraries Control is running.

If this program is running, the icon shown to the right will appear in the task Ιû bar. If the icon is there, go to step 2.

If the icon is not there, reinstall the IO libraries from the 89600 Installation CD as follows:

- a. Insert the 89600 Installation CD ROM.
- b. If the installation utility does not start automatically, click **Start > Run**, and type  *drive*:\setup.exe where *drive* represents the drive containing the setup CD-ROM.
- c. When the Installation Manager window opens, select **Install Agilent 89600 VSA**.
- d. Click **Next** in the Welcome window and **Yes** in the Software License and Warranty window.
- e. In the Installation Options window, select **Custom Installation and** click **Next.**
- f. In the Custom Installation Window, select **IO Libraries** from the list. Click **Next**.
- g. In the Installation Settings Window, click **Install**.
- 2. If the Agilent IO Libraries Control is running, verify that the version is M.01 or greater.
	- a. Click the IO Libraries Control icon (shown above).
	- b. Click **About Agilent IO Libraries Control**.

If the version is lower than L.02.01, reinstall the IO libraries as instructed in [step 1.](#page-181-0)

- 3. Verify that the IEEE-1394 drivers are loaded and running.
	- a. Click **Start > Settings > Control Panel > System > Hardware > Device Manager.**
	- b. If "IEEE 1394 Bus host controllers" is not present then the IEEE-1394 drivers were not loaded properly. Reload the IO libraries as instructed in [step 1](#page-181-0).

If "IEEE 1394 Bus host controllers" is on the list, then the PCI interface card is most likely faulty.

- 4. Verify the E8491B slot zero VXI controller card.
	- a. Click on the Agilent IO Libraries Control icon and click **Edit VXI Resource Manager**, then click the **Run** button.
	- b. If an error is reported, click **Start > (All) Programs > IO Libraries > IO Config.**

If IO config is unable to find the E8491B, then the E8491B is most likely faulty.

### **Troubleshooting a LAN interface problem**

If the 89600 software cannot find your measurement hardware, the problem may be in the LAN interface.

#### **Verify that you have specified the correct ADC.**

- 1. Click **Utilities > Hardware.**
- 2. If your measurement hardware is not included in the list for ADC1, continue with "Troubleshoot the LAN interface."
- 3. If your measurement hardware is included in the list for ADC1, click to highlight it.
- 4. Make sure that the **Default Hardware** and **Simulate Hardware** checkboxes are cleared.
- 5. Click **OK.**
- 6. If the analyzer still does not use your hardware, continue with "Troubleshoot the LAN interface."

#### **Troubleshoot the LAN interface**

- 1. Close all 89600 applications. To verify that all applications are closed, run Task Manager.
	- a. Right click an empty space in the task bar, or press Alt-Ctrl-Delete.
	- b. Click **Task Manager … > Applications.**
	- c. If there are any "AgtVSAVector" or "AgtVSAScalar" applications listed, highlight them and click **End Task.**
	- d. Click the **Processes** tab.
	- e. If there are any "VSAVEC\*.EXE" or "VSASCA\*.EXE" processes in the list, highlight them and click **End Task.**
- 2. Confirm that your PC can communicate with the instrument.
	- a. Open a Command Prompt window: for Windows2000, click **Start > (All) Programs > Accessories > Command Prompt**; for Windows XP, click **Start > All Programs > Accessories > Command Prompt.**
	- b. Type **ping hostname** and press Enter, where hostname is the IP address or hostname for the instrument. (For instructions on finding the IP address or hostname, see [page 102](#page-101-0).)

If you are successful, continue with [step 3](#page-184-0). If you are not successful, continue with the next step.

c. Make sure that the PC is on and the LAN cable is connected to the PC and the instrument.

- d. If you are connecting directly from the PC to the instrument, verify that you are using a crossover LAN cable.
- e. Cycle power on the instrument.
- f. Verify that the subnet mask is set appropriately. For detailed instructions, see [page](#page-101-1)  [102](#page-101-1).
- <span id="page-184-0"></span>3. Confirm that VISA Assistant can find and communicate with the LAN instrument. Following the instructions in [step 10](#page-108-0) on [page 109](#page-108-0).
- 4. After you have confirmed that VISA Assistant can find the instrument, verify that VISA Assistant can send a SCPI query (if the instrument supports SCPI).
	- a. Restart VISA Assistant if necessary.
	- b. Click the instrument VISA address on the left side of the VISA Assistant dialog box.
	- c. Click the **Formatted I/O** tab, the **SCPI** radio button in the lower right corner, and the **IDN?** button.
	- d. If there is an error or an incorrect response, try sending a device clear first. Click the **Device Clear** button. If this does not help, cycle power on the instrument and try [step c](#page-184-1) again.
- <span id="page-184-1"></span>5. Start an 89600 application. Look for any error dialog boxes at startup stating that the instrument does not have the proper options or firmware.
- 6. Verify that the instrument is in the ADC 1 list under **Utilities > Hardware.**

### **Troubleshooting interference with other devices or instruments**

When you start an 89600 analyzer, the software attempts to identify other instruments and devices connected to the computer. This can cause the following problems:

- Instruments and devices get reset when you start the 89600 analyzer even if the instrument/device is not controlled by 89600.
- Errors occur on instruments or devices not controlled by 89600 when you start the 89600 analyzer.

To eliminate these problems, you can instruct the 89600 software to exclude specific devices from the identification process. To do this, edit the file "VsaVisaTemplate.txt" in the directory "C:\Program Files\Agilent\89600 VSA". List the addresses of the devices you want to exclude, then save the file as "VsaVisaConfig.txt".

### **Troubleshooting an E1438 ADC module**

#### **Verify the E1438 module using the self test in the front panel.**

- 1. If you have either the Vector Signal Analyzer or Spectrum Analyzer running, close the application.
- 2. Click **Start > (All) Programs > Vxipnp > Age1438 > E1438 Front Panel**.
- 3. If the factory default address has been changed you must enter it into the dialog box that will be presented.

There are two ways to find the E1438 address:

- a. Click on the Agilent IO Libraries Control icon and click **Edit VXI Resource Manager**, highlight Add/delete symbolic names of VXI devices, and click **RM Output**. The LADD column in the VXI device table lists the logical address for each module.
- b. Open the Vector Signal Analyzer or Spectrum Analyzer, click **Utilities > Hardware,** and the ADC tab for the module. The logical address is listed in the first column with the VXI mainframe number.
- c. On the menu bar of the front panel program select **Control > Self Test.**

If errors are reported, then the E1438 module is faulty.

#### **Repeat this procedure for a second E1438 if necessary.**

The E1438 front panel test always looks for a module at logical address 192. If it finds one, it automatically opens the soft front panel for that module. To test another E1438 module, power-off the mainframe and pull the module with address 192 out of the mainframe (you don't have to remove the module completely--just slide it forward an inch or so). Repeat steps 1-3 above.

### **Troubleshooting an E1439 ADC module**

#### **Verify the E1439 module using the self test in the front panel.**

- 1. If you have either the Vector Signal Analyzer or Spectrum Analyzer running, close the application.
- 2. Click **Start > (All) Programs > Vxipnp > Age1439 > E1439 Front Panel.**
- 3. If the factory default address has been changed you must enter it into the dialog box that will be presented.

There are two ways to find the E1439 address:

- a. Click on the Agilent IO Libraries Control icon and click **Edit VXI Resource Manager**, highlight Add/delete symbolic names of VXI devices, and click **RM Output**. The LADD column in the VXI device table lists the logical address for each module.
- b. Open the Vector Signal Analyzer or Spectrum Analyzer, click **Utilities, Hardware,** and the ADC tab for the module. The logical address is listed in the first column with the VXI mainframe number.
- 4. On the menu bar of the front panel program select **Control > Self Test.**

If errors are reported, then the E1439 module is faulty.

#### **Repeat this procedure for a second E1439 if necessary.**

The E1439 front panel test always looks for a module at logical address 194. If it finds one, it automatically opens the soft front panel for that module. To test another E1439 module, power-off the mainframe and pull the module with address 194 out of the mainframe (you don't have to remove the module completely--just slide it forward an inch or so). Repeat steps 1-3 above.

### **Troubleshooting the E2730/E2731 module**

You can use VISA Assistant to isolate problems to the E2730/E2731 module.

- 1. If you have either the Vector Signal Analyzer or Spectrum Analyzer running, close the application.
- 2. Start VISA Assistant by clicking **Start > (All) Programs > Vxipnp > VISA Assistant**.
- 3. Under VXIO, locate the E273xA module's address. You can determine what the address is by running the 89600 analyzer, then clicking **Utilities > Hardware > Down Converter**. The address is listed in the first column, and the slot number in the second column.
- 4. Click on the E273xA's address under VXIO in VISA Assistant. Then click the **Formatted IO** tab. From this tab you can query the module to identify problems.
	- a. If the red LED on the E273xA front panel is lit, type **CDE?** in the query box at the bottom of the tab and click **viQueryf**. (CDE? reads the module's current device Error Register contents.) If the response ends in 32768, the 10 MHz Reference signal is probably not connected properly. Check the semi-rigid cable from the 10 MHz Ref Out connector on the 89605 module to the 10 MHz Ext Ref connector on the E273xA module. Tighten the connectors, and the red LED should turn off. If the query returns any number other than 32768 or 00000, the E273xA module is most likely faulty.
	- b. If the red LED on the E273xA front panel flickers or turns on and off, type **DDE?** in the query box and click **viQueryf**. (DDE? reads the module's latched error status. Reading this register clears it until the fault reoccurs.) If the query returns 32768, check the 10 MHz Ref connections as described in the previous paragraph. If the query returns any number other than 32768 or 00000, the E273xA module is most likely faulty.
- 5. Repeat for a second E2730/E2731 module if necessary.

### **Troubleshooting the 2.7 GHz RF signal path**

The following procedures direct you through inserting a signal at various points in the analyzer's signal path to isolate problems to a specific module. Perform the steps in the order listed.

This test requires a signal generator. (See ["Recommended Test Equipment" on page 178.](#page-177-0))

- 1. Set up the analyzer as follows:
	- a. If it is not already running, start the Vector Signal Analyzer by double clicking the icon or clicking **Start > (All) Programs > Agilent 89600 VSA > Vector Signal Analyzer**.
	- b. Click **File > Preset > Preset Setup.**
	- c. Click **Utilities > Calibration,** and clear the **Apply Corrections to Data** checkbox.
	- d. Click **MeasSetup > Frequency Bands > 36 MHz** – **2.7 GHz**.
	- e. Disconnect the BNC cable from the E1439 "Analog In" connector and connect a signal generator to E1439 Analog Input.
	- f. Set the signal generator for 70 MHz, –10 dBm output.
	- g. Set the analyzer's marker to peak by right clicking on the spectrum trace and clicking ↑**Peak**.

The marker reading should be 20 dBm  $\pm$  1.5 dB

h. Verify the other settings in the following table.

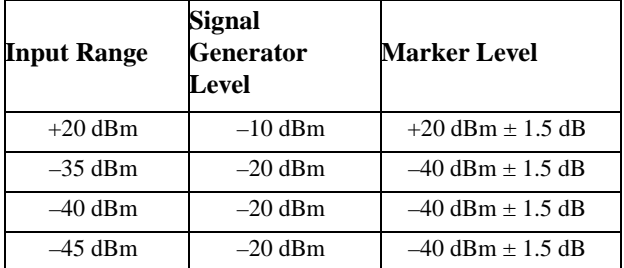

If any of the readings are incorrect, the E1439 module is most likely faulty.

- 2. Reconnect the BNC cable to the E1439 "Analog In" and disconnect the SMA cable from the 89605 "From 70 MHz IF Out" connector. Connect the signal generator output to 89605 "From 70 MHz IF Out".
	- a. Set the marker to peak by right clicking on the spectrum trace and clicking ↑**Peak**.
	- b. The marker reading should be  $-40$  dBm  $\pm$  1.5 dB.

If this reading is incorrect, the 89605 module is most likely faulty.

3. Set the signal generator to 1 GHz, –40 dBm.

- a. Reconnect the SMA cable to the 89605 "From 70 MHz IF Out" connector. Disconnect the SMA cable from the E2730 "RF IN" connector. Connect the signal generator output to the E2730 "RF In" connector.
- b. Set the marker to peak by right clicking on the spectrum trace and clicking ↑**Peak**.
- c. The marker reading should be  $-40$  dBm  $\pm$  3.5 dB
- d. Change the signal generator and 89600 center frequency to 950 MHz.
- e. Set the marker to peak by right clicking on the spectrum trace and clicking ↑**Peak**.
- f. The marker reading should be  $-40$  dBm  $\pm$  3.5 dB.

If either reading is incorrect, the E2730 module is most likely faulty. If this module is channel 2 in a 2-channel analyzer, see ["Verifying Channel 1 LO outputs in a 2-channel](#page-197-0)  [RF system" on page 199](#page-197-0).

- 4. Set the signal generator to 1 GHz, –30 dBm. Set the 89600 center frequency to 16 Hz.
	- a. Reconnect the SMA cable to E2730 "RF In" connector. Connect the signal generator output to the 89605 Ch1 Input connector.
	- b. Set the marker to peak by right clicking on the spectrum trace and clicking ↑**Peak**.
	- c. Change the analyzer input range and the signal generator output level in 5 dB steps, verifying the marker readings in the following table.

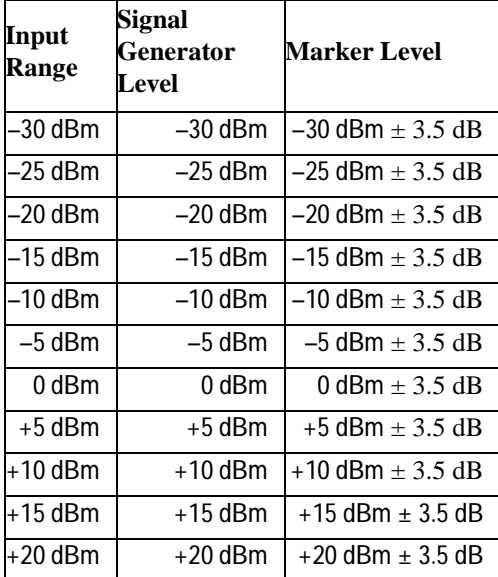

If any of these readings are incorrect, the 89605 module is most likely faulty.

5. Repeat steps 1 through 4 for a second channel if required.

### **Troubleshooting the 6.0 GHz RF signal path**

The following procedures direct you through inserting a signal at various points in the analyzer's signal path to isolate problems to a specific module. Perform the steps in the order listed.

This test requires a signal generator. (See ["Recommended Test Equipment" on page 178.](#page-177-0))

- 1. Set up the analyzer as follows:
	- a. If it is not already running, start the Vector Signal Analyzer by double clicking the icon or clicking **Start > (All) Programs > Agilent 89600 VSA > Vector Signal Analyzer**.
	- b. Click **File > Preset > Preset Setup.**
	- c. Click **Utilities > Calibration,** and clear the **Apply Corrections to Data** checkbox.
	- d. Click **MeasSetup > Frequency Bands > 36 MHz** – **6 GHz**.
	- e. Disconnect the BNC cable from the E1439 "Analog In" connector and connect a signal generator to E1439 Analog Input.
	- f. Set the signal generator for 70 MHz, –10 dBm output.
	- g. Set the analyzer's marker to peak by right clicking on the spectrum trace and clicking ↑**Peak**.

The marker reading should be 20 dBm  $\pm$  1.5 dB

h. Verify the other settings in the following table.

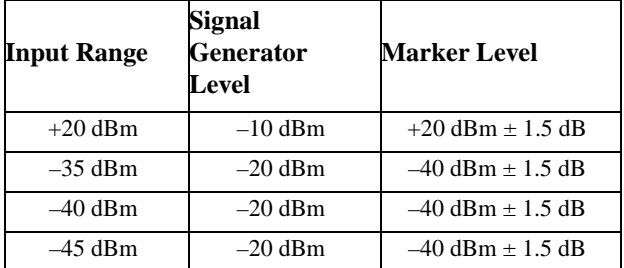

If any of the readings are incorrect, the E1439 module is most likely faulty.

- 2. Reconnect the BNC cable to the E1439 "Analog In" and disconnect the SMA cable from the 89605 "From 70 MHz IF Out" connector. Connect the signal generator output to 89605 "From 70 MHz IF Out".
	- a. Set the marker to peak by right clicking on the spectrum trace and clicking ↑**Peak**.
	- b. The marker reading should be  $-40$  dBm  $\pm$  1.5 dB.

If this reading is incorrect, the 89605 module is most likely faulty.

3. Set the signal generator to 1 GHz, –40 dBm.

- a. Reconnect the SMA cable to the 89605 "From 70 MHz IF Out" connector. Disconnect the SMA cable from the E2731 "6 GHz IN" connector. Connect the signal generator output to the E2731 "6 GHz IN" connector.
- b. Set the marker to peak by right clicking on the spectrum trace and clicking ↑**Peak**.
- c. The marker reading should be  $-40$  dBm  $\pm$  4.5 dB
- d. Change the signal generator and 89600 center frequency to the frequencies in the table and repeat steps b and c.

![](_page_192_Picture_193.jpeg)

If any of these readings are incorrect, the E2731 module is most likely faulty. If this module is channel 2 in a 2-channel analyzer, see ["Verifying Channel 1 LO outputs in a](#page-197-0)  [2-channel RF system" on page 199](#page-197-0).

- 4. Set the signal generator to 1 GHz, –30 dBm. Set the 89600 center frequency to 16 Hz.
	- a. Reconnect the SMA cable to E2731 "6 GHz In" connector. Connect the signal generator output to the 89605 Ch1 Input connector.
	- b. Set the marker to peak by right clicking on the spectrum trace and clicking ↑**Peak**.
	- c. Change the analyzer input range and the signal generator output level in 5 dB steps, verifying the marker readings in the following table.

![](_page_192_Picture_194.jpeg)

If any of these readings are incorrect, the 89605 module is most likely faulty.

5. Repeat steps 1-4 for channel 2 if required.

### **Troubleshooting the 0 to 36 MHz baseband signal path**

Perform the following procedures in the order listed to troubleshoot the 89640 baseband signal path.

This test requires a signal generator. (See ["Recommended Test Equipment" on page 178.](#page-177-0))

- 1. Set up the 896xxA as follows:
	- a. If it is not already running, start the Vector Signal Analyzer by double clicking the icon or clicking **Start > (All) Programs > Agilent 89600 VSA > Vector Signal Analyzer**.
	- b. Click **File > Preset > Preset Setup.**
	- c. Click **Utilities > Calibration,** and clear the Apply **Corrections to Data** checkbox.
	- d. Click **MeasSetup > Frequency Bands > 0 36 MHz.**
	- e. Disconnect the BNC cable from the E1439 "Analog In" connector and connect a signal generator to E1439 "Analog In."
	- f. Set the signal generator for 20 MHz, -30 dBm output.
	- g. Set the marker to peak by right clicking on the spectrum trace and clicking ↑**Peak**.
	- h. The marker reading should be 20 dBm  $\pm$  1.7 dB.

If this reading is incorrect, the E1439 module is most likely faulty.

- 2. Connect the signal generator output to 89605 "Ch 1 Input".
	- a. Reconnect the BNC cable from 89605 "To ADC" to E1439 "Analog In."
	- b. Set the center frequency to 20 MHz and the frequency span to 100 kHz.
	- c. Set the marker to peak by right clicking on the spectrum trace and clicking ↑**Peak**.
	- d. The marker reading should be  $-30$  dBm  $\pm$  3.5 dB.
	- e. Change the 89640A input range in 5 dB steps while verifying that the marker reading at each step is  $-30$  dBm  $\pm$  3.5 dB.

If any of these readings are incorrect, the 89605 module is most likely faulty.

3. Repeat steps 1 and 2 for a second channel if required.

### **Troubleshooting the 70 MHz IF signal path**

The following procedures direct you through inserting a signal at various points in the analyzer's signal path to isolate problems to a specific module. Perform the steps in the order listed.

This test requires a signal generator. (See ["Recommended Test Equipment" on page 178.](#page-177-0))

- 1. Set up the analyzer as follows:
	- a. If it is not already running, start the Vector Signal Analyzer by double clicking the icon or clicking **Start > (All) Programs > Agilent 89600 VSA > Vector Signal Analyzer**.
	- b. Click **File > Preset > Preset Setup.**
	- c. Click **Utilities > Calibration,** and clear the **Apply Corrections to Data** checkbox.
	- d. Click **MeasSetup > Frequency Bands > 52 MHz** – **88 MHz**.
	- e. Click **MeasSetup > Freq > Span,** and enter **100kHz.**
	- f. Click **Input > Range,** and enter **-45 dBm.**
	- g. Click **Control > Restart**.
	- h. Disconnect the BNC cable from the E1439 "Analog In" connector and connect a signal generator to E1439 Analog Input.
	- i. Set the signal generator for 70 MHz, –45 dBm output.
	- j. Set the 89600 marker to peak: right click on the spectrum trace and click ↑**Peak**. The marker reading should be -39 dBm  $\pm$  1.5 dB
	- k. Click **Markers > Copy Marker to > Move Offset to Mkr**.
	- l. Change the Input Range in 5 dB increments from -45 dBm to -25 dBm. The Marker Level for all ranges should read  $0$  dB  $\pm$  0.5 dB.

If any of the readings are incorrect, the E1439 module is most likely faulty.

- 2. Reconnect the BNC cable to the E1439 "Analog In." Connect the signal generator output to 89605 "Ch 1 Input".
	- a. Set the marker to peak: right click on the spectrum trace and click ↑**Peak**.
	- b. Click **Input > Range,** and enter **-25 dBm.**
	- c. Click **Markers > Copy Marker to > Move Offset to Mkr**.
	- d. Change the Input Range in 5 dB increments from  $-25$  dBm to  $+20$  dBm. The Marker Level for all ranges should read  $0$  dB  $\pm$  0.5 dB.

If any of these readings is incorrect, the 89605 module is most likely faulty.

#### **For a two-channel IF analyzer, repeat this procedure for the second channel.**

### **Troubleshooting the 0 to 40 MHz baseband signal path**

Perform the following procedures in the order listed to troubleshoot the 89610A signal path.

This test requires a signal generator. (See ["Recommended Test Equipment" on page 178.](#page-177-0))

- 1. Set up the analyzer as follows:
	- a. If it is not already running, start the Vector Signal Analyzer by double clicking the icon or clicking **Start > (All) Programs > Agilent 89600 VSA > Vector Signal Analyzer**.
	- b. Click **File > Preset > Preset Setup.**
	- c. Click **Utilities > Calibration,** and clear the **Apply Corrections to Data** checkbox.
	- d. Disconnect the BNC cable from the E1438 "Analog In" connector and connect a signal generator to E1438 "Analog In."
	- e. Set the signal generator for 20 MHz, -31 dBm output.
	- f. Set the analyzer input range to -31 dBm.
	- g. Set the marker to peak by right clicking on the spectrum trace and clicking ↑**Peak**.
	- h. The marker reading should be -31 dBm  $\pm$  1.7 dB.

If this reading is incorrect, the E1438 module is most likely faulty.

i. Change the analyzer input range and the signal generator output level in 3 dB steps, verifying the marker readings in the table on the next page.

![](_page_196_Picture_194.jpeg)

If any readings are incorrect, the E1438 module is most likely faulty.

#### **For a two-channel 89610A, repeat this procedure for the second E1438.**

- 2. Connect the signal generator output to 89606/B "Ch 1 Input".
	- a. Reconnect the BNC cable from 89606/B "To ADC" to E1438 "Analog In."
	- b. Set the signal generator to -31 dBm output level.
	- c. Set the analyzer center frequency to 20 MHz, frequency span to 100 kHz, and input range to -31 dBm.
	- d. Set the marker to peak by right clicking on the spectrum trace and clicking ↑**Peak**.
	- e. The marker reading should be  $-31$  dBm  $\pm$  1.7 dB.
	- f. Change the analyzer input range and the signal generator output level in 3 dB steps, verifying the marker readings in the table in above.

If any of these readings are incorrect the 89606/B module is most likely faulty.

### <span id="page-197-0"></span>**Verifying Channel 1 LO outputs in a 2-channel RF system**

Perform the following procedures to verify the channel 1 LO output on an E2730 or E2731 module in a 2-channel analyzer.

This test requires a spectrum analyzer and a power meter. (See ["Recommended Test](#page-177-0)  [Equipment" on page 178.](#page-177-0))

#### **1st LO**

- 1. Disconnect the cable connected to E273x 1st LO In/Out.
- 2. Connect Channel 1 1st LO In/Out to the spectrum analyzer RF Input.
- 3. If it is not already running, start the Vector Signal Analyzer by double clicking the icon or clicking **Start > (All) Programs > Agilent 89600 VSA > Vector Signal Analyzer**.
- 4. Set up the 89600 Vector Signal Analyzer:
	- a. Click **File > Preset > Preset Setup.**
	- b. Click **Input > Channels > 2 Channels**.
- 5. Set up the spectrum analyzer:
	- a. Preset.
	- b. Set the reference level to 12 dBm.
	- c. Set the span to 100 MHz.
- 6. For each frequency listed below verify that the amplitude is  $\leq 6.5$  dBm. If the signal level is marginal, verify with a power meter.

![](_page_197_Picture_141.jpeg)

If any reading is incorrect then the E273x is most likely faulty.

#### **2nd LO**

- 1. Disconnect the cable connected to E273x 2nd LO In/Out.
- 2. Connect Channel 1 2nd LO In/Out to the spectrum analyzer RF Input.
- 3. If it is not already running, start the Vector Signal Analyzer by double clicking the icon or clicking **Start > (All) Programs > Agilent 89600 VSA > Vector Signal Analyzer**.
- 4. Set up the 89600 Vector Signal Analyzer:
- a. Click **File > Preset > Preset Setup.**
- b. Click **Input > Channels > 2 Channels**.
- 5. Set up the spectrum analyzer:
	- a. Preset.
	- b. Set the reference level to 15 dBm.
	- c. Set the center frequency to 3.711 GHz.
	- d. Set the span to 5 MHz.
- 6. For each frequency listed below verify that the amplitude is  $<10.0$  dBm. If the signal level is marginal, verify with a power meter.

![](_page_198_Picture_73.jpeg)

If any reading is incorrect then the E273x is most likely faulty.

**Diagnostics Verifying Channel 1 LO outputs in a 2-channel RF system**

# **13 Circuit Descriptions**

### **Introduction**

This chapter contains block diagrams and circuit descriptions of the 89600 series VXI measurement hardware. This information is provided to help you understand system operation and identify and isolate problems to a specific module.

These products consist of VXI measurement hardware and Vector Signal Analysis (VSA) software running on a standard Windows 2000 or Windows XP workstation. The 89600 series includes four analyzer configurations with VXI measurement hardware:

- 89610 DC 40 MHz Analyzer (with optional second input channel), [page 203](#page-202-0)
- 89640 DC 2.7 GHz Analyzer and 89641 DC 6.0GHz Analyzer, [page 207](#page-206-0)
- 89611 70 MHz IF Analyzer, [page 211](#page-210-0)

### <span id="page-202-0"></span>**Agilent 89610**

The Agilent 89610 Vector Signal Analyzer VXI hardware includes the following VXI modules:

- Agilent E8491 Option 001 IEEE 1394 PC Link to VXI
- Agilent 89606 Input module
- Agilent E1438 ADC module
- Option 002, 102, 145, and 289 include a second E1438 module.

The module descriptions in this section apply to the block diagram on [page 204.](#page-203-0)

#### **E8491 PC Link to VXI**

The E8491 module provides the link between the computer and the VXI measurement hardware. No signal acquisition or processing happens in this module.

For detailed information on this module and the IEEE 1394 interface, refer to the Agilent E8491 IEEE 1394 PC Link to VXI *Configuration and User's Guide.* The PDF file for this guide is installed on your computer (C:\Program Files\Agilent\IO Libraries\manuals\e8491.pdf).

#### **89606/B Input module**

The 89606 Input module accepts the input signal and passes it to the E1438 ADC module.

During calibration, the input signal path is interrupted. The calibrator in the 89606 module inserts a calibration signal into the signal path to the E1438 ADC module. The calibration signal is taken from the 10 MHz reference and multiplied by 10 to match the E1438 sampling rate of 100 MSa per second. The E1438 ADC uses the same 10 MHz reference, so the calibration source is phase locked to the sample clock.

The 89606 also provides a 10 MHz reference signal to the Agilent E1438 module. An additional 10 MHz Ref output is available on the module front panel to connect to other instruments in your measurement setup.

For the 89606B only, you can connect a 10MHz or 13 MHz reference signal to the Ext Reference In connector.

Please note that use of this module outside the 89600 series analyzers is not supported at this time.

![](_page_203_Figure_1.jpeg)

<span id="page-203-0"></span>**Figure 13-1 89610 block diagram**

#### **E1438 ADC module**

All signal processing happens in the Agilent E1438A 100 MSa/s  $ADC + Filter + FIFO$ (attenuation, anti-alias filtering, etc.). Detailed information about this module is available in the E1438 User's Guide. A PDF file for this guide is installed on your computer (C:\Program Files\Visa\Winnt\age1438/help\AGE 1438\_Users\_Guide.pdf).

#### **Triggering**

For external trigger mode, a trigger signal must be supplied at the "Ext Trigger" connector on the front panel. This input is AC coupled with an impedance of 1 K ohm so any signal with a sharp rising or falling transition greater than  $100 \text{ mV}$  (i.e. TTL or ECL) can be used as an external trigger source. Minimum pulse width is 300 ns.

If your system includes two E1438 modules, you can use the external trigger connector on either module. The bi-directional Intermodule Sync connectors on the module front panels connect the trigger signal between the modules. This synchronizes the two modules so that they receive the trigger signal simultaneously.

#### **Coupling**

The input can be either AC or DC coupled. AC coupling allows the system to measure low level AC signals in the presence of a large DC offset.

#### **Ranging**

Attenuation is the first step in the E1438 module. The module provides 0 to 51 dB of attenuation in 3 dB steps, resulting in analyzer input ranges between -31 dBm and 20 dBm in 3 dB steps.

#### **Anti-alias filtering**

Since the normal ADC sample rate is 100 MHz, a complete representation of the input signal can be achieved only for bandwidths up to 50 MHz. Frequency components above 50 MHz can cause ambiguous results (aliasing).

The anti-alias filter attenuates these high frequency components to reduce aliasing. The anti-alias filter in the Agilent E1438 is flat to 40 MHz and rejects signals above 60 MHz by at least 90 dB. Thus the 0-40 MHz frequency range of the sampled signal is −90 dB alias free. The filter's transition band from 40 MHz to 60 MHz affects flatness and allow some aliasing in the sampled signal frequency range of 40 MHz to 50 MHz.

#### **Analog-to-digital (ADC) signal conversion**

The heart of the E1438 is a precision sampling ADC. The ADC samples the signal at a rate of up to 100 MSa/sec and converts the analog signal to a digital signal.

#### Circuit Descriptions **Agilent 89610**

#### **Zoom and decimation filtering**

This section uses digital circuitry to allow programmable changes in the center frequency and signal bandwidth of the 89610 analyzer (zoom). Bandwidth is controlled by a chain of digital low-pass filters. Each of the filters reduces the bandwidth by a factor of 2 (decimation).

#### **Memory**

Digitized data is stored in memory in the E1438 module and read out after a block of data has been taken. The digitized data passes through the E8491 interface to the measurement software in the computer.

For information on how the signal is processed by the measurement software, see the online help for"System Block Diagram" under Tutorial, Theory of Operation.

### <span id="page-206-0"></span>**Agilent 89640/89641**

The Agilent 89640 Vector Signal Analyzer VXI hardware includes the following VXI modules:

- Agilent E8491 Option 001 IEEE 1394 PC Link to VXI
- Agilent 89605 Input module
- Agilent E1439 ADC module
- Agilent E2730 RF Tuner module
- optional second IF/baseband channel, including an additional E1439 and E2730 modules

The Agilent 89641 Vector Signal Analyzer VXI hardware includes the following VXI modules:

- Agilent E8491 Option 001 IEEE 1394 PC Link to VXI
- Agilent 89605 Input module
- Agilent E1439 ADC module
- Agilent E2731 RF Tuner module
- optional second IF/baseband channel, including an additional E1439 and E2731 modules

The module descriptions in this section apply to the 89640/889641 block diagram on page [208](#page-207-0). Your analyzer may include a second IF/baseband channel, which is not shown in the block diagram.

#### **E8491 PC Link to VXI**

The E8491 module provides the link between the computer and the VXI measurement hardware. No signal acquisition or processing happens in this module.

For detailed information on this module and the IEEE 1394 interface, refer to the Agilent E8491 IEEE 1394 PC Link to VXI *Configuration and User's Guide*. The PDF file for this guide is installed on your computer (C:\Program Files\Agilent\IO Libraries\manuals\e8491.pdf).

![](_page_207_Figure_1.jpeg)

![](_page_207_Figure_2.jpeg)

<span id="page-207-0"></span>**Figure 13-2 89640/89641 block diagram**

#### **89605 Input module**

The 89605 Input module accepts the input signal and passes it through a 0-to-50 dB attenuator (5 dB steps). In baseband mode (0 to 36 MHz), the signal is routed directly to the E1439 module, by-passing the E2730/E2731 module. In RF mode (36 MHz to 2.7 GHz or 6 GHz), the signal is routed to the E2730/E2731 RF Tuner. The down-converted signal from the E2730/E2731 comes back to the 89605 and is routed to the E1439 module.

During calibration, the input signal path is interrupted. The calibrator in the 89605 module inserts a calibration signal into the signal path to the E1439 ADC module. The calibration signal is taken from the 10 MHz reference and multiplied by 19/2 to match the E1439 sampling rate of 95 MSa per second. The E1439 ADC uses the same 10 MHz reference, so the calibration source is phase locked to the sample clock.

The 89605 also provides a 10 MHz reference signal to the E2730/E2731 and E1439 modules. An additional 10 MHz Ref output is available on the module front panel to connect to other instruments in your measurement setup.

For the 89605B only, you can connect a 10MHz or 13 MHz reference signal to the Ext Reference In connector.

Please note that use of this module outside the 89600 series analyzers is not supported at this time.

#### **E2730/E2731 RF Tuner module**

The E2730 RF Tuner has a frequency tuning range of 20 to 2700 MHz in 1 kHz steps. The E2731 RF Tuner has a frequency tuning range of 20 to 6000 MHz. Each tuner converts the input signal in multiple stages of local oscillators, amplifiers, attenuators, and filters. The 70 MHz output has a bandwidth of 36 MHz, resulting in an output signal to the ADC between 52 MHz and 88 MHz.

Please note that use of these modules outside the 89600 series analyzers is not supported at this time.

#### **E1439 ADC module**

The input signal passes to the E1439 ADC module in one of two ways. If the input frequency band is 0 Hz to 36 MHz, the signal goes directly to the E1439 module. If the input frequency band is 36 MHz to 2.7 GHz or 6 GHz, the signal goes to the RF Tuner module to be down converted. From the RF Tuner module, the signal goes back through the 89605 module to the Agilent E1439 95 MSa/s ADC + Filter + FIFO + 70 MHz IF Input module.

Detailed information about this module is available in the E1439 User's Guide. A PDF file for this guide is installed on your computer (C:\Program Files\Visa\Winnt\age1439\help\AGE 1439\_Users\_Guide.pdf).

#### **Triggering**

For external trigger mode, a trigger signal must be supplied at the "Ext Trigger" connector on the front panel. This input is AC coupled with an impedance of 1 K ohm so any signal with a sharp rising or falling transition greater than 100 mV (i.e. TTL or ECL) can be used as an external trigger source. Minimum pulse width is 300 ns.

#### **Coupling**

The input can be either AC or DC coupled. AC coupling allows the system to measure low level AC signals in the presence of a large DC offset.

#### **Signal conditioning**

In 0-36 MHz mode, the input signal goes through the lower path in the block diagram. In this mode, no attenuation occurs in the E1439 module.

In 36 MHz-2.7 GHz (or 6 GHz) mode, the input signal goes through the upper path in the block diagram. This path includes 0 to 32 dB of attenuation in 1 dB steps. The signal is band-pass filtered, mixed with 95 MHz, and low-pass filtered. This inverts and translates the frequency spectrum from 52-88 MHz at the input to 43-7 MHz at the ADC. The ADC samples the signal at a 95 MHz sample rate.

#### **Analog-to-digital (ADC) signal conversion**

The heart of the E1439 is a precision sampling ADC. The ADC samples the signal at a rate of up to 95 MSa/sec and converts the analog signal to a digital signal.

#### **Memory**

Digitized data is stored in memory in the E1439 module and read out after a block of data has been taken. The digitized data passes through the E8491 interface to the measurement software in the computer.

For information on how the signal is processed by the measurement software, see the online help for "System Block Diagram" under Tutorial, Theory of Operation.

### <span id="page-210-0"></span>**Agilent 89611 70 MHz IF Analyzer**

The Agilent 89610 Vector Signal Analyzer VXI hardware includes the following VXI modules:

- Agilent E8491 Option 001 IEEE 1394 PC Link to VXI
- Agilent 89605 Input module
- Agilent E1439 ADC module
- an optional second channel, including an additional 89605 and E1439 module

In addition, the 89611 requires an external down converter that provides a 70 MHz IF out signal. If you use an Agilent PSA option H70 as the down converter, the 89600 software controls the down converter. Otherwise, you must control the down converter separately from the 89600 interface.

The module descriptions in this section apply to the 89611 block diagram on [page 212.](#page-211-0) The block diagram does not include the optional second channel.

#### **E8491 PC Link to VXI**

The E8491 module provides the link between the computer and the VXI measurement hardware. No signal acquisition or processing happens in this module.

For detailed information on this module and the IEEE 1394 interface, refer to the Agilent E8491 IEEE 1394 PC Link to VXI *Configuration and User's Guide*. The PDF file for this guide is installed on your computer (C:\Program Files\Agilent\IO Libraries\manuals\e8491.pdf).

![](_page_211_Figure_1.jpeg)

<span id="page-211-0"></span>![](_page_211_Figure_2.jpeg)

#### **89605 Input module**

The 89605 Input module accepts the baseband input signal and passes it through a 0-to-50 dB attenuator (5 dB steps). In baseband mode (0 to 36 MHz), the signal from the Ch 1 Input connector is routed to the E1439 module. For the upper frequency band (frequencies determined by the down converter used), the signal is routed from the "From 70 MHz IF Out" connector to the E1439 module (via the "To ADC Analog In" connector).

During calibration, the input signal path is interrupted. The calibrator in the 89605 module inserts a calibration signal into the signal path to the E1439 ADC module. The calibration signal is taken from the 10 MHz reference and multiplied by 19/2 to match the E1439 sampling rate of 95 MSa per second. The E1439 ADC uses the same 10 MHz reference, so the calibration source is phase locked to the sample clock.

The 89605 also provides a 10 MHz reference signal to the E1439 module. An additional 10 MHz Ref output is available on the module front panel to connect to other instruments in your measurement setup.

For the 89605B only, you can connect a 10MHz or 13 MHz reference signal to the Ext Reference In connector.

Please note that use of this module outside the 89600 series analyzers is not supported at this time.

#### **E1439 ADC module**

The input signal passes to the E1439 ADC module in one of two ways. If the input frequency band is 0 Hz to 36 MHz, the signal at the 89605 input is passed directly to the E1439 module. If the input frequency band is 20 MHz to 2.7 GHz, the signal comes from the external down converter through the 89605 module to the E1439 95 MSa/s ADC +  $Filter + FIFO + 70 MHz IF Input module.$ 

Detailed information about this module is available in the E1439 User's Guide. A PDF file for this guide is installed on your computer

(C:\Program Files\Visa\Winnt\age1439\help\AGE 1439\_Users\_Guide.pdf).

#### **Triggering**

For external trigger mode, a trigger signal must be supplied at the "Ext Trigger" connector on the front panel. This input is AC coupled with an impedance of 1 K ohm so any signal with a sharp rising or falling transition greater than 100 mV (i.e. TTL or ECL) can be used as an external trigger source. Minimum pulse width is 300 ns.

#### **Coupling**

The input can be either AC or DC coupled. AC coupling allows the system to measure low level AC signals in the presence of a large DC offset.

#### Circuit Descriptions **Agilent 89611 70 MHz IF Analyzer**

#### **Signal conditioning**

In 0-36 MHz mode, the input signal goes through the lower path in the block diagram. In this mode, no attenuation occurs in the E1439 module.

In 36 MHz-2.7 GHz mode, the input signal goes through the upper path in the block diagram. This path includes 0 to 32 dB of attenuation in 1 dB steps. The signal is band-pass filtered, mixed with 95 MHz, and low-pass filtered. This inverts and translates the frequency spectrum from 52-88 MHz at the input to 43-7 MHz at the ADC. The ADC samples the signal at a 95 MHz sample rate.

#### **Analog-to-digital (ADC) signal conversion**

The heart of the E1439 is a precision sampling ADC. The ADC samples the signal at a rate of up to 95 MSa/sec and converts the analog signal to a digital signal.

#### **Memory**

Digitized data is stored in memory in the E1439 module and read out after a block of data has been taken. The digitized data passes through the E8491 interface to the measurement software in the computer.

For information on how the signal is processed by the measurement software, see the online help for "System Block Diagram" under Tutorial, Theory of Operation.

## **14 Replacing Assemblies**

This section provides information on obtaining replaceable parts for the Agilent 89600 series VXI modules.

## **Replaceable parts for VXI hardware**

![](_page_215_Picture_155.jpeg)
# **Agilent 89610A**

### **Cables, connectors, and terminations (see [page 59](#page-58-0) and [page 60](#page-59-0) for illustrations showing cable connections)**

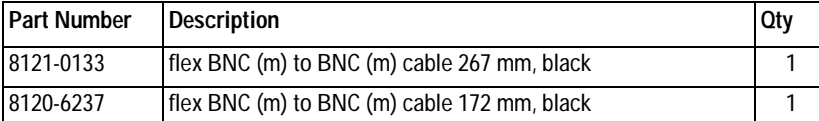

### **Additional cables and connectors for second input channel**

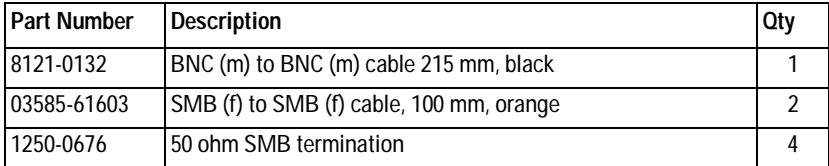

### **Agilent 89611A**

### **Cables, connectors, and terminations (see [page 62,](#page-61-0) [page 63](#page-62-0), and [page 65](#page-64-0) for illustrations showing cable connections)**

Double the quantities for 2-channel configurations

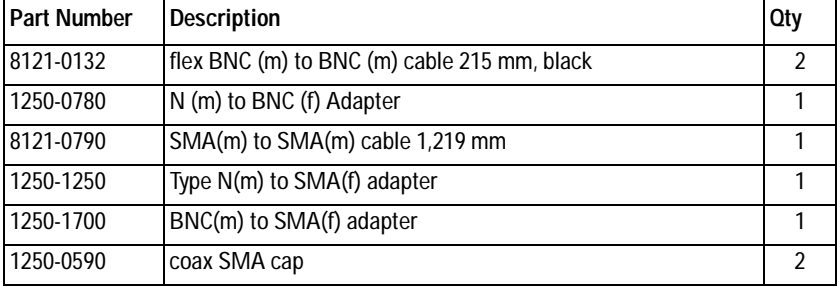

### **Additional cables and connectors for second input channel.**

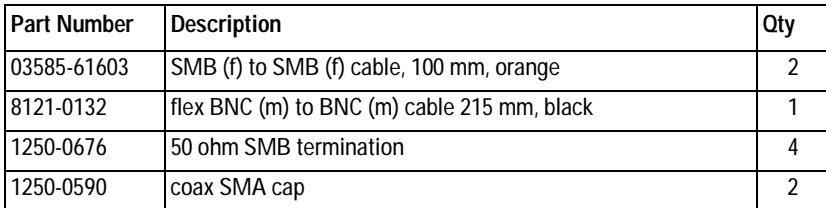

# **Agilent 89640A**

**Cables, connectors, and terminations (see [page 66,](#page-65-0) [page 67](#page-66-0), [page 68,](#page-67-0) and [page 70](#page-69-0) for illustrations showing cable connections)**

Double the quantities for 2-channel configurations

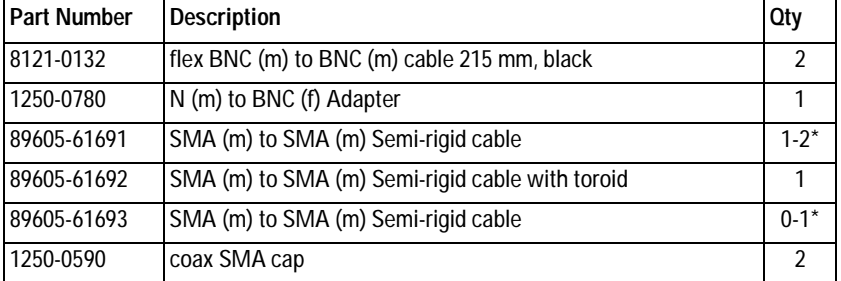

\* With an 89605A, you need two 89605-61691 cables. With an 89605B, you need one 89605-61691 cable and one 89605-61693 cable.

### **Additional cables and connectors for second IF channel**

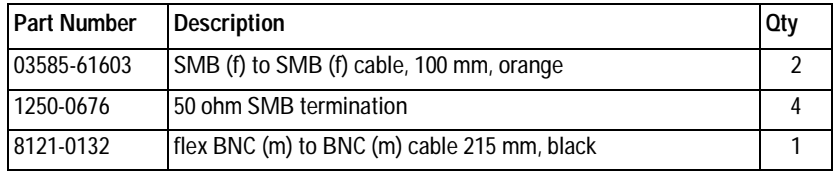

### **Additional cables and connectors for second RF channel**

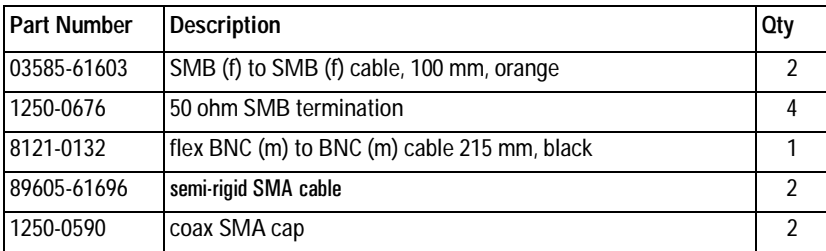

# **Agilent 89641A**

**Cables, connectors, and terminations (see [page 71,](#page-70-0) [page 72](#page-71-0), [page 73,](#page-72-0) and [page 75](#page-74-0) for illustrations showing cable connections)**

Double the quantities for 2-channel configurations

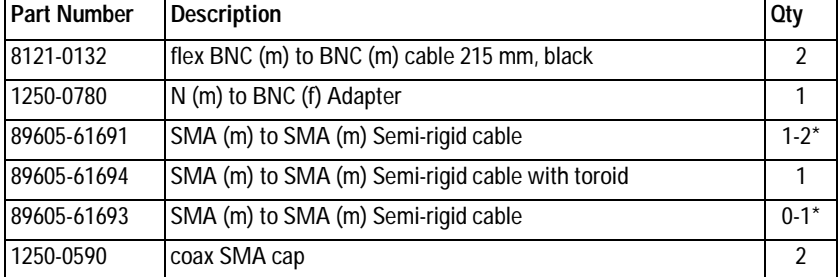

**\* With an 89605A, you need two 89605-61691 cables. With an 89605B, you need one 89605-61691 cable and one 89605-61693 cable.**

### **Additional cables and connectors for second IF channel**

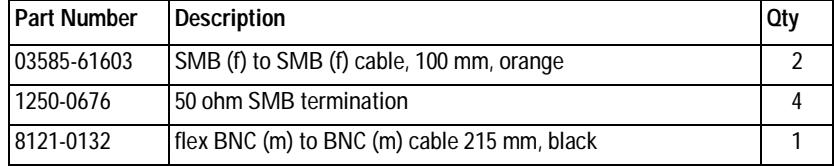

### **Additional cables and connectors for second RF channel**

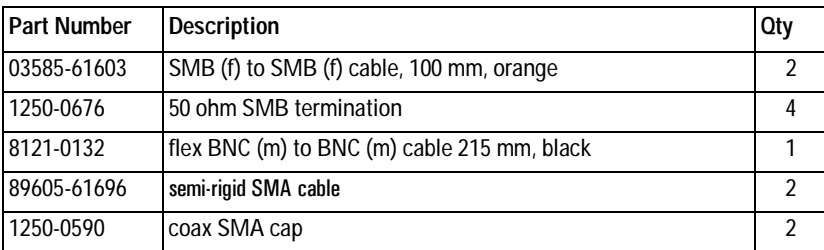

# **89605 parts**

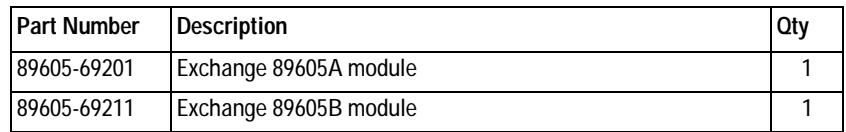

# **89606 parts**

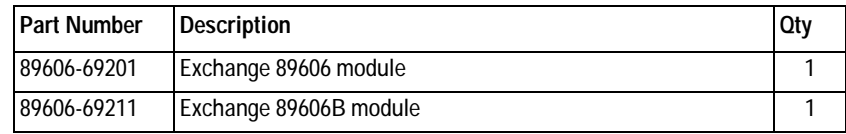

# **E1438 parts**

 For information in installing SDRAM, see the "Replacing Assemblies" chapter in C:\Program Files\Visa\age1438\help\E1438\_Users\_Guide.pdf.

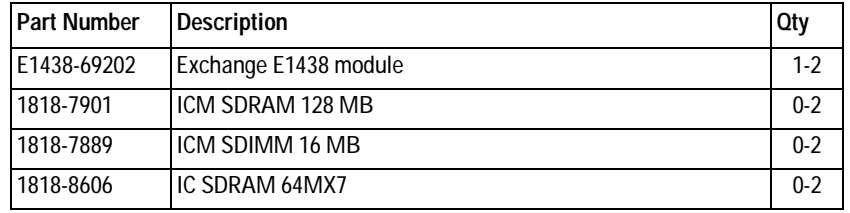

# **E1439 parts**

For information in installing SDRAM, see the "Replacing Assemblies" chapter in C:\Program Files\Visa\age1439\help\E1439\_Users\_Guide.pdf

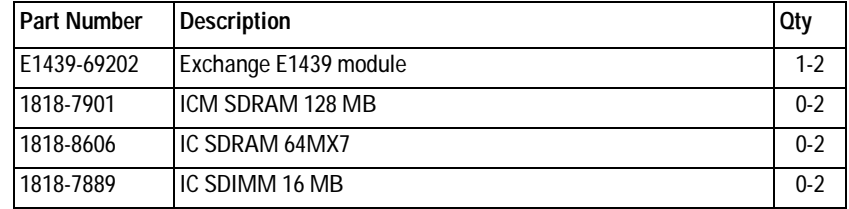

# **E2730 parts**

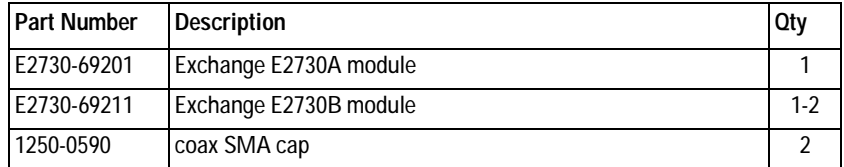

# **E2731 parts**

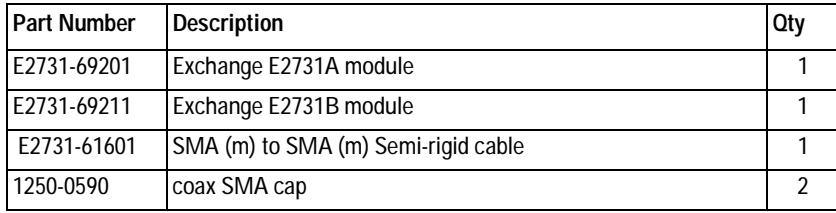

# **E8491B parts**

See E8941B service manual for installation instructions

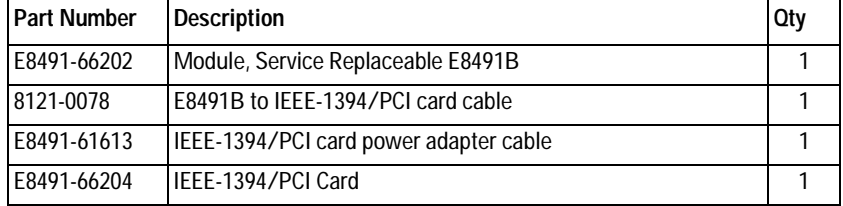

# **To transport a VXI module**

<span id="page-221-0"></span>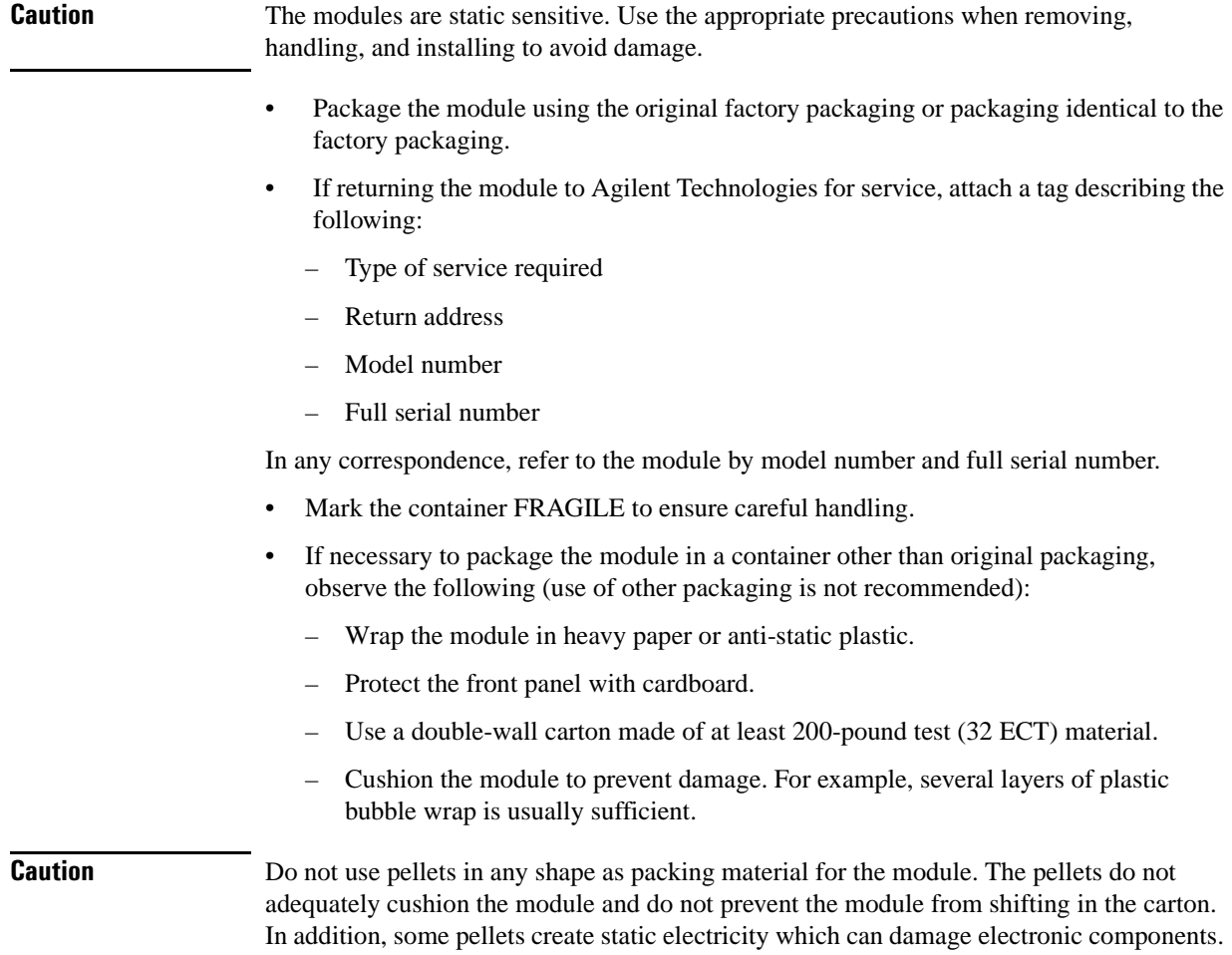

# **To store a VXI module**

Store modules in a clean, dry, and static free environment.

Replacing Assemblies **To store a VXI module** **Numerics 89604 installing [31](#page-30-0)  licensing [144](#page-143-0)** , **[144](#page-143-1)  89610 2-channel cable connections [60](#page-59-1)  configuring [49](#page-48-0)  89610 signal path troubleshooting [197](#page-195-0)  89610 single channel cable connections [59](#page-58-1)  configuring [48](#page-47-0)  89610 with external downconverter cable connections [61](#page-60-0)  89611 2-channel cable connections [65](#page-64-1)  configuring [51](#page-50-0)  89611 single channel cable connections [62](#page-61-1)  configuring [50](#page-49-0)  89611 with ESA Option H70 cable connections [64](#page-63-0)  89611 with PSA Option H70 cable connections [63](#page-62-1)  89640 single channel cable connections [66](#page-65-1)  configuring [52](#page-51-0)  89640 with external down converter cable connections [70](#page-69-1)  89640 with second BB channel cable connections [67](#page-66-1)  configuring [53](#page-52-0)  89640 with second RF channel cable connections [68](#page-67-1)  configuring [54](#page-53-0)  89640A baseband signal path troubleshooting [194](#page-193-0)  89640A RF signal path troubleshooting [190](#page-189-0)** , **[192](#page-191-0)** , **[195](#page-194-0)  89641 single channel cable connections [71](#page-70-1)  configuring [55](#page-54-0)  89641 with second BB channel cable connections [72](#page-71-1)  configuring [56](#page-55-0)  89641 with second RF channel cable connections [73](#page-72-1)  configuring [57](#page-56-0)** 

### **A**

**adding license files [164](#page-163-0)  address, module [42](#page-41-0)  ADS add-on installing [35](#page-34-0)  alignment [22](#page-21-0)  authorizing software [144](#page-143-2) C**

**cable connections 89610 2-channel [60](#page-59-1)  89610 single channel [59](#page-58-1)  89610 with external downconverter [61](#page-60-0)** 

**89611 single channel [62](#page-61-1)  89611 with ESA Option H70 [64](#page-63-0)  89611 with PSA Option H70 [63](#page-62-1)  896112-channel [65](#page-64-1)  89640 single channel [66](#page-65-1)  89640 with external down converter [70](#page-69-1)  89640 with second BB channel [67](#page-66-1)  89640 with second RF channel [68](#page-67-1)  89641 single channel [71](#page-70-1)  89641 with second BB channel [72](#page-71-1)  89641 with second RF channel [73](#page-72-1)  calibration [22](#page-21-0)  calibration files installing [36](#page-35-0)  computer name,finding [161](#page-160-0)  computer requirements [17](#page-16-0)** , **[19](#page-18-0)  computer,name [161](#page-160-0)  configure I/O for GPIB [111](#page-110-0)  I/O for LAN [100](#page-99-0)  I/O for LAN-to-GPIB Gateway [107](#page-106-0)  I/O for VXI [97](#page-96-0)  configuring your system 89610 2-channel [49](#page-48-0)  89610 single channel [48](#page-47-0)  89611 [50](#page-49-0)  89611 2-channel [51](#page-50-0)  89640 [52](#page-51-0)  89640 with second BB channel [53](#page-52-0)  89640 with second RF channel [54](#page-53-0)  89641 [55](#page-54-0)  89641 with second BB channel [56](#page-55-0)  89641 with second RF channel [57](#page-56-0)** 

### **D**

**default logical address [42](#page-41-0)  demo license [22](#page-21-1)** , **[144](#page-143-3)  Distortion Suite installing [14](#page-13-0)** , **[31](#page-30-0)** 

### **E**

**E1438 ADC module troubleshooting [187](#page-186-0)  E1439 ADC module troubleshooting [188](#page-187-0)  E2730 module troubleshooting [189](#page-188-0)  E4406 [15](#page-14-0)  E4438C [15](#page-14-1)  ESA [15](#page-14-2)  ESG [15](#page-14-1)** 

### **F**

**floating license support,installing [154](#page-153-0)  floating license support,removing [166](#page-165-0)  floating licenser server,starting [160](#page-159-0)** 

### **H**

**Host ID,finding [157](#page-156-0)** 

### **I**

**I/O configuration**

**troubleshooting [181](#page-180-0)  I/O for GPIB configuring [111](#page-110-0)  I/O for LAN configuring [100](#page-99-0)  I/O for LAN-to-GPIB Gateway configuring [107](#page-106-0)  I/O for VXI configuring [97](#page-96-0)  IEEE 1394 card installation in laptop [85](#page-84-0)  IEEE 1394 host adapter installation [79](#page-78-0)  IEEE-1394 interface failure troubleshooting [182](#page-181-0)  Infiniium scope [15](#page-14-3)  installation troubleshooting [180](#page-179-0)  installing 89604 [31](#page-30-0)  ADS add-on [35](#page-34-0)  calibation files [36](#page-35-0)  Distortion Suite [14](#page-13-0)** , **[31](#page-30-0)  IEEE 1394 host adapter [79](#page-78-0)  IEEE 1394I card in laptop [85](#page-84-0)  license file [159](#page-158-0)  modules [46](#page-45-0)  site key [148](#page-147-0)  VXI modules [46](#page-45-0)  WLAN Test [29](#page-28-0)  installing,floating license support [154](#page-153-0) L LAN interface problems [184](#page-183-0)** , **[184](#page-183-1)  license demo [22](#page-21-1)** , **[144](#page-143-3)  License Certificate [145](#page-144-0)  license file installing [159](#page-158-0)  obtaining [157](#page-156-1)  license servers,redundant [162](#page-161-0)  license.lic file adding [164](#page-163-0)  licensing software [144](#page-143-2)  logical address defaults [42](#page-41-0)  setting [42](#page-41-1)  M mainframe [46](#page-45-1)  mainframe failure troubleshooting [179](#page-178-0)  module address setting [42](#page-41-1)  modules installing [46](#page-45-0)  O obtaining a license file [157](#page-156-1) P packaging a module [222](#page-221-0)** 

**paging file size [17](#page-16-1)** , **[18](#page-17-0)  parts, ordering or replacing [216](#page-215-0)  PC requirements [17](#page-16-0)** , **[19](#page-18-0)  PSA [15](#page-14-4)  PSG [15](#page-14-1)** 

#### **R**

**redundant license servers [162](#page-161-1)** , **[162](#page-161-0)  removing floating license support [166](#page-165-0)** 

### **S**

**setting the logical address [42](#page-41-1)  shipping a module [222](#page-221-0)  site code definition [145](#page-144-1)  locating [145](#page-144-2)  site key definition [144](#page-143-2)  installing [148](#page-147-0)  obtaining [145](#page-144-0)  Site Key Request Form [145](#page-144-0)  source [15](#page-14-1)  system configuration 89610 2-channel [49](#page-48-0)  89610 single channel [48](#page-47-0)  89611 [50](#page-49-0)  89611 2-channel [51](#page-50-0)  89640 [52](#page-51-0)  89640 with second BB channel [53](#page-52-0)  89640 with second RF channel [54](#page-53-0)  89641 [55](#page-54-0)  89641 with second BB channel [56](#page-55-0)  89641 with second RF channel [57](#page-56-0)  system requirements [17](#page-16-0)** , **[19](#page-18-0)** 

### **T**

**transporting a module [222](#page-221-0)  trial license [144](#page-143-4)  Troubleshooting [184](#page-183-0)  troubleshooting 89610 signal path [197](#page-195-0)  89640A baseband signal path [194](#page-193-0)  89640A RF signal path [190](#page-189-0)** , **[192](#page-191-0)** , **[195](#page-194-0)  E1438 ADC module [187](#page-186-0)  E1439 ADC module [188](#page-187-0)  E2730 module [189](#page-188-0)  I/O configuration [181](#page-180-0)  IEEE-1394 interface failure [182](#page-181-0)  installation [180](#page-179-0)  mainframe failure [179](#page-178-0)** 

### **V**

**VXI mainframe [46](#page-45-1)  VXI modules installing [46](#page-45-0)  setting logical addresses [42](#page-41-2)** 

### **W**

**WLAN Test installing [29](#page-28-0)  workstation requirements [17](#page-16-0)** , **[19](#page-18-0)** 

# **Contact Agilent**

By internet, phone, or fax, get assistance with all your test and measurement needs

# **Table 1: Contacting Agilent**

.

**Online assistance:** www.agilent.com/find/assist

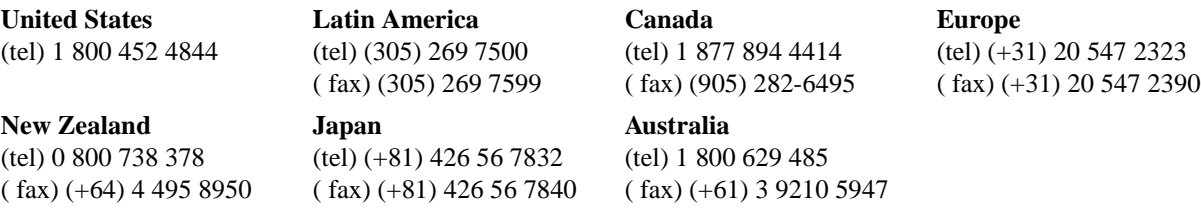

### **Asia Call Center Numbers**

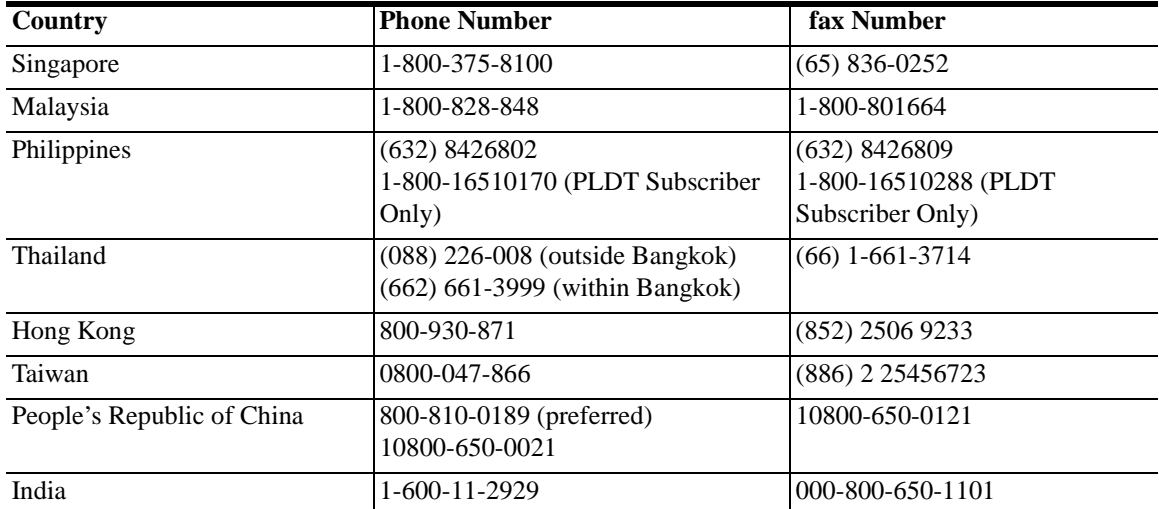